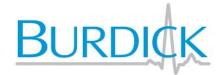

www.burdick.com

REF 9515-200-70-ENG Rev E

# **Vision** *Express*

HOLTER ANALYSIS SYSTEM

**USER MANUAL** 

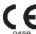

Manufactured by Mortara Instrument, Inc., Milwaukee, Wisconsin U.S.A.

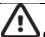

**CAUTION:** Federal law restricts this device to sale by or on the order of a physician.

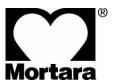

Copyright © 2019
By Mortara Instrument, Inc.
7865 N. 86th Street
Milwaukee, Wisconsin 53224

For patent information, please visit www.welchallyn.com/patents

This document contains confidential information that belongs to Mortara Instrument, Inc. No part of this document may be transmitted, reproduced, used, or disclosed outside of the receiving organization without the express written consent of Mortara Instrument, Inc. Mortara is a registered trademark of Mortara Instrument, Inc. H3+, Burdick, and VERITAS are trademarks of Mortara Instrument, Inc. Microsoft and Windows are registered trademarks of Microsoft Corporation. 6.3.0 2019-02

# **TABLE OF CONTENTS**

| 1. | L. GENERAL STATEMENTS                        | 1  |
|----|----------------------------------------------|----|
|    | TECHNICAL SUPPORT AND SERVICE                | 1  |
| 2. | 2. NOTICES                                   | 2  |
|    | Manufacturer's Responsibility                | 2  |
|    | RESPONSIBILITY OF THE CUSTOMER               |    |
|    | EQUIPMENT IDENTIFICATION                     |    |
|    | COPYRIGHT AND TRADEMARK NOTICES              | 2  |
|    | OTHER IMPORTANT INFORMATION                  | 2  |
| 3. | 3. WARRANTY INFORMATION                      | 3  |
|    | Your Mortara Warranty                        | 3  |
| 4. | 1. USER SAFETY INFORMATION                   | 5  |
|    | Warnings                                     | 5  |
|    | CAUTIONS                                     | 6  |
|    | Note(s)                                      | 7  |
| 5. | 5. EQUIPMENT SYMBOLS AND MARKINGS            | 9  |
|    | DEVICE SYMBOL DELINEATION                    | 9  |
|    | PACKAGE SYMBOL DELINEATION                   | 10 |
| 6. | 5. GENERAL CARE                              | 11 |
|    | Precautions                                  | 11 |
|    | Inspection                                   | 11 |
|    | CLEANING EXTERIOR SURFACES                   | 11 |
|    | CLEANING THE DEVICE                          | 11 |
|    | Cautions                                     | 11 |
| 7. | 7. INTRODUCTION                              | 13 |
|    | Manual Purpose                               | 13 |
|    | AUDIENCE                                     | 13 |
|    | System Description                           |    |
|    | Interacting with Windows Environment         | 14 |
|    | MISCELLANEOUS SYSTEM INFORMATION             |    |
|    | VISION EXPRESS SYSTEM ARCHITECTURE           |    |
|    | VISION EXPRESS SOFTWARE INSTALLATION PROCESS | 16 |
|    | FEATURE ACTIVATION                           | 18 |
|    | VISION EXPRESS LOGIN AND MAIN DISPLAY        | 18 |
|    | VISION EXPRESS ICON DESCRIPTIONS             | 20 |
|    | User Roles and Permissions                   | 21 |
|    | VISION EXPRESS SPECIFICATIONS                | _  |
|    | Parts and Accessories                        | _  |
| 8. | 3. MWL/PATIENTS                              | 25 |
|    | MWL                                          |    |
|    | PATIENTS                                     | 27 |
| 9. | 9. HOLTER RECORDER PREPARATION               | 29 |

| Dor                                                                                                    |                                                                                                    |                                         |
|----------------------------------------------------------------------------------------------------|----------------------------------------------------------------------------------------------------|-----------------------------------------|
| FKE                                                                                                    | EPARE RECORDER/CARD                                                                                                    | 29                                      |
|                                                                                                    | isting Order                                                                                                    |                                         |
| No                                                                                                    | D Existing Order                                                                                                    | 31                                      |
| Н3-                                                                                                    | 3+ Digital Holter Recorder Preparation                                                                                                    | 33                                      |
| 10.                                                                                                    | HOLTER DATA IMPORT                                                                                                    | 35                                      |
| IMF                                                                                                    | PORT H3+ RECORDINGS                                                                                                    | 35                                      |
| STA                                                                                                    | ART IMPORT                                                                                                    | 38                                      |
| 11                                                                                                    | HOLTER ANALYSIS                                                                                                    | 41                                      |
| 11.                                                                                                    |                                                                                                    |                                         |
|                                                                                                    | VIEWING HOLTER RECORDINGS                                                                                                    |                                         |
| _                                                                                                    | CG TAB                                                                                                    | _                                       |
| Sun                                                                                                    | IMMARY TAB                                                                                                    | 52                                      |
| RES                                                                                                    | SCAN                                                                                                    | 53                                      |
| CLC                                                                                                    | OSING THE PATIENT RECORDING                                                                                                    | 55                                      |
| TEN                                                                                                    | MPLATES TAB                                                                                                    | 57                                      |
| PRO                                                                                                    | OFILE TAB                                                                                                    | 59                                      |
| TRE                                                                                                    | ENDS TAB                                                                                                    | 62                                      |
| His                                                                                                    | STOGRAMS TAB                                                                                                    | 64                                      |
| SUF                                                                                                    | PERIMPOSITION TAB                                                                                                    | 65                                      |
| Pro                                                                                                    | OSPECTIVE REVIEW AND EDITING                                                                                                    | 66                                      |
| Pul                                                                                                    | ILL-DOWN MENUS                                                                                                    | 68                                      |
| Ico                                                                                                    | DNS AND DROP-DOWN LISTS                                                                                                    | 72                                      |
| 12.                                                                                                    | EXAM SEARCH                                                                                                    | 73                                      |
| ΑD                                                                                                    | OVANCED SEARCH                                                                                                    | 74                                      |
| 13.                                                                                                    | FINAL REPORTS                                                                                                    | 75                                      |
|                                                                                                    |                                                                                                    | ••••••••••••••••••••••••••••••••••••••• |
| Cor                                                                                                    | NIDENSED REDORT PATIENT INEODMATION WITH SUMMARY STATISTICS                                                                                                    |                                         |
|                                                                                                    | ONDENSED REPORT PATIENT INFORMATION WITH SUMMARY STATISTICS                                                                                                    | 75                                      |
| STA                                                                                                    | ANDARD REPORT PATIENT INFORMATION                                                                                                    | 75                                      |
| STA<br>STA                                                                                                    | ANDARD REPORT PATIENT INFORMATIONANDARD REPORT SUMMARY STATISTICS                                                                                                    | 75<br>75                                |
| Sta<br>Sta<br>Nai                                                                                             | ANDARD REPORT PATIENT INFORMATION<br>ANDARD REPORT SUMMARY STATISTICS<br>ARRATIVE SUMMARY                                                                                                    |                                         |
| STA<br>STA<br>NAI<br>TEI                                                                                      | ANDARD REPORT PATIENT INFORMATIONANDARD REPORT SUMMARY STATISTICSARRATIVE SUMMARYEMPLATES                                                                                                    |                                         |
| STA<br>STA<br>NAI<br>TEI<br>EC                                                                                | ANDARD REPORT PATIENT INFORMATION                                                                                                    |                                         |
| STA<br>STA<br>NAI<br>TE<br>EC<br>FU                                                                           | ANDARD REPORT PATIENT INFORMATION                                                                                                    |                                         |
| STA<br>STA<br>NAI<br>TEI<br>EC<br>FU                                                                          | ANDARD REPORT PATIENT INFORMATION                                                                                                    |                                         |
| STA<br>STA<br>NAI<br>TE<br>EC<br>FU<br>14.                                                                    | ANDARD REPORT PATIENT INFORMATION                                                                                                    |                                         |
| STA<br>STA<br>NAI<br>TEI<br>EC<br>FU<br>14.                                                                   | ANDARD REPORT PATIENT INFORMATION                                                                                                    |                                         |
| STA<br>STA<br>NAI<br>TEI<br>EC<br>FU<br>14.<br>ADI<br>MA                                                      | ANDARD REPORT PATIENT INFORMATION                                                                                                    |                                         |
| STA<br>STA<br>NAI<br>TEI<br>EC<br>FU<br>14.<br>ADI<br>MA                                                      | ANDARD REPORT PATIENT INFORMATION                                                                                                    |                                         |
| STA<br>STA<br>NAI<br>TEI<br>EC<br>FU<br>14.<br>ADI<br>MA                                                      | ANDARD REPORT PATIENT INFORMATION                                                                                                    |                                         |
| STA<br>STA<br>NAI<br>TEI<br>EC<br>FU<br>14.<br>ADI<br>MA<br>NEV<br>MA                                         | ANDARD REPORT PATIENT INFORMATION ANDARD REPORT SUMMARY STATISTICS ARRATIVE SUMMARY EMPLATES  CG STRIPS  JLL DISCLOSURE  SYSTEM AND USER CONFIGURATION  DMINISTRATION TASKS  ANAGE USER ACCOUNTS AND PERSONNEL EW USER  ANAGE/CREATE GROUPS  ODALITY SETTINGS  E EXCHANGE                                                                                                    |                                         |
| STA<br>STA<br>NAI<br>TEI<br>EC<br>FU<br>14.<br>ADI<br>MA<br>NEV<br>MA                                         | ANDARD REPORT PATIENT INFORMATION ANDARD REPORT SUMMARY STATISTICS ARRATIVE SUMMARY EMPLATES  JLL DISCLOSURE  SYSTEM AND USER CONFIGURATION  DMINISTRATION TASKS ANAGE USER ACCOUNTS AND PERSONNEL EW USER ANAGE/CREATE GROUPS ODALITY SETTINGS.                                                                                                    |                                         |
| STA<br>STA<br>NAI<br>TEI<br>EC<br>FU<br>14.<br>ADI<br>MA<br>MC<br>FILE<br>WE                                  | ANDARD REPORT PATIENT INFORMATION ANDARD REPORT SUMMARY STATISTICS ARRATIVE SUMMARY EMPLATES  CG STRIPS  JLL DISCLOSURE  SYSTEM AND USER CONFIGURATION  DMINISTRATION TASKS  ANAGE USER ACCOUNTS AND PERSONNEL EW USER  ANAGE/CREATE GROUPS  ODALITY SETTINGS  E EXCHANGE                                                                                                    |                                         |
| STA<br>STA<br>NAI<br>TEI<br>EC<br>FU<br>14.<br>ADI<br>MAI<br>MC<br>FILE<br>WE<br>CFE                          | ANDARD REPORT PATIENT INFORMATION ANDARD REPORT SUMMARY STATISTICS ARRATIVE SUMMARY EMPLATES CG STRIPS ULL DISCLOSURE  SYSTEM AND USER CONFIGURATION  DMINISTRATION TASKS ANAGE USER ACCOUNTS AND PERSONNEL EW USER ANAGE/CREATE GROUPS ODALITY SETTINGS EE EXCHANGE EE UPLOAD/SURVEYOR FOLDERS (WU/SURV)                                                                                               |                                         |
| STA<br>STA<br>STA<br>NAI<br>TE<br>EC<br>FU<br>44.<br>ADI<br>MA<br>MC<br>MA<br>FILE<br>WE<br>CFE<br>UN         | ANDARD REPORT PATIENT INFORMATION ANDARD REPORT SUMMARY STATISTICS ARRATIVE SUMMARY EMPLATES CG STRIPS ULL DISCLOSURE  SYSTEM AND USER CONFIGURATION  DMINISTRATION TASKS ANAGE USER ACCOUNTS AND PERSONNEL EW USER ANAGE/CREATE GROUPS ODALITY SETTINGS E EXCHANGE EB UPLOAD/SURVEYOR FOLDERS (WU/SURV) ED CONFIGURATION                                                                               |                                         |
| STA<br>STA<br>STA<br>NAI<br>TE<br>EC<br>FU<br>14.<br>ADI<br>MAA<br>MC<br>FILLE<br>WE<br>CFE<br>UN<br>MA       | ANDARD REPORT PATIENT INFORMATION ANDARD REPORT SUMMARY STATISTICS ARRATIVE SUMMARY EMPLATES CG STRIPS JLL DISCLOSURE  SYSTEM AND USER CONFIGURATION  DMINISTRATION TASKS ANAGE USER ACCOUNTS AND PERSONNEL EW USER ANAGE/CREATE GROUPS ODALITY SETTINGS E EXCHANGE EB UPLOAD/SURVEYOR FOLDERS (WU/SURV) ED CONFIGURATION NICOCK EXAMS                                                                  |                                         |
| STA<br>STA<br>STA<br>NAI<br>TE<br>EC<br>FU<br>14.<br>ADI<br>MA<br>MC<br>FILE<br>UN<br>MA<br>AUI               | ANDARD REPORT PATIENT INFORMATION.  ANDARD REPORT SUMMARY STATISTICS.  ARRATIVE SUMMARY.  EMPLATES.  CG STRIPS.  JLL DISCLOSURE.  SYSTEM AND USER CONFIGURATION  DMINISTRATION TASKS.  ANAGE USER ACCOUNTS AND PERSONNEL.  EW USER.  ANAGE/CREATE GROUPS.  ODALITY SETTINGS.  EE EXCHANGE.  EB UPLOAD/SURVEYOR FOLDERS (WU/SURV).  ED CONFIGURATION.  NIOCK EXAMS.  ANAGE ARCHIVE STORAGE.              |                                         |
| STA<br>STA<br>NAI<br>TEI<br>EC<br>FU<br>14.<br>ADI<br>MA<br>MC<br>FILE<br>WE<br>CFI<br>UN<br>MA<br>AUI<br>SER | ANDARD REPORT PATIENT INFORMATION.  ANDARD REPORT SUMMARY STATISTICS.  ARRATIVE SUMMARY.  EMPLATES.  CG STRIPS.  JLL DISCLOSURE.  SYSTEM AND USER CONFIGURATION  DMINISTRATION TASKS  ANAGE USER ACCOUNTS AND PERSONNEL.  EW USER.  ANAGE/CREATE GROUPS  ODALITY SETTINGS  E EXCHANGE  EB UPLOAD/SURVEYOR FOLDERS (WU/SURV)  ED CONFIGURATION  NLOCK EXAMS  ANAGE ARCHIVE STORAGE  JDIT TRAIL LOGS      |                                         |
| STA<br>STA<br>NAI<br>TEI<br>EC<br>FU<br>14.<br>ADI<br>MA<br>MC<br>CFI<br>UN<br>MA<br>AUI<br>SER<br>COI        | ANDARD REPORT PATIENT INFORMATION. ANDARD REPORT SUMMARY STATISTICS. ARRATIVE SUMMARY. EMPLATES. CG STRIPS. JUL DISCLOSURE.  SYSTEM AND USER CONFIGURATION  DMINISTRATION TASKS. ANAGE USER ACCOUNTS AND PERSONNEL. EW USER. ANAGE/CREATE GROUPS. ODALITY SETTINGS  LE EXCHANGE. EB UPLOAD/SURVEYOR FOLDERS (WU/SURV) ED CONFIGURATION NICOCK EXAMS. ANAGE ARCHIVE STORAGE JUIT TRAIL LOGS. RVICE LOGS. |                                         |

#### TABLE OF CONTENTS

| IKOUBLESHOUTING                                            | 97                     |
|------------------------------------------------------------|------------------------|
| ROUBLESHOOTING CHART                                       | 97                     |
| SYSTEM INFORMATION LOG                                     | 99                     |
| USER ROLE ASSIGNMENT TABLE                                 | 101                    |
| VISION EXPRESS DATA EXCHANGE                               | 105                    |
| DATA EXCHANGE INTERFACES                                   | 105                    |
| ISION EXPRESS STRIP MORTARA XML                            |                        |
| BASIC STEPS                                                | 121                    |
| CHEDULE HOLTER EXAM (OPTIONAL)                             | 121                    |
| REPARE RECORDER                                            |                        |
| MPORT RECORDING                                            | 121                    |
| XAM SEARCH TO REVIEW AND FINALIZE HOLTER RESULTS           | 122                    |
| APID REVIEW WITH AUTOMATIC STRIPS                          | 122                    |
| ETROSPECTIVE SCAN WITH PROFILE AND TEMPLATE REVIEW         | 123                    |
| ROSPECTIVE SCAN WITH PAGING AND/OR SUPERIMPOSITION         | 124                    |
| (E) (F) (C) (F) (C) (F) (F) (F) (F) (F) (F) (F) (F) (F) (F | SYSTEM INFORMATION LOG |

## **1. GENERAL STATEMENTS**

#### **Technical Support and Service**

## **Headquarters**

#### Mortara Instrument, Inc.

7865 North 86th Street Milwaukee, WI 53224

U.S.A.

Tel: 414.354.1600 Tel: 800.231.7437 Fax: 414.354.4760

Internet: http://www.welchallyn.com

# **European Union Representative**

#### Mortara Instrument Europe, s.r.l.

(European Headquarters) Via Cimarosa 103/105 40033 Casalecchio di Reno (Bologna) Italy

Tel: +39.051.298.7811 Fax: +39.051.613.3582

## Service/Technical Support Group

#### Mortara Instrument, Inc.

7865 North 86th Street Milwaukee, WI 53224 U.S.A.

Tel: 414.354.1600 Service: 888.MORTARA

(888.667.8272)

Fax: 414.354.4760

E-mail: mor\_tech.support@welchallyn.com

# Sales Support/ Supplies & Accessories

#### Mortara Instrument, Inc.

7865 North 86th Street Milwaukee, WI 53224

U.S.A.

Tel: 414.354.1600 Fax: 414.354.4760

#### **Mortara Instrument Germany**

Hofgartenstraße 16 72379 Hechingen Germany

+49 7471 98 41 14-0 Fax: +49 7471 98 41 14-90

#### **Mortara Instrument Netherlands**

"Amerika" Building – 7th Floor Hoogoorddreef 15 1101 BA Amsterdam The Netherlands +31 (0)20 206 1360

Fax: 3171 525 5050

#### **Mortara Instrument Australia**

Suite 4.01, 2-4 Lyonpark Road Macquarie Park, NSW 2113

Australia

Toll Free: 1800 650 083 Office: +61 2 9562 0900 Fax: +61 2 9562 0983

#### **Mortara Instrument UK Ltd**

Clinitron House, Excelsior Road Ashby de la Zouch Leicestershire, LE65 1JG United Kingdom +44 0207 365 6780

Fax: +44 0207 365 9694

## 2. NOTICES

## **Manufacturer's Responsibility**

Mortara Instrument, Inc. is responsible for the effects on safety and performance only if:

- Assembly operations, extensions, readjustments, modifications, or repairs are carried out by persons authorized by Mortara Instrument, Inc.
- The device is used in accordance with the instructions for use.
- The electrical installation of the relevant room complies with the requirements of appropriate regulations.

## **Responsibility of the Customer**

The user of this device is responsible for ensuring the implementation of a satisfactory maintenance schedule. Failure to do so may cause undue failure and possible health hazards.

## **Equipment Identification**

Mortara Instrument, Inc. equipment is identified by a serial and reference number on the back of the device. Care should be taken so that these numbers are not defaced.

#### **Copyright and Trademark Notices**

This document contains information that is protected by copyright. All rights are reserved. No part of this document may be photocopied, reproduced, or translated to another language without prior written consent of Mortara Instrument, Inc.

#### **Other Important Information**

The information in this document is subject to change without notice.

Mortara Instrument, Inc. makes no warranty of any kind with regard to this material including, but not limited to, implied warranties of merchantability and fitness for a particular purpose. Mortara Instrument, Inc. assumes no responsibility for any errors or omissions that may appear in this document. Mortara Instrument, Inc. makes no commitment to update or to keep current the information contained in this document.

## 3. WARRANTY INFORMATION

#### **Your Mortara Warranty**

MORTARA INSTRUMENT, INC. (hereafter referred to as "Mortara") warrants that components within Mortara products (hereafter referred to as "Product/s") will be free from defects in workmanship and materials for the number of years specified on documentation accompanying the product, or previously agreed to by the purchaser and Mortara, or if not otherwise noted, for a period of twelve (12) months from the date of shipment.

Consumable, disposable or single use products such as, but not limited to, PAPER or ELECTRODES are warranted to be free from defects in workmanship and materials for a period of 90 days from the date of shipment or the date of first use, whichever is sooner.

Reusable product such as, but not limited to, BATTERIES, BLOOD PRESSURE CUFFS, BLOOD PRESSURE HOSES, TRANSDUCER CABLES, Y-CABLES, PATIENT CABLES, LEAD WIRES, MAGNETIC STORAGE MEDIUMS, CARRY CASES or MOUNTS, are warranted to be free from defects in workmanship and materials for a period of 90 days. This warranty does not apply to damage to the Product/s caused by any or all of the following circumstances or conditions:

- a) Freight damage;
- b) Parts and/or accessories of the Product/s not obtained from or approved by Mortara;
- c) Misapplication, misuse, abuse, and/or failure to follow the Product/s instruction sheets and/or information guides;
- d) Accident; a disaster affecting the Product/s;
- e) Alterations and/or modifications to the Product/s not authorized by Mortara;
- f) Other events outside of Mortara's reasonable control or not arising under normal operating conditions.

THE REMEDY UNDER THIS WARRANTY IS LIMITED TO THE REPAIR OR REPLACEMENT WITHOUT CHARGE FOR LABOR OR MATERIALS, OR ANY PRODUCT/S FOUND UPON EXAMINATION BY MORTARA TO HAVE BEEN DEFECTIVE. This remedy shall be conditioned upon receipt of notice by Mortara of any alleged defects promptly after discovery thereof within the warranty period. Mortara's obligations under the foregoing warranty will further be conditioned upon the assumption by the purchaser of the Product/s (i) of all carrier charges with respect to any Product/s returned to Mortara's principal place or any other place as specifically designated by Mortara or an authorized distributor or representative of Mortara, and (ii) all risk of loss in transit. It is expressly agreed that the liability of Mortara is limited and that Mortara does not function as an insurer. A purchaser of a Product/s, by its acceptance and purchase thereof, acknowledges and agrees that Mortara is not liable for loss, harm, or damage due directly or indirectly to an occurrence or consequence therefrom relating to the Product/s. If Mortara should be found liable to anyone under any theory (except the expressed warranty set forth herein) for loss, harm, or damage, the liability of Mortara shall be limited to the lesser of the actual loss, harm, or damage, or the original purchase price of the Product/s when sold.

EXCEPT AS SET FORTH HEREIN WITH RESPECT TO REIMBURSEMENT OF LABOR CHARGES, A PURCHASER'S SOLE EXCLUSIVE REMEDY AGAINST MORTARA FOR CLAIMS RELATING TO THE PRODUCT/S FOR ANY AND ALL LOSSES AND DAMAGES RESULTING FROM ANY CAUSE SHALL BE THE REPAIR OR REPLACEMENT OF DEFECTIVE PRODUCT/S TO THE EXTENT THAT THE DEFECT IS NOTICED AND MORTARA IS NOTIFIED WITHIN THE WARRANTY PERIOD. IN NO EVENT, INCLUDING THE CLAIM FOR NEGLIGENCE, SHALL MORTARA BE LIABLE FOR INCIDENTAL, SPECIAL, OR CONSEQUENTIAL DAMAGES, OR FOR ANY OTHER LOSS, DAMAGE, OR EXPENSE OF ANY KIND, INCLUDING LOSS OF PROFITS, WHETHER UNDER TORT, NEGLIGENCE OR STRICT LIABILITY THEORIES OF LAW, OR OTHERWISE. THIS WARRANTY IS EXPRESSLY IN LIEU OF ANY OTHER WARRANTIES, EXPRESS OR IMPLIED, INCLUDING, BUT NOT LIMITED TO THE IMPLIED WARRANTY OF MERCHANTABILITY AND THE WARRANTY OF FITNESS FOR A PARTICULAR PURPOSE.

## 4. USER SAFETY INFORMATION

<u>^</u>

**WARNING:** Means there is the possibility of personal injury to you or others.

**CAUTION:** Means there is the possibility of damage to the device.

**Note:** Provides information to further assist in the use of the device.

**NOTE**: This manual may contain screen shots and pictures. Any screen shots and pictures are provided for reference only and are not intended to convey actual operating techniques. Consult the actual screen in the host language for specific wording.

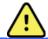

#### **WARNINGS**

- 1. This manual gives important information about the use and safety of this device. Deviating from operating procedures, misuse or misapplication of the device, or ignoring specifications and recommendations could result in increased risk of harm to users, patients and bystanders, or damage to the device.
- 2. The various manufacturers of accessories provide separate user manuals and/or instructions (e.g., display, laser printer, patient cables, and electrodes). Read these instructions well and refer to them for specific functions. It is recommended to keep all instructions together. Refer to these instructions for a list of approved accessories. When in doubt, contact Mortara Instrument.
- 3. Device (Holter analysis system) captures and presents data reflecting a patient's physiological condition that when reviewed by a trained physician or clinician can be useful in determining a diagnosis; however, the data should not be used as a sole means for determining a patient's diagnosis.
- 4. Users are expected to be licensed clinical professionals knowledgeable about medical procedures and patient care, and adequately trained in the use of this device. Before attempting to use this device for clinical applications, the operator must read and understand the contents of the user manual and other accompanying documents. Inadequate knowledge or training could result in increased risk of harm to users, patients and bystanders, or damage to the device. Contact Mortara service for additional training options.
- 5. To ensure that electrical safety is maintained during operation from AC (~) power, the device must be plugged into a hospital-grade outlet.
- 6. To maintain designed operator and patient safety, peripheral equipment and accessories used that can come in direct patient contact must be in compliance with UL 2601-1, IEC 60601-1, and IEC 60601-2-25. Only use parts and accessories supplied with the device and available through Mortara Instrument, Inc.
- 7. All signal input and output (I/O) connectors are intended for connection of only those devices complying with IEC 60601-1, or other IEC standards (e.g., IEC 60950), as appropriate to the device. Connecting additional devices to the device may increase chassis and/or patient leakage currents. To maintain operator and patient safety, consideration should be given to the requirements of IEC 60601-1, and leakage currents should be measured to confirm no electric shock hazard exists.
- 8. To avoid potential for electric shock, ensure that approved equipment and accessories are connected to the appropriate ports and that no incompatible equipment has been connected.
- 9. The personal computer and all peripheral equipment used should be approved to the appropriate safety standard for nonmedical electrical equipment per IEC 60950, or its national variants.

- 10. A possible explosion hazard exists. Do not use the device in the presence of a flammable anesthetic mixture.
- 11. Test all Vision Express functions after each Microsoft critical and security update.
- 12. ECG electrodes used with the Holter recorders could cause skin irritation; patients should be examined for signs of irritation or inflammation. Electrode materials and ingredients are specified on the packaging or are available from the vendor upon request.
- 13. Do not attempt to clean the device or patient cables by submersing into a liquid, autoclaving, or steam cleaning as this may damage equipment or reduce its usable life. Wipe the exterior surfaces with a warm water and mild detergent solution and then dry with a clean cloth. Use of unspecified cleaning/disinfecting agents, failure to follow recommended procedures, or contact with unspecified materials could result in increased risk of harm to users, patients and bystanders, or damage to the device.
- 14. Damaged or suspected inoperative equipment must be immediately removed from use and must be checked/repaired by qualified service personnel prior to continued use.
- 15. To prevent emission of substances that may damage the environment, dispose of the device, its components and accessories (e.g., batteries, cables, electrodes), and/or packing materials that are past the shelf life in accordance with local regulations.
- 16. When necessary, dispose of the device, its components and accessories (e.g., batteries, cables, electrodes), and/or packing materials in accordance with local regulations.
- 17. Proper functioning backup items such as a spare patient cable, display monitor, and other equipment are recommended on hand to prevent delayed treatment due to an inoperable device.

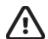

#### **Cautions**

- 1. Do not use the device as a method for loading or operating commercially available software. Doing so might affect the performance of the device.
- 2. Do not pull or stretch patient cables as this could result in mechanical and/or electrical failures. Patient cables should be stored after forming them into a loose loop.
- 3. Microsoft Windows compatibility, updates and anti-virus policy: The Vision Express software has been fully tested with Windows 7 Professional Service Pack 1, Windows 8.1, and Windows 10 Professional operating systems. Although it is unlikely that Windows updates and security patches affect Vision Express functionality, Mortara recommends turning automatic Windows update off, and periodically running it manually. A functional test should be executed after update, which includes acquiring a recording, editing and printing a report, as well as importing an order and exporting results, if activated Compatibility of Vision Express with corporate anti-virus software packages has been evaluated. Mortara recommends excluding the Vision Express database folder (Normally C:\ProgramData\MiPgSqlData) from the folders to be scanned. In addition, anti-virus patch updates and system scans should be scheduled for time periods when the system is not actively in use or performed manually.
- 4. All H3+ recorders must remain unencrypted for software to work properly (e.g. technologies such as BitLocker should not be used). Furthermore, software users must have read and write permissions for the appropriate H3+ recorders, whether connected to their local machine or over the network.
- 5. No other non-recommended PC application software should run while the Vision Express application is being used.

- 6. It is recommended that Holter workstations be periodically updated with Microsoft critical and security updates to protect from malware attacks and to fix critical Microsoft software issues.
- 7. To prevent delivery of malware into the system Mortara recommends that institution operating procedures are written to prevent malware to be transmitted into the system from removable media.
- 8. Exams that are saved to the local database on the hard drive will cause the device to fill over a period of time. These exams must be removed from the database by deleting or archiving prior to causing the device to cease to operate. Periodic checks of the device's capacity are recommended; a safe minimum capacity is 10 GB. See *Exam Search* for ways to select exams for deletion or archiving.
- 9. The Vision Express application will display a warning prompting the user to delete exams when the database reaches a threshold at 11 GB of available space. Each 24-hour Holter exam is approximately 300 MB in size and only 30 more exams can be imported. When the available storage is at 2 GB, no new Holter exams can be imported.
- 10. To avoid risk of unintentionally booting into a USB device, ensure that the Boot Order in BIOS is set with the SATA hard drive listed first in the boot order. Refer to computer manufacturer's instruction for entering BIOS on startup and configuring Boot Order.

## Note(s)

- 1. Local Administrator permissions are required for software installation, application configuration, and software activation. Local User privileges are required for application users. Roaming and temporary accounts are not supported.
- 2. 8-hour timeout expiration is automatically controlled by the system. Each operation that occurs (e.g. Exam Search, Patient Search, editing exams, importing an exam, etc.) will reset the timeout start time. When there is no interaction with the system for the timeout duration, the user is prompted to enter login information.
- 3. Poor patient preparation prior to electrode attachment may affect the Holter recording and could interfere with the operation of the device.
- 4. Patient movements may generate excessive noise that may affect the quality of the Holter ECG traces and the proper analysis performed by the device.
- 5. ECG waveform displays square waves during periods of lead fail. Waveform returns when correction is made.
- 6. Always ensure that the Recorder Duration is set appropriately when preparing H3+ digital Holter recorders.
- 7. H3+ Holter recordings with pacemaker detection enabled will include a spike marker at 500  $\mu$ V amplitude where pacing has been detected by the Holter analysis system.
- 8. Error codes along with descriptive message text are displayed to notify the user. Contact Mortara Service with any questions.
- 9. When updating the H3+ recorder time fails during preparation, the user is notified with the following message: *The internal clock on this recorder is not functioning. Consult Mortara Service before using this recorder.*
- 10. When an H3+ recorder has no data due to absent internal battery power, the following message is displayed to notify the user: *The internal clock on this recorder has been reset since its last usage, possibly from not being used for some time. Consult the recorder user manual or Mortara Service for instructions on how to charge the internal clock battery before use.*

## **5. EQUIPMENT SYMBOLS AND MARKINGS**

## **Device Symbol Delineation**

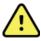

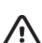

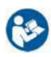

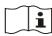

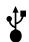

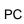

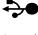

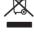

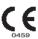

WARNING The warning statements in this manual identify conditions or practices that could lead to illness, injury, or death. In addition, when used on a patient applied part, this symbol indicates defibrillation protection is in the cables. Warning symbols will appear with a grey background in a black and white document.

CAUTION The caution statements in this manual identify conditions or practices that could result in damage to the equipment or other property, or loss of data.

Requires user to consult instructions

Consult instructions for use

USB connection

USB connection to PC

Do not dispose as unsorted municipal waste. Requires separate handling for waste disposal according to local requirements.

Indicates compliance to applicable European Union directives

**NOTE:** Refer to the manual(s) accompanying the device that pertain to the computer hardware for additional definitions of symbols that may be present.

## **Package Symbol Delineation**

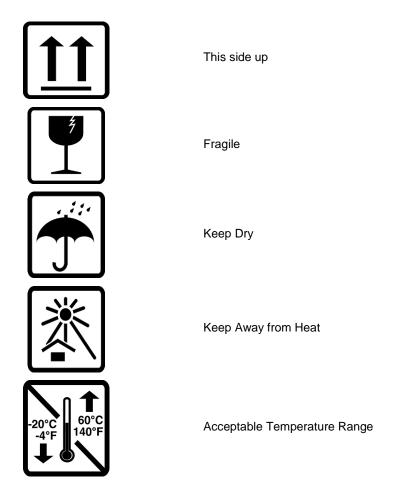

## **6. GENERAL CARE**

#### **Precautions**

- Turn off the device before inspecting or cleaning.
- Do not use organic solvents, ammonia based solutions, or abrasive cleaning agents which may damage equipment surfaces.

## **Inspection**

Inspect your equipment daily prior to operation. If you notice anything that requires repair, contact an authorized service person to make the repairs.

- Verify that all cords and connectors are securely seated.
- Check the case and chassis for any visible damage.
- Inspect cords and connectors for any visible damage.
- Inspect keys and controls for proper function and appearance.

## **Cleaning Exterior Surfaces**

- 1. Use caution with excess liquid as contact with metal parts may cause corrosion.
- 2. Do not use excessive drying techniques such as forced heat.
- 3. Refer to cleaning instructions that are included with the computer, display, and printer.

WARNING: Do not attempt to clean/disinfect the recording device or patient cables by submerging into a liquid, autoclaving, or steam cleaning.

## **Cleaning the Device**

Disconnect the power source. Clean the exterior surface of the device with a damp, soft, lint-free cloth using a solution of mild detergent diluted in water. After washing, thoroughly dry off the device with a clean, soft cloth or paper towel.

#### **Cautions**

Improper cleaning products and processes can damage the device, corrode the metal, and void the warranty. Use care and proper procedure whenever cleaning or maintaining the device.

## 7. INTRODUCTION

#### **Manual Purpose**

This manual is intended to provide the user with information about:

- Holter recorder preparation
- Import of recorded Holter ECG data
- Patient Information entry, modification, and deletion
- Review and editing of recorded Holter ECG data
- Final report preparation and generation
- Exporting results to external destinations
- Recording archive and restoration
- Modifying scanning criteria and other system settings
- Management of stored Holter ECG data

**NOTE**: This manual may contain screen shots. Screen shots are provided for reference only. Consult the actual screen in the host language for specific wording.

## **Audience**

This manual is written for clinical professionals. They are expected to have working knowledge of medical procedures and terminology as required for monitoring cardiac patients.

#### **Intended Use**

Holter system is intended to acquire, automatically analyze, edit, review, report and store prerecorded ECG data of patients that have been connected to compatible recorders. The cardiac data and analysis provided is reviewed, confirmed, and used by trained medical personnel in the diagnosis of patients with various cardiac rhythm patterns.

#### **Indications for Use**

Holter system is indicated for use in a clinical setting, by qualified medical professionals only, for patients requiring ambulatory (Holter) monitoring of 24-48 hours. Such monitoring is most frequently used for the purpose of prospective and retrospective cardiac data and arrhythmia analysis. The analysis software package includes, among others, detection and reporting features appropriate to the indications below:

- Evaluation of adult patients with symptoms related to rhythm disturbances or symptoms suggesting arrhythmia
- Evaluation of adult patients for ST segment changes
- Evaluation of adult patients with pacemakers
- Reporting of time domain heart rate variability
- Evaluation of infant patients limited to QRS detection only

## **System Description**

Vision Express is a high-speed, PC-based Holter system with tools to analyze, review, edit, and generate results for Holter ECG data. Used in conjunction with Mortara Instrument's H3+TM digital Holter recorder, Vision Express provides full-disclosure data for arrhythmia analysis and incorporates Mortara Instrument's exclusive VERITASTM ECG algorithms for superior beat detection, atrial fibrillation detection, ST segment analysis on all recorded leads, and global QT interval computation from acquired Holter ECG data. ECG data from an H3+ is downloaded for analysis to the Vision Express. After acquisition, the recorder is erased and prepared for the next recording session using the Vision Express application software.

Vision Express supports bidirectional interfaces through HL7 and DICOM. A custom HL7 interface allows demographics and orders to be received from the institution information system with electronic results in PDF/XML format exported to an electronic medical records system. Modality Worklists can be retrieved and final results in DICOM format can be sent to and stored at a PACS with DICOM connectivity.

The Vision Express system is available as a single workstation system with a centralized exam database.

Report formats include scan criteria, tabular and narrative report summaries, rhythm profiles, trends of all arrhythmias, QT/QTc and ST segment values, template pages, automatic and operator-selected strips with one, two, or three ECG channels, and full disclosure for selected channels. Vision Express supports a paperless workflow with user verification and an option for authorized electronic signature.

Multiple recordings with analyses are stored in the Vision Express database. Users with the appropriate permissions can import a new recording and review existing analyses.

Long-term storage of full-disclosure patient recordings is accomplished by the archive feature. Archived Holter recordings can be restored to the Vision Express database for further analysis, review, report export, and printing.

For security purposes, user access to Vision Express is defined by the system administrator allowing the ability to modify patient demographics, report conclusions, diary events and perform Holter ECG data editing. Vision Express access is controlled by each user's role (e.g. IT administrator, Clinical Administrator, Physician Reviewer, Holter analyst, etc.) and associated permissions. The Vision Express database may also be configured for Windows Encrypted File System (EFS) for protection of patient data security.

An audit trail allowing administrative personnel to query details for user actions and operations is maintained by Vision Express.

The Vision Express system layouts and contents are customizable for both display and final reporting. Contact Mortara Technical Support for more information.

## **Interacting with Windows Environment**

Vision Express is based on a Microsoft® Windows® operating system and runs on an industry-standard platform. Conforming to Windows' intuitive "graphical user interface," the Vision Express uses the mouse to point, click, and drag data that is displayed on the monitor. Keyboard entries, called shortcut keys, can also be used in conjunction with the mouse.

## **Miscellaneous System Information**

- Vision Express is capable of supporting the following video resolutions: 1920 x 1080 and 1920 x 1200.
- Vision Express is capable of supporting HP LaserJet printers with 600 dpi and PCL5 capabilities.

**NOTE**: No user-serviceable parts are inside. Any modification to any part of device is to be performed by qualified service personnel only.

## **Vision Express System Architecture**

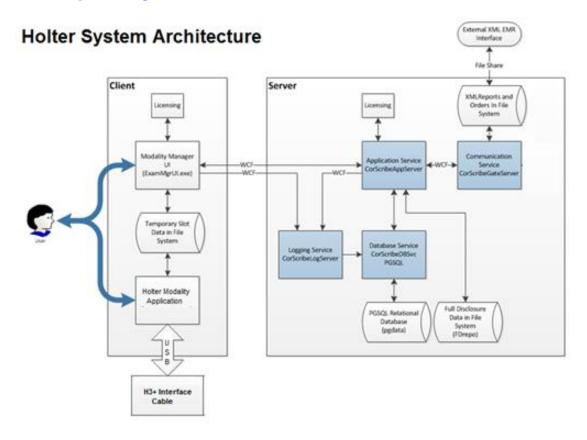

**NOTE**: Holter recorders are applied to the patient in another location. The H3+ Holter recorder is disconnected from the patient cable and attached to the H3+ USB interface cable for data import and recorder preparation.

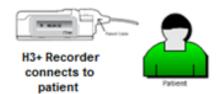

## **Vision Express Software Installation Process**

Log in to Windows with an account having Local Administrator privileges. Navigate to the location of the software to be installed and double click on the "Setup" application file. If asked to allow the program to make changes to the computer, click **Yes.** 

The Exam Manager Setup window will appear prompting you to install Mortara PDF; click **Install**.

The Vision Express Setup Wizard will appear; click **Next** to continue.

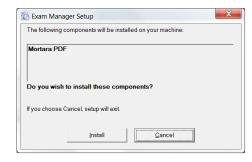

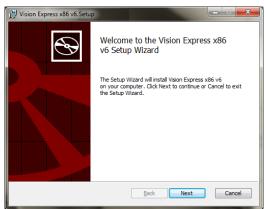

Click **Install** to begin the installation.

The wizard will now load the software files to the defined location.

Please wait while the setup wizard installs Vision Express software.

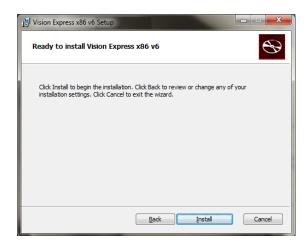

The Modality Manager Configuration Utility window is presented.

NOTE: If any changes are needed, the Modality Manager Configuration Utility can also be accessed after the installation process is completed by selecting the Modality Configuration settings from the Windows START menu → All Programs → Mortara Modality Manager.

**Language:** This setting is available to select the desired language.

**Default height and weight units:** Choose the desired units from the drop-down menus.

**Server Address:** This setting is grayed out when the Database Server functionality is installed on the local PC.

**Log Port:** This setting is always available to select the port to be used for the event log service. Leave as default if the port is not occupied for other purposes.

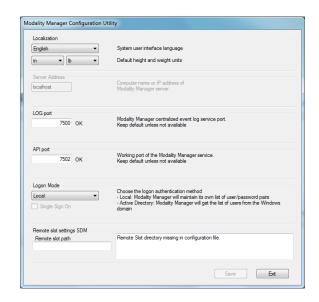

Click **Exit** to accept the default settings and move to the next dialog window.

**API Port:** This setting is available to select the port to be used for Modality Manager Service.

**Logon Mode:** This setting can be set to either Local or Active Directory depending on the user preference. If Local is selected, the Modality Manager Service will maintain its own local listing of user/password pairs for logging onto the system. If Active Directory is selected, the Modality Manager service will access the list of users from the Windows domain.

The Single Sign On box is grayed out unless the installation is using Active Directory logon authentication.

**Remote slot settings** SDM (Single Directory Management): This setting is only intended for distributed system configurations.

Click **Finish** to complete the installation process.

When Launch Activation Tool is enabled, the Modality Manager Activation Tool dialog window will be launched for entry of the feature activation code obtained from Mortara. Refer to instructions on the next page.

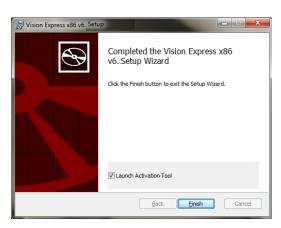

## **Feature Activation**

An activation code is required to permanently operate full Vision Express software functions such as import a recording, access stored exams, schedule patients, review exams, store exams, archive exams, export results and other tasks. Without activation, the system will function for a period of fourteen days and will then become invalid.

To prepare for activation, run the Modality Manager Activation Tool accessed from the following menus:

- Start menu
- All Programs
- Mortara Instrument
- Modality Manager Activation Tool (click **Yes** when prompted to allow changes to the computer)

Once your system serial number is entered, this utility generates the site code that is needed for activation by Mortara Technical Support personnel. You can click on the Copy to Desktop or the Copy to Clipboard button to generate information to be e-mailed to TechSupport@mortara.com.

Mortara Technical Support will return an activation code that can be typed or copied and pasted into the white space above the "Activate License" button. Select the Activate License button to activate the software. You can activate the software at any time after installation with the Modality Manager Activation Tool. Contact Mortara Technical Support personnel for further information.

## **Vision Express Login and Main Display**

Log in to Windows with an appropriate Local User account.

Note: Roaming or Temporary user accounts are not supported.

If Single Sign On has been configured, log into Windows using a domain account that has been granted permission to use Vision Express.

Launch Vision Express with a double-click on the icon.

The Vision Express application requires user credentials on startup when the program has not been set up with a single sign on. The default factory Username and Password is **admin**. The password is case sensitive.

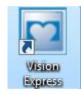

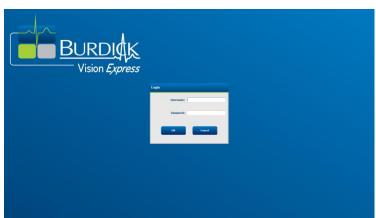

The Vision Express Username and Password are entered then the **OK** button is selected to open the application main menu. Some of the icons may be grayed or absent depending on the user permissions and system configuration.

Upon successful login, the application will present a screen similar to the one shown at the below. The user name and software version is shown in the bottom left corner. Click on any of the icons representing workflow to perform a specific task.

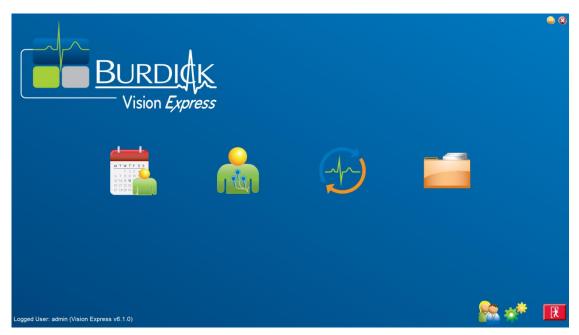

Hovering over an icon will display a textual message showing its function. Icons that are not permitted for the logged in user are grayed and unavailable.

The first time you login, you will need to select the **System Configuration** icon to setup your access to all functions.

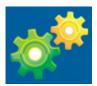

- Select the User's Database button and you will see the" IT Administrator" user. Double-click on the name to open the role privileges and check desired functions.
- Click OK → Exit → Exit and start up Vision Express again. If you don't do this, most all icons are grayed and unavailable.

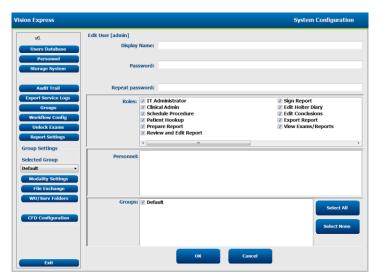

# **Vision Express Icon Descriptions**

| Icon and Hover Text                                                                   | Description                                                                                                    |
|---------------------------------------------------------------------------------------|----------------------------------------------------------------------------------------------------|
| Vision<br>Express                                                                     | Vision Express desktop shortcut icon to launch the Holter modality application.                                                                                                    |
| M T W T F S S  1 2 3 4 6 7 8 9 10 1 13 14 15 16 20 21 22 23 27 28 29 30  MWL/Patients | Opens a window with two selectable tabs. A MWL (Modality Work List) tab allows exam scheduling (when no orders interface exists) and schedule review. A Patients tab allows addition of new patient information and editing of existing patient information. |
| Prepare Recorder/Card                                                                 | Use for H3+ recorder erasure and preparation for the next exam.                                                                                                    |
| Import Recordings                                                                     | Opens a window presenting connected devices allowing association of patient demographic data, acquisition of recordings, and recorder erasure.                                                                                                    |
| Exam Search                                                                           | Opens a window allowing users to search for Holter exams or patients in the database using filters.                                                                                                    |
| User Preferences                                                                      | Opens a window for configuring the user preferences for the Worklist default filters, List Customization, and changing the password.                                                                                                    |
| System Configuration                                                                  | Opens a window for administrative users to configure the system settings such as creating/modifying users, changing the Vision Express default modality settings and defining archive directories, and other tasks.                                          |
| Exit                                                                                  | Closes the Vision Express application and returns the user to the desktop.                                                                                                    |
|                                                                                       | Allows users to Minimize or Exit the application and return to the desktop.                                                                                                    |

## **User Roles and Permissions**

Vision Express supports a workflow oriented setup for defining user roles and controlling user access to the various operations. Role assignments are comprised of a set of permissions for each user type (e.g., IT administrator, clinical administrator, Hookup Tech, and so on).

Each user can be assigned a single role or a combination of roles. Some roles include permissions assigned to other roles where applicable. After installation, a single user is created, with the role of "IT Administrator". Before using Vision Express, this user must log in and create other required user assignments.

| Roles                              | Permission Assignment                                                                                                    |
|------------------------------------|----------------------------------------------------------------------------------------------------|
| IT Administrator                   | Manage user permissions; manage personnel lists; export settings; archive settings; workflow configuration; storage system configuration; unlock exams; view audit trail reports; export service logs; create and modify groups.                                       |
| Clinical Administrator             | Manage database exams (delete, archive, and restore); copy exams offline to share with Mortara personnel or other sites; view audit trail reports; modify modality settings (profiles, protocols, and other Holter specific settings); reconcile; export service logs. |
| Schedule Procedure                 | Create new patient orders; associate an order with an existing patient; modify demographics of an existing patient; export service logs.                                                                                                    |
|                                    | Scheduling and order entry is only available when Vision Express is not linked to an external scheduling system.                                                                                                    |
| Patient Hookup<br>(Prepare/Import) | Ability to import new recordings using the Import Recordings icon. Includes the ability to create a new patient; associate an order with an existing patient; export service logs.                                                                                     |
| Edit Holter Diary                  | Create and modify diary events; export service logs. Must be assigned in conjunction with another role (e.g. Review Report).                                                                                                    |
| View Exams/Reports                 | Review exams and final reports only. Includes the ability to search exams, view and print reports; export service logs.                                                                                                    |
| Prepare Report                     | Review and edit exams to move them from an acquired state to the edited state. Includes ability to search exams and view and print reports; export service logs.                                                                                                    |
| Review and Edit Report             | Review and edit exams to move them to the reviewed state. Includes ability to search exams and view and print reports; modify and create conclusions; export service logs.                                                                                             |
| Edit Conclusions                   | Create and modify conclusions. Includes ability to review exams and final reports only; search exams and view and print reports; export service logs.                                                                                                    |
| Sign Report                        | Ability to move exams to a signed state. Includes ability to review exams and final reports; search exams and view and print reports; export service logs. May require user authentication.                                                                            |
| Export Report                      | Ability to export a PDF and XML file when features are enabled. Must be assigned in conjunction with another role (e.g. Review, View, or Conclusions).                                                                                                    |

Refer to *User Role* assignment details.

#### **Microsoft Updates**

Mortara recommends that all Vision Express workstations be periodically updated with Microsoft critical and security updates to protect from malware attacks and to fix critical Microsoft software issues. The following guidelines apply for Microsoft updates:

- Customer is responsible for applying Microsoft updates.
- Configure Microsoft updates to be manually applied.
  - o Turn automatic Windows update off and run it periodically as a manual action.
- Do not install Microsoft updates during active use of the product.
- Run a functional test after any update which includes conducting a test exam as well as importing an order and exporting results (if activated) before running patient exams.

Each Vision Express product release is tested against the cumulative Microsoft updates at the time of product release. There are no known Microsoft update conflicts with the Vision Express application. Please contact Mortara Technical support if conflicts are identified.

#### **Anti-Virus Software**

Mortara recommends the use of anti-virus (AV) software on computers hosting the Vision Express application. The following guidelines apply in the use of AV software:

- Customer is responsible for installation and maintenance of AV software.
- AV software updates (software and definition files) should not be applied during active use of the Vision Express application.
  - AV patch updates and system scans should be scheduled for time periods when the system is not
    actively in use or should be performed manually.
- AV software must be configured to exclude files/folders as defined in <u>Cautions</u> in User Safety Information and below:
  - o Mortara recommends excluding the Vision Express database folder (normally *C:\ProgramData\MiPgSqlData*) from the folders to be scanned.

If a technical support issue is reported, you may be asked to remove the virus scanning software to allow investigation of the issue.

#### **Encrypt Protected Health Information (PHI) Stored in Vision Express**

The Vision Express database may be configured for Windows Encrypted File System (EFS) for protection of patient data security. EFS encrypts individual files with a key stored with the Windows user account. Only the Windows user that encrypts or creates new files in an EFS-enabled folder can decrypt the files. Additional users can be granted access to individual files by the original account that encrypted the files.

**NOTE:** The Vision Express system database must be unencrypted prior to performance of any software upgrades.

Contact Mortara technical support if your facility requires this security feature.

## **Vision Express Specifications**

| Feature               | Workstation Minimum Specification*                                                                                              |
|-----------------------|----------------------------------------------------------------------------------------------------|
| Processor             | Performance equivalent to an Intel Core i3                                                                                      |
| Graphics              | 1280 x 1024 (1920 x 1080 recommended)                                                                                           |
| RAM                   | 4 GB                                                                                                    |
| Operating System      | Microsoft® Windows® 7 Professional 32-bit or 64-bit; Microsoft Windows 8.1 Professional 64 bit; Microsoft Windows 10 Pro 64 bit |
| Hard Drive Capacity   | 160 GB                                                                                                    |
| Archive               | Network or external USB drive                                                                                                   |
| Input Devices         | USB Standard keyboard and 2-button scroll mouse                                                                                 |
| Software Installation | CD-ROM                                                                                                    |
| Network               | 100 Mbps connection or better                                                                                                   |
| Printing Devices      | HP M604n Laser printer (tested) HP PCL5-compatible printer series (recommended)                                                 |
| USB Ports             | 2 free USB 2.0 ports                                                                                                    |

<sup>\*</sup> Specifications subject to change without notice.

## **Parts and Accessories**

For more information on parts/accessories or to place an order, contact Mortara Instrument.

| Part Number*     | Description                                                       |
|------------------|-------------------------------------------------------------------|
| 25019-006-60     | USB Download Cable for H3+ recordings                             |
| H3PLUS-XXX-XXXXX | H3+ Digital Holter Recorder (various configurations)              |
| 036872-001       | External Hard Drive for Archive storage                           |
| 9900-014         | 24" Widescreen LCD Display                                        |
| 9907-016         | HP LaserJet Network Windows Printer (110V)                        |
| 6400-012         | Cable USB Type A to B Full Speed (for Windows printer connection) |

<sup>\*</sup> Subject to change without notice.

## 8. MWL/PATIENTS

The MWL/Patients icon allows you to schedule Holter exams and enter patient demographic information.

When the modality is linked to an external scheduling system, this information arrives from institution entered orders.

When the icon is selected, a split window appears with two selectable tabs (MWL and Patients) on the left and Patient or Order Information fields on the right, dependent on the selected tab.

A Search field and button are present below the tab selections.

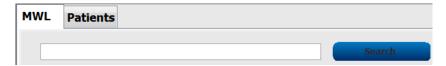

#### **MWL**

Text that is entered in the search field will be used to search through the Modality Worklist (MWL) to display orders that start with matching text in the Last Name, First Name, or Patient ID. A blank search field will list all orders.

MWL columns include Scheduled Date/Time, Patient ID, Last Name, First Name, Date of Birth, and Group. The list can be sorted by selecting the column headers. A second selection on the same header will reverse the column order.

#### **Edit Order**

Selection of an entry in the list will display the Order Information as read-only. Select the **Edit** buttons to modify the order. Select the **Save Order** button to save changes or **Cancel** to cancel all changes.

**NOTE:** This function is not available when the DICOM feature is enabled. All orders will arrive from the institution information system.

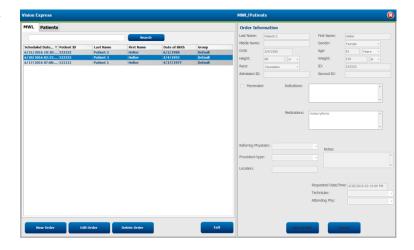

#### **New Order**

A **New Order** button allows a Patient ID or name search of patient information in the database allowing addition of a new order in the MWL list. A blank search field will list all patients in the database.

The list can be sorted by selection of the column header

**NOTE:** This function is not available when the DICOM feature is enabled. All orders will arrive from the institution information system.

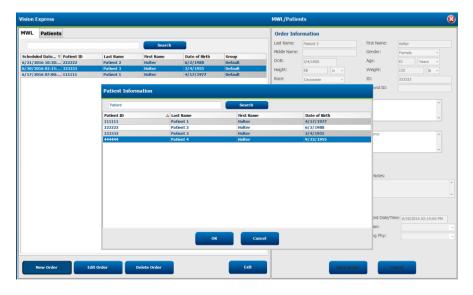

When the patient does not already exist in the database, **Cancel** the Patient Information search and select the **Patients** tab to enter a new patient. Instructions are on the following page.

The patient information populates the Order Information at the right of the display. Additional order information can be entered and the order saved. The **Cancel** button will close the order without saving.

When entering an order, use the **Group** drop-down list to assign the order to a specific group that has been configured in the system settings.

Select the calendar icon in the bottom right corner of the **Order Information** section to open a calendar for selection of the scheduled order date and time. Date and time may also be entered by typing in the **Requested Date/Time** field.

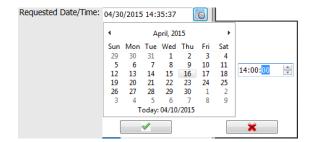

#### **Delete an Existing Order**

Select an existing patient order by highlighting the line and then select **Delete Order**.

A warning message prompting delete confirmation will appear. Select **Yes** to delete the order or **No** to cancel and return to the MWL listing.

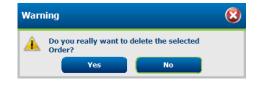

#### **Exit MWL/Patients**

Select the **Exit** button when finished to return to the main menu.

#### **Patients**

Text that is entered in the search field will be used to search through the patient demographics in the database to display any patients that start with matching text in the Last Name, First Name, or Patient ID.

Patients' columns include Patient ID, Last Name, First Name, and Date of Birth. The list can be sorted by selecting the column headers. A second selection on the same header will reverse the column order.

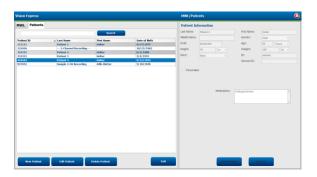

#### **Edit Patient**

Selection of an entry in the list will display the Patient Information as read-only. Select the **Edit** button to enable and modify the patient demographics fields. Enabling the Pacemaker checkbox will turn on pacemaker detection when the recording is imported and analyzed.

*NOTE*: H3+ recordings with pacemaker detection enabled will include a spike marker at 500  $\mu V$  amplitude where pacing has been detected.

Select the **Save Patient** button when finished to save changes or the **Cancel** button to return to read-only demographics without saving changes.

#### **New Patient**

A **New Patient** button clears any selected patient information allowing addition of a new patient in the list. The new patient information can be entered in the demographic fields and the **Save Patient** button selected to save it to the database. The **Cancel** button will close the patient information without saving.

**NOTE:** Available demographic fields are dependent on the CFD Configuration (Long, Intermediate, or Short) selection in Modality Settings.

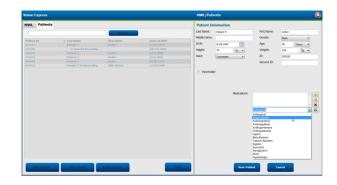

#### **Delete Patient**

Select the **Delete** button to remove patient demographics from the database.

**NOTE**: The Delete button is disabled when the patient demographics are associated with an existing order or exam. All orders and exams for that patient must first be deleted before the patient demographics can be deleted.

A warning message prompting delete confirmation will appear. Select **Yes** to delete the patient demographics or **No** to cancel and return to the Patients listing.

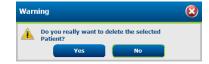

#### **Exit MWL/Patients**

Select the **Exit** button when finished to return to the main menu.

## 9. HOLTER RECORDER PREPARATION

#### **Prepare Recorder/Card**

Select the **Prepare Recorder/Card** icon to open the window. The window is divided into five portions.

- 1. Connected recorder information with the status and the **Erase Recorder/Card** selection in the top portion
  - Path represents the drive connection
  - Group Name represents the group selected with the patient demographics
  - Recorder type
  - Status
    - Erased = no data exists on recorder/card
    - o Prepared = patient demographics have been written to recorder/card
    - Completed = recording is complete but not imported
    - o Imported = recording has been imported
  - Patient ID
  - Last Name
  - First Name
- 2. **Patient Information** in the left-middle portion
- 3. **Exams** tab and **Search Patient** tab in the right-middle portion
- 4. Prepare Recorder/Card selection with customizable Recorder Duration in the lower-left portion
- 5. **Erase Recorder/Card** selection and **Exit** in the lower-right portion

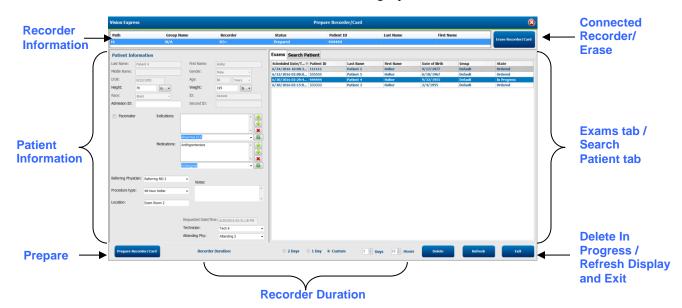

The **Recording Duration** selection represents the H3+ recorder set duration. It also allows you to define the number of days and hours that will be recorded prior to an automatic stop when preparing the H3+ Holter recorder.

The **Delete** button in the bottom right area of this window allows you to delete an Exam with an "In Progress" status when the exam has been cancelled after preparing the recorder.

## **Existing Order**

To complete an order for the selected recorder/card, click on **Prepare Recorder/Card**. If the recording has not been erased, a warning prompt will ask if you want to proceed. Select **Yes** to erase the recorder and proceed, or **No** to cancel.

Warning

This recorder/card contains an imported recording that will be erased. Do you want to proceed?

Yes

No

When the recorder/card status is **Erased**, select an order from the **Exams** list and the Patient Information fields will be populated with available information. Additional information may be added in the available Patient Information fields. Unavailable fields with patient information can only be updated in the MWL/Patients dialog.

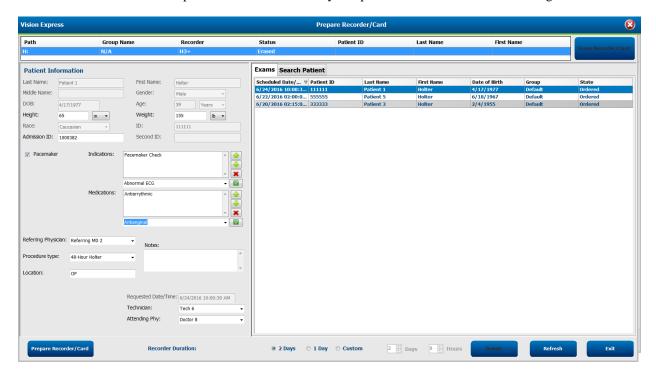

When preparing an H3+ v3.0.0 or later Holter recorder, you may set the recording duration to 2 Days, 1 Day, or any Custom number of days and hours up to 48-Hours. Once the H3+ recorder duration is set, it will remain programmed to this set duration until changed in the lower left portion of this window.

**NOTE**: Always ensure that the Recorder Duration is set appropriately when preparing the recorder/card.

When finished, click on **Prepare Recorder/Card** and the recorder status will show **Prepared**. Disconnect the recorder from Vision Express, as it is now ready for patient preparation and hookup.

# **No Existing Order**

When no scheduled order exists, the Patients tab is automatically selected.

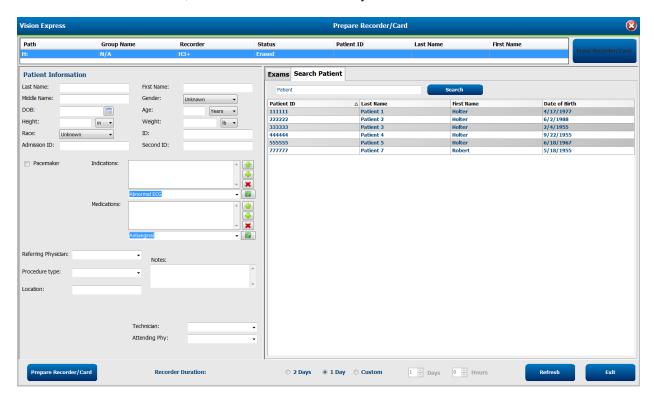

- 1. Search for existing patients in the database by entering a name or ID number, and then select the **Search** button. When the patient is found, click on it and information is populated in the left panel.
- 2. When the patient is not found, enter any desired patient and exam information on the left panel.

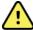

**WARNING:** If the entered patient ID matches an existing patient ID in the patient database, a warning message prompts you to click on **OK** to continue using the existing database patient demographics or **Cancel** to correct the entered demographics.

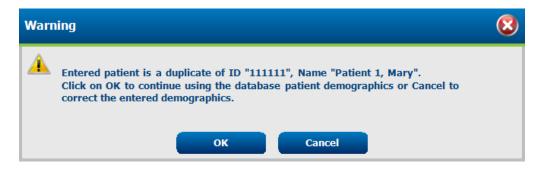

Enter date of birth by typing MM/DD/YY or DD-MM-YY according to the computer regional settings, or by clicking on the calendar icon. Select the decade and the year; use the left/right arrows to scroll the year, the month, and the day to populate the field. Age will be automatically calculated.

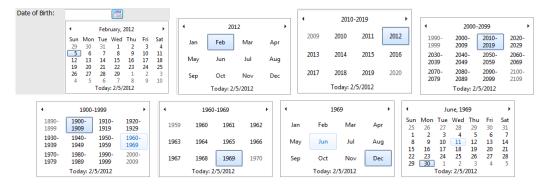

3. Additional information may be added in the available Patient Information fields.

Vision Express will remember list items such as Indications, Medications, Procedure Type, and Referring Physician as they are entered. The added items will be available for future selection. Enter text or choose items from the drop-down menu and then click on the green checkmark to enter. Use the red **X** to delete a selected item. When there are multiple entries, items can be moved up or down by using the green arrow keys.

Some fields are not available (grayed) when patient demographics are attached to existing exams in the database. Unavailable fields with patient information can only be updated in the MWL/Patients dialog

4. When finished, click on **Prepare Recorder/Card** and the recorder status will show **Prepared**. Disconnect the H3+ recorder from the USB interface cable and proceed with patient hookup and recording.

**NOTE**: Always ensure that the Recorder Duration is set appropriately when preparing the recorder/card.

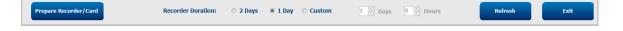

## **H3+ Digital Holter Recorder Preparation**

The H3+ records three channels of continuous ECG data over a period of one or more days. Refer to the device user manual, part number 9515-165-50-XXX, for detailed instructions about recorder operation.

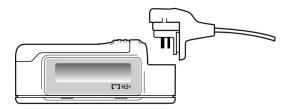

### **Erasing H3+ Recorder Patient Data**

Before a new patient recording can begin, previous data must be erased from the H3+. Remove the AAA battery from the H3+. Remove the patient cable and insert the USB interface cable connector into the recorder's input connector. A tone sounds indicating that the Vision Express has detected the recorder. The recorder LCD will show "USB" indicating a powered connection.

The button at the top right of the Prepare Recorder/Card window allows you to **Erase Recorder/Card**. A warning will appear when attempting to erase a recording to ensure recordings are not prematurely erased.

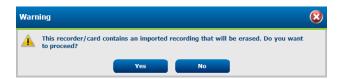

## **H3+ Recorder Preparation**

Select the patient name from the Exams list to enter the patient information prior to starting a new patient recording, or select the Patients window to search for existing patient demographics, or enter the demographics directly into Patient Information fields in the left portion of the display.

The time and date are set according to the Vision Express computer regional settings when the data is written to the recorder.

If an H3+ recording has not been erased, a warning prompt will ask if you want to proceed. Select **Yes** to erase the recording and proceed, or **No** to cancel.

Select **Prepare Recorder/Card** to write the demographics to the recorder or **Cancel** to exit this window without saving changes.

**NOTE**: Always ensure that the Recorder Duration is set appropriately when preparing the recorder/card.

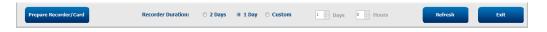

The H3+ recorder status will change to Prepared and the Exams list will show an In Progress status. Disconnect the H3+ recorder from the USB interface cable and proceed with patient hookup and recording.

# 10. HOLTER DATA IMPORT

## **Import H3+ Recordings**

The H3+ records three channels of continuous ECG data over a period of one or more days.

Remove the AAA battery from the H3+. Remove the patient cable and insert the USB interface cable connector into the recorder's input connector. A tone sounds indicating that the Vision Express has detected the recorder. The recorder LCD will show "USB" indicating a powered connection.

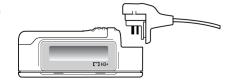

## **Import Recordings**

Select the **Import Recordings** icon to open the window. The window is divided into four portions.

- 1. Available recorder information with the recording status and two button selections in the top portion
- 2. Patient Information in the left-lower portion of the window with ability to change acquisition date/time
- 3. Recording Match, All Scheduled, and Search Patient tabs in the right portion of the window
- 4. Button selections to Acquire recordings, Import Legacy (H-Scribe version 4.xx data) recordings, Refresh the display, and Exit

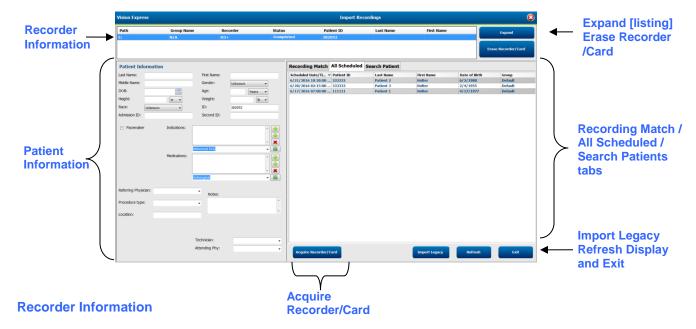

- Path represents the drive connection
- Group Name (if more than one) represents the group selected with the patient demographics
- Recorder type
- Status
  - o Erased = no data exists on recorder/card
  - o Prepared = patient demographics have been written to recorder/card
  - Completed = recording is complete but not imported
  - o Imported = recording has been imported
- Patient ID
- Last Name
- First Name

## **Expand button**

This selection is useful when importing recordings from multiple sources, all ready for import at Vision Express.

- 1. Select the Expand button
- 2. Click to highlight the desired recording for import
- 3. Select Collapse to return to the Import Recordings window with the desired recording selected

### **Erase Recorder/Card button**

This selection is used to erase the connected H3+ Holter recorder.

#### **Patient Information**

Fields can be manually populated for the selected recorder or automatically populated when there is a Recording Match, by selecting a scheduled order, or through selection of an existing searched patient. When importing a recording where date/time needs change, enter the correct time/date or use the calendar tool to modify. Update will occur when Acquire Recorder/Card button is selected.

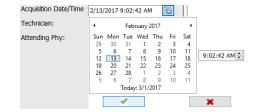

### **Tab Selections**

- Recording Match tab is automatically selected upon entry when the recorder has been prepared prior to starting the recording session
- All Scheduled tab is automatically selected upon entry when no match exists and there are available scheduled orders
- Search Patient tab is automatically selected when no recording match or scheduled orders exist.

### **Recording Match**

When there is a match with the selected recording, click on the **Acquire Recorder/Card** button. A warning prompt will ask if you want to associate the exam with the selected patient. Select **Yes** to proceed, or **No** to cancel.

#### **No Matched Order**

When no recording match or scheduled order exists, the Search Patient tab automatically opens. Search for existing patients in the database by entering a name or ID number, and then select the Search button. When the patient is found, click on it and information is populated in the left panel.

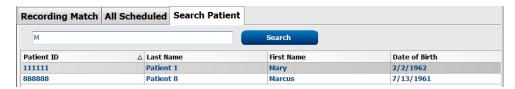

If no match is found, enter patient information into the left portion of the display. A single group may be used for all recordings. In that case, the Group selection is not present. When more than one Group has been configured by the administrator, use the Group drop-down menu to choose the desired group name.

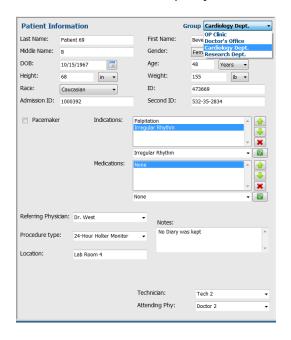

Enter date of birth by typing MM/DD/YY or DD-MM-YY according to the computer regional settings, or by clicking on the calendar icon. Select the decade and the year; use the left/right arrows to scroll the year, the month, and the day to populate the field. Age will be automatically calculated.

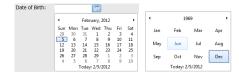

List items such as Indications, Medications, Procedure Type, Referring Physician, Technician, and Analyst will be available for future selection after they are entered the first time

Enter text or choose items from the drop-down menu and then click on the green checkmark to enter. Use the red X to delete the selected item. When there are multiple entries, items can be moved up or down by using the green arrow keys.

Enabling the Pacemaker checkbox will cause Vision Express to perform pacemaker analysis through pace spike detection.

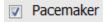

**NOTE**: H3+ recordings with pacemaker detection enabled will include a spike marker at 500  $\mu V$  amplitude where pacing has been detected.

Some fields are not available (grayed) when patient demographics are attached to existing exams in the database or are ordered by an external system.

Acquisition Date/Time, Date Processed, Recording Duration, Recorder [serial] Number, and Recorder (type) are automatically populated when the recording is imported.

Click on the **Acquire Recorder/Card** button. A warning prompt will ask if you want to associate the exam with the selected patient. Select **Yes** to proceed and the **Recording Information** window is then displayed.

# **Start Import**

There are three button selections on the Recording Information screen.

- 1. **Start** begins Holter data acquisition and processing.
- 2. **Scan Criteria** opens the settings window where thresholds can be adjusted for this recording only.
  - Default settings defined by the System Administrator will apply to all other recordings unless changed on an individual basis. Refer to details on the next page.
- 3. **Cancel** closes the Recording Information window and cancels acquisition and processing.

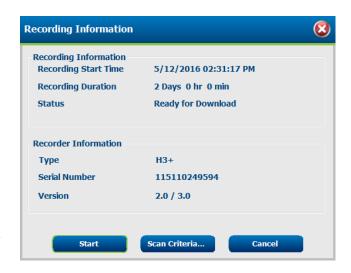

Once **Start** is selected, *Acquiring Recording* initially displays, followed by *Preparing Recording*, followed by *Acquisition has completed*. The Analyzed Duration in hours, minutes, and seconds is displayed.

There are two button selections in this window.

Diary List... will include time points where the patient pressed the H3+ recorder event button. Selection of this button allows you to Add a new diary event, Edit a diary event time and description, and Delete a diary event. Select **OK** to save or **Cancel** to exit this window without saving changes.

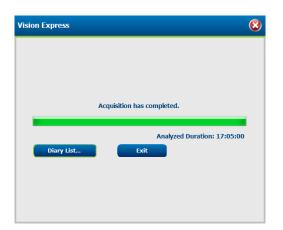

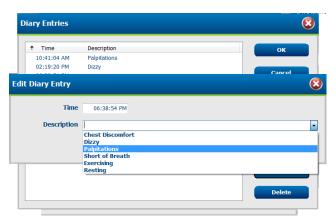

 Exit will close the window and open the Vision Express analyzed results if the user has appropriate permissions. An Acquiring Recording... message is displayed prior to opening the results.

#### Scan Criteria

The following criteria are defined by default. Thresholds can be changed as needed on a per-recording basis. Select **Scan Criteria** in the Recording Information screen when preparing to scan a recording, or select **Edit** from the tool bar menu after recording import and then select **Scan Criteria** to open the settings window.

- SVPB Prematurity %
- Pause duration in milliseconds
- ST segment depression in microvolts
- ST segment elevation in microvolts
- Tachycardia beats per minute
- Bradycardia beats per minute
- Minimum Tachycardia/Bradycardia duration in hours, minutes and seconds
- Ventricular tachycardia beats per minute and number of consecutive beats
- Supraventricular tachycardia beats per minute and number of consecutive beats
- Pause duration threshold used for all beats or only normal to normal beats
- Automatically detect atrial fibrillation
- Store Raw ECG Samples (enabled as default; only disabled for specific research purposes)
- Enable Supraventricular Template Group
- Heart Rate Variability computation to use only normal beats or normal and supraventricular beats
- Heart Rate calculated on all beats or only normal beats
- Heart Rate calculation to include or exclude pauses
- Pacemaker analysis enabled or disabled and the pacemaker rate in beats per minute

**NOTE**: H3+ recordings with pacemaker detection enabled will include a spike marker at 500  $\mu V$  amplitude where pacing has been detected.

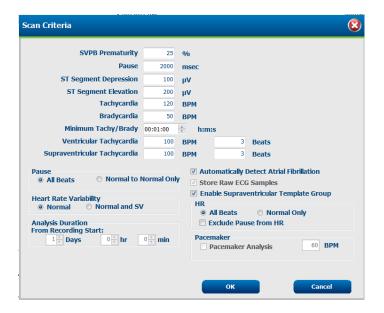

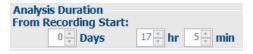

Analysis Duration From Recording Start allows the recording duration to be set in days, hours, and minutes for less than the full recording duration.

When the analysis duration is changed, a warning message appears prompting you to Continue or Cancel is presented.

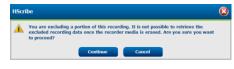

After verifying the correct patient information is attached to the recording and appropriate scan criteria are set, proceed with review and editing to prepare the Holter results.

# **11. HOLTER ANALYSIS**

# **Reviewing Holter Recordings**

Vision Express supports both retrospective and prospective review modes, as well as automatic strip generation for a quick review of significant Holter ECG events.

The workflow for the three modes is different, but important similarities exist. The difference is evident where ECG events are reviewed, edited, and selected for inclusion in a system-generated final report.

| Typical Workflow |                                       |                                                                                                    |                                                                                                    |                                                                                                    |
|------------------|---------------------------------------|----------------------------------------------------------------------------------------------------|----------------------------------------------------------------------------------------------------|----------------------------------------------------------------------------------------------------|
| 1.               | Prepare recorder                      |                                                                                                    |                                                                                                    |                                                                                                    |
| 2.               | Patient preparation and hookup        |                                                                                                    |                                                                                                    |                                                                                                    |
| 3.               | Holter recording period               |                                                                                                    |                                                                                                    |                                                                                                    |
| 4.               | Import of data at Vision Express      |                                                                                                    |                                                                                                    |                                                                                                    |
| 5.               | Pre-analysis scan                     |                                                                                                    |                                                                                                    |                                                                                                    |
| 6.               | Analyst review & editing              | Rapid Review with<br>Automatic Strips                                                                                                  | Retrospective Review & Editing                                                                                                    | Prospective Scan Review & Editing                                                                                                    |
|                  |                                       | <ul> <li>Generate         Automatic Strips     </li> <li>ECG review and editing as needed</li> <li>Final report preparation</li> </ul> | <ul> <li>Templates</li> <li>ECG strip selection using review of         <ul> <li>Profile</li> <li>Histogram</li> <li>Trends</li> <li>Superimposition</li> </ul> </li> <li>Generate manual or automatic strips</li> <li>Strips review during final report preparation</li> </ul> | <ul> <li>Prospective (tab) review</li> <li>Set stop-event criteria</li> <li>ECG review and strip selection during superimposition/page mode scanning</li> <li>ECG strip selection using         <ul> <li>Profile review</li> <li>Histogram review</li> <li>Trend review</li> </ul> </li> <li>Generate manual or automatic strips</li> <li>Strip review during final report preparation</li> </ul> |
| 7.               | Physician summary review and sign off |                                                                                                    |                                                                                                    |                                                                                                    |
| 8.               | Report generation and export          |                                                                                                    |                                                                                                    |                                                                                                    |

During review, the user must make certain that specific criteria such as Pause-Length, ST Segment Elevation and Depression, Tachycardia/Bradycardia thresholds, and Supraventricular Prematurity Percent (%) are appropriate for the individual recording. During the review steps, decisions made by Vision Express are verified.

Refer to the last section in this manual named Basic Steps as a quick reference to guide you through each review mode.

# **Rapid Review with Automatic Strips**

Upon completion of Holter data import and processing, or when an already acquired recording is opened, the Strips List initially displays. Click the **Add Auto...** button to open the Auto-Strip Settings window.

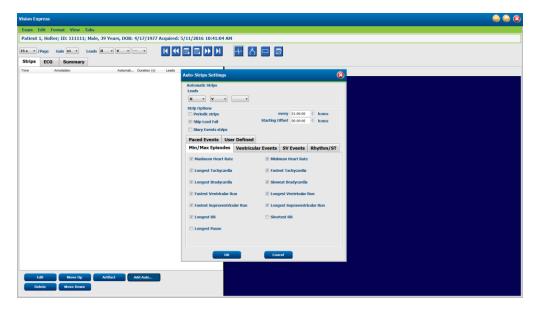

### **Auto-Strip Settings**

This window allows selection of leads, ECG events, diary events, and periodic strips with a specified starting offset and strip addition intervals every so many hours, minutes, and seconds.

When **Skip Lead Fail** is selected, any periodic strip that has lead fail will be excluded. Select **Diary Event strips** to include them automatically. Toggle **Periodic Auto-Strips** on or off with a checkbox. The first strip Offset from Start time is set with HH:MM:SS for each following strip.

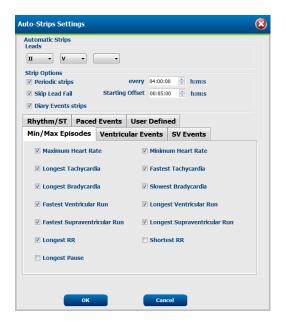

**Min/Max Episodes** are selected by enabling the checkbox to include the most extreme ECG event that meets the criteria with the start centered in the 7.5 second strip.

- Maximum heart rate strip
- Minimum heart rate strip
- Longest Tachycardia Episode start
- Fastest Tachycardia Episode start
- Longest Bradycardia Episode start
- Slowest Bradycardia Episode start
- Longest Ventricular Run start
- Fastest Ventricular Run start
- Longest Supraventricular Run start
- Fastest Supraventricular Run start
- Longest RR interval
- Longest Pause interval
- Shortest RR interval

**NOTE:** Tachycardia and Bradycardia strips report the average BPM over the duration of the episode.

All other automatic strip selections are grouped according to rhythm and event type. Event types allow selections to enable/disable inclusion by checkbox, print all or print a designated number from 1 to 100 per the entire exam, per each 24-hour period, or per each recorded hour.

**Ventricular Events**, as an example at the right, include:

- Isolated Ventricular Beat
- Ventricular Couplets
- Ventricular Run
- Ventricular Bigeminy
- R-on-T Beat
- Ventricular Trigeminy
- Escape Beat
- Interpolated Beat

Drop down lists for each event type include a choice of per exam, per 24 hours, or per hour.

### Supraventricular (SV) Events include:

- Isolated SV Beat
- SV Pair
- SV Run
- SV Bigeminy
- AFib
- SV Trigeminy
- Aberrant Beat

#### Rhvthm/ST Events include:

- ST Depression
- ST Elevation
- Bradycardia
- Tachycardia
- Fusion Beat
- Bundle Branch Block (BBB) Beat
- Unknown Beat
- Pause

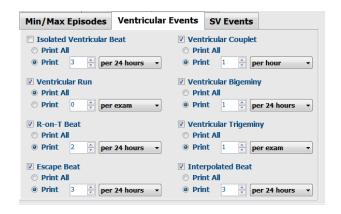

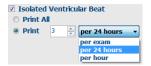

#### Paced Events include:

- Atrial Paced Beat
- Ventricular Paced Beat
- Dual Paced Beat
- Failure to Capture
- Failure to Sense
- Oversense

**NOTE:** H3+ recordings with pacemaker detection enabled will include a spike marker at  $500 \mu V$  amplitude where pacing has been detected.

## **User Defined** includes:

- User Defined 1 Event
- User Defined 2 Event
- User Defined 3 Event

Default settings for Auto Strips are defined by the System Administrator and will apply to all other recordings unless changed on an individual basis per exam.

Select **OK** to close this window and add all ECG event strips with other selected options, or **Cancel** to close the window without change.

# **Strips Tab**

The Strips tab displays the strip list with the following information about each strip.

- Time (with day 2, 3, 4, 5, 6, or 7 enclosed in parenthesis)
- Annotation
- Automatic indication
  - $\circ$  Y = automatic strip
  - o Blank = manually added strip
- Strip duration in seconds
- Leads

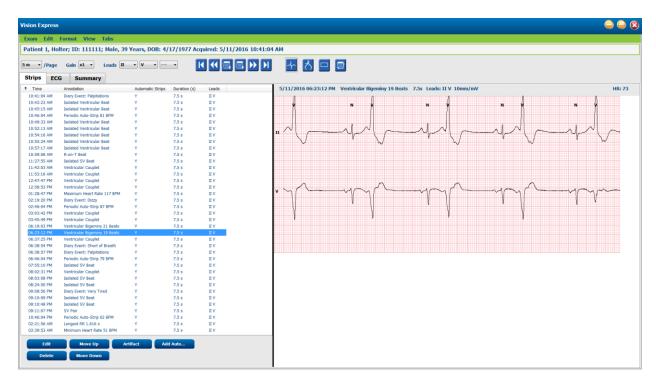

Click on any column header to sort the strip list based on the column. The resulting list order will be used for printing the final report strips.

A single-click on any strip will display the strip to the right of the display. A double click on any strip will display the ECG view at the time of the strip.

Buttons at the bottom of the strip list allow the strips to be edited, deleted, moved up/down, marked as artifact, and automatic strips to be added.

Automatic strips will be replaced with the next event when the Artifact button is used for all enabled events under Min/Max Episodes (e.g. Maximum Heart Rate, Minimum Heart Rate, Longest RR, Longest Pause, and so on). All other automatic strips are not replaced automatically; however, selection of the Add Auto button a second time will remove and replace all automatic strips. A Rescan will also remove all automatic strips. Manually added strips are not affected.

Double-click any line of text in the strip list to navigate to the ECG view at that time if you wish to edit or add more surrounding ECG strips. Refer to details on the next pages for explanation of available editing tools.

# **ECG Tab**

The ECG tab displays the ECG waveform and events. 1, 2, or 3 leads are selectable and can be displayed. Select leads by using the **Leads** selections on the toolbar.

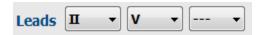

Other menu items are available from the tool bar, pull-down menus, or shortcut keys as shown below:

| Menu Item             | Settings                                                       | Menu Select Location                                         | Shortcut Keys        |
|-----------------------|----------------------------------------------------------------|--------------------------------------------------------------|----------------------|
| Grid                  | Enable or disable; display depends on duration displayed       | Format pull down                                             | Ctrl+G               |
| Text Beat Labels      | Enable or disable; display depends on duration displayed       | Format pull down                                             | Ctrl+T               |
| Dark Background       | Enable or white background when disabled                       | Format pull down                                             | Ctrl+D               |
| Split Window (Right)  | Enable or disable                                              | View pull down                                               | Ctrl+S               |
| Split Window (Bottom) | Enable or disable                                              | View pull down                                               | Ctrl+Shift+S         |
| Context               | Enable or disable                                              | View pull down                                               | Alt+C                |
| Select Context Lead   | When Context is enabled, allows selection of any recorded lead | View pull down                                               |                      |
| Duration/Page         | 5-seconds to 30-minutes depending on number of displayed leads | Toolbar, Format pull-<br>down Zoom In/Out, or<br>mouse wheel | NumLock+<br>NumLock- |
| Gain                  | x½, x1, x2, x4                                                 | Toolbar                                                      |                      |

Each beat is color coded to assist with a quick review.

| ECG Color | ECG Color Name | Label               | Text Beat Label |
|-----------|----------------|---------------------|-----------------|
|           | Black/White    | Normal              | N               |
|           | Bright Blue    | Supraventricular    | s               |
|           | Turquoise      | Bundle Branch Block | В               |
|           | Aqua           | Aberrant            | Т               |
|           | Bright Red     | Ventricular         | V               |
|           | Salmon         | R on T              | R               |
|           | Tangerine      | Interpolated        | 1               |
|           | Bright Orange  | Ventricular Escape  | Е               |
|           | Bright Pink    | Atrial Paced        | С               |
|           | Chartreuse     | Ventricular Paced   | Р               |

HOLTER ANALYSIS

| Golden Yellow | Dual Paced | D |
|---------------|------------|---|
| Brown         | Fusion     | F |
| Dark Orange   | Unknown    | U |

An ECG time bar with 15-minute interval tick marks is proportional to the recording duration and indicates the current time of the ECG view. Hovering will show the time and date. Left click anywhere in the time bar to navigate to that time point.

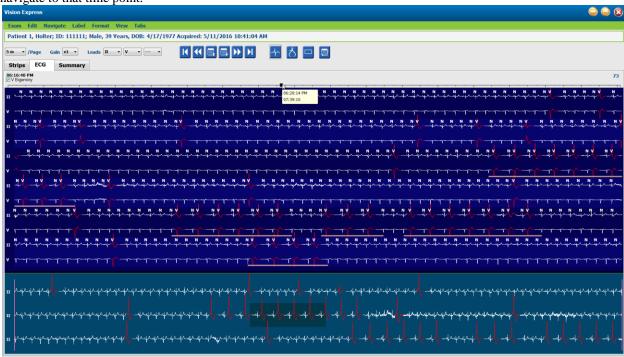

#### **Context View**

The Context view provides a single-lead detailed view of the beats surrounding the ECG display focal point. A pink rectangle indicates the time range of the data in the ECG view. A right click in the Context view will center that point in the ECG view. Each waveform row is 60 seconds in duration.

Strips that have been added to the final report will appear shaded in the Context view.

### **Print Screen**

To print the displayed ECG data, click on **Print Screen** in the Exam pull-down menu, or press **CTRL+P** on the keyboard. The displayed ECG leads will print with the time, patient name, ID#, and heart rate at the top of the printed page.

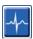

### **Beat Tool**

Use the Beat tool to select a single beat or a group of beats. Select multiple beats by dragging the cursor across the beats to be selected. Consecutive beats can also be selected by clicking on the first beat and then Shift+clicking on the last beat. Select multiple, non-consecutive beats by pressing Ctrl+click.

Re-label selected beats by right clicking and selecting a new label from the context menu or with their shortcut keys.

Delete selected beats by right clicking and selecting **Delete Beat(s)** from the Context menu or by using the Delete key.

Insert new beat labels by positioning the cursor at the insertion point in the ECG. Right click and select Insert Beat from the Context menu. A prompt appears for the new beat label. The cursor must be more than 100 ms from a beat label or the Insert Beat selection does not appear in the Context menu.

A left click on **Move to Center** in the Context menu redraws the display with the time point of the current mouse position at the center of the display.

A beat manually labeled as Artifact can be reverted back and forth to its original label by alternately applying the Artifact label.

| BEAT LABEL CONTEXT MENU |                                  |                     |              |                      |
|-------------------------|----------------------------------|---------------------|--------------|----------------------|
| ECG Color               | ECG Color Name                   | Label               | Shortcut key | Insert shortcut keys |
|                         | Black/White background dependent | Normal              | N            | Shift+N              |
|                         | Bright Blue                      | Supraventricular    | S            | Shift+S              |
|                         | Turquoise                        | Bundle Branch Block | В            | Shift+B              |
|                         | Aqua                             | Aberrant            | Т            | Shift+T              |
|                         | Bright Red                       | Ventricular         | V            | Shift+V              |
|                         | Salmon                           | R on T              | R            | Shift+R              |
|                         | Tangerine                        | Interpolated        | I            | Shift+I              |
|                         | Bright Orange                    | Ventricular Escape  | E            | Shift+E              |
|                         | Bright Pink                      | Atrial Paced        | С            | Shift+C              |
|                         | Chartreuse                       | Ventricular Paced   | Р            | Shift+P              |
|                         | Golden Yellow                    | Dual Paced          | D            | Shift+D              |
|                         | Brown                            | Fusion              | F            | Shift+F              |
|                         | Dark Orange                      | Unknown             | U            | Shift+U              |
|                         |                                  | Delete Beat(s)      | Delete       |                      |
|                         |                                  | Insert Beat         |              |                      |
|                         |                                  | Artifact            | А            |                      |
|                         |                                  | Move to Center      | Alt+Click    |                      |

**NOTE:** ECG beat coloring extends 1 second before or after the beat. A pause that is greater than 2-seconds will have gray waveform between the beat colors. An example is shown below.

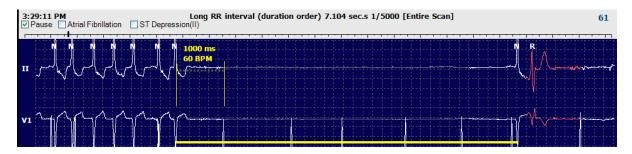

**NOTE**: Displayed ECG waveform will show square waves during periods of lead fail. Vision Express will not use the lead fail periods for beat detection, HR, or RR interval but will use other channels when available.

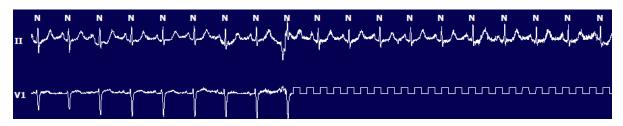

**NOTE**: Saved ECG strips with lead fail will show square waves in the final report printout and PDF as shown below.

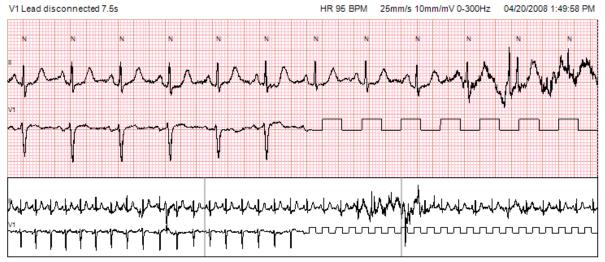

### **Events**

Whenever events are present in the current ECG view, event checkboxes are presented above the waveform display where the colored event bar can be disabled or enabled. ST event checkbox text will also display the primary lead in parenthesis.

When enabled, a colored event bar under the ECG lead(s) indicates the start and end points of the event. When events occur simultaneously, the event with the highest priority will display the color bar.

| Event Bar<br>Color | Event Bar Color Name | Event Type                   | Priority<br>Highest = 1<br>Lowest = 16 |
|--------------------|----------------------|------------------------------|----------------------------------------|
|                    | Fuchsia              | Artifact                     | 1                                      |
|                    | Aquamarine           | Atrial Fibrillation          | 2                                      |
|                    | Bright Yellow        | Pause                        | 3                                      |
|                    | Olive Green          | Supraventricular Trigeminy   | 4                                      |
|                    | Turquoise            | Supraventricular Bigeminy    | 5                                      |
|                    | Green                | Supraventricular Tachycardia | 6                                      |
|                    | Peach                | Ventricular Trigeminy        | 7                                      |
|                    | Rose-Brown           | Ventricular Bigeminy         | 8                                      |
|                    | Lavender             | Ventricular Tachycardia      | 9                                      |
|                    | Coral                | User Defined 3               | 10                                     |
|                    | Dark Orange          | User Defined 2               | 11                                     |
|                    | Tan                  | User Defined 1               | 12                                     |
|                    | Light Brown          | Tachycardia                  | 13                                     |
|                    | Light Green          | Bradycardia                  | 14                                     |
|                    | Blue-Green           | ST Depression (Lead)         | 15                                     |
|                    | Crimson Red          | ST Elevation (Lead)          | 16                                     |

### **User Defined Events**

Optional event labels may be user defined for the current exam. Beat counts will be listed for these user-defined events in the Profile and in the exam results. Click on the Edit pull down menu and select **Edit Event Labels...** to open the dialog window. One, two, or three event labels with up to sixteen characters will become available once the text is entered and the OK button is selected. Any existing default event labels can be overwritten in this window. All existing events for an event label must be deleted before the label can be deleted.

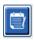

# **Editing Events**

Artifact, Atrial Fibrillation, User defined, ST Elevation and ST Depression events are editable events. With the **Event Tool** selected, right click on an event bar to open the Context menu.

- To delete an editable event, right click on the event, move the mouse over **Delete Event**, and click on the displayed event name.
- To add an editable event, left click on the ECG at the start of the event and drag the cursor to the end of the event, then right click to choose the event label. When the event continues over multiple ECG pages, left click and drag over at least one beat and click Set Start of Event, then navigate to the end of the event, left click and select Set End of Event. Left click to select the event label. You may also navigate to the end and press Shift+left click.
- To **Edit Event Times**, select this item from the menu and extend the end event times. Left click and **Save Editing Changes** or **Cancel Event Editing**.

#### **ST Event Details**

ST Elevation and ST Depression events offer an additional selection to Edit Event Details when an ST elevation or depression event bar is right clicked with the **Event tool** selected. Right click on the event text to open a dialog window where average and max ST values, channels, and time can be edited. If entered values are out of range, the user will be prompted. When finished, left-click **OK** to save changes or **Cancel** to exit this window without saving changes.

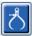

## Caliper Tool

Selection of the Caliper Tool is used to display ECG measurements of time and amplitude. Heart rate is also calculated along with time in milliseconds. When active, two calipers will be in the ECG view: one is for time and the other for amplitude measurement. Left click and drag the caliper at the dashed line to the desired position and then left click and drag the solid line end points of each separately.

A right click on the time caliper allows a **March Out** selection to add equally spaced time markers to one ECG line. When one time marker is moved, all time markers will move and are spaced equally.

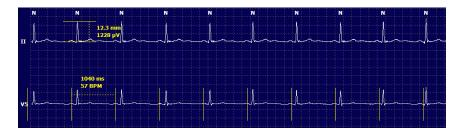

Caliper shortcut keys are shown below.

| Keys                               | Description                                 |
|------------------------------------|---------------------------------------------|
| Control-Left Arrow                 | Move active caliper 1 pixel to left         |
| Shift-Left Arrow                   | Move active caliper 10 pixels to left       |
| Control-Right Arrow                | Move active caliper 1 pixel to right        |
| Shift-Right Arrow                  | Move active caliper 10 pixels to right      |
| Control-Up Arrow                   | Move active caliper 1 pixel up              |
| Shift-Up Arrow                     | Move active caliper 10 pixels up            |
| Control-Down Arrow                 | Move active caliper 1 pixel down            |
| Shift-Down Arrow                   | Move active caliper 10 pixels down          |
| Control-Add (+ numeric keypad)     | Increase active caliper distance by 1 pixel |
| Control-Subtract(- numeric keypad) | Decrease active caliper distance by 1 pixel |

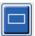

# **Strip Tool**

Use the **Strip Tool** to select ECG strips for the final report. A red frame is superimposed on the ECG display that follows the mouse cursor when moved.

A left click will open a Context menu to add the 7.5-second strip with the strip start time and annotation shown in the window. The selected leads can be changed prior to adding the strip. The annotation can be changed using free text or with a selection from the drop-down menu.

A right click will open a Context window allowing the strip duration to be stretched in 7.5-second increments. Once the strip tool size has been stretched, click on **Shrink-7.5** sec to shrink the strip tool selection in increments. A single lead page strip can be added from within this window anywhere from 5 minutes to 60 minutes per page by choosing a duration item from the drop-down menu or by entering a value from 5 to 60. Select **Move to Center** to center the ECG at the point of the mouse cursor position.

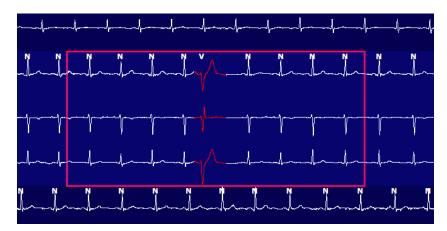

When the Context view is enabled, added strips will appear shaded indicating they have been added to the final report.

# **Summary Tab**

The Summary tab displays summary values at the left of the display and the conclusions field at the right of the display. Measurements that have durations are reported with HH:MM:SS. Use the scroll bar to view more summary information.

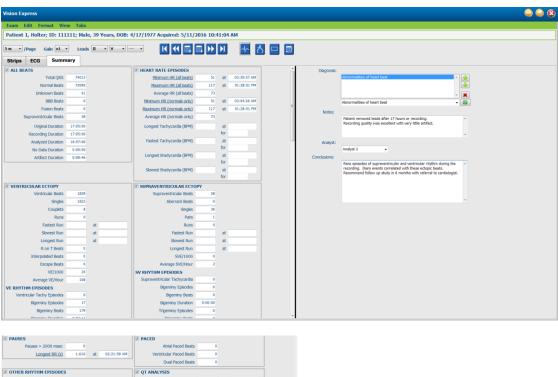

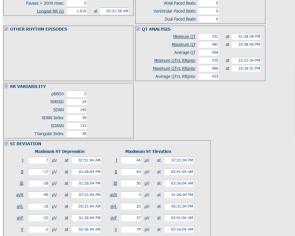

All of the summary values can be overridden with a user-entered value. The overridden cell will be shaded indicating the value was changed. The original value can be restored with a right click on the summary item label and then a left click on Restore.

Summary measurements that contain both a value and time appear as hyperlinks. Click the hyperlink to navigate to the ECG view at the time of the measurement.

Checkboxes at the left of each summary group title will enable/disable contents for inclusion/exclusion in the final report.

### Rescan

You can choose to rescan the recording to cancel all editing changes and return the recording to its original unedited state. If leads are interfering with proper beat identification, you can exclude them from being used for the analysis as well as shorten the analysis duration when the leads have been disconnected before recording end.

## **Reanalyze Recording**

To reanalyze the recording, select **Rescan...** from the Exam pull-down menu. You are prompted that all editing changes will be lost if this recording is rescanned. Select Continue or Cancel. Continue will allow you to select **Start**. A progress window will display a notification when the rescanning is complete.

## Reanalyze Recording with Leads Excluded

To reanalyze the recording and exclude specific leads, select **Rescan...** from the Exam pull-down menu and then select the **Scan Criteria...** button. Select **Leads...** to open a window where you can choose the lead(s) to exclude and then click **OK**. Click **OK** to close the Scan Criteria window and then click **Start** to reanalyze the recording. A progress window will display a notification when the rescanning is complete.

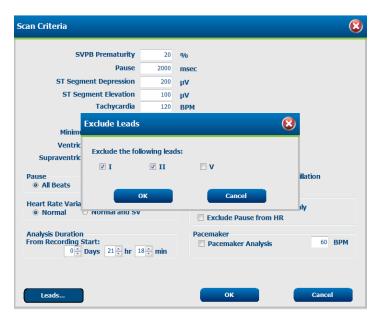

## Reanalyze Recording with a Shortened Recording Duration

To reanalyze the recording and shorten the duration, select **Rescan...** from the Exam pull-down menu and then select the **Scan Criteria...** button. Change the **Days, hours, and minutes** values to a shorter duration for analysis and then click **OK**. A warning appears to notify that it is not possible to retrieve the excluded data. Click **Continue** or **Cancel** and then click **OK** to close the Scan Criteria window. Click **Start** to reanalyze the recording. A progress window will display a notification when the rescanning is complete

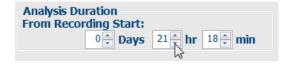

## **Final Report Print Preview**

To open a preview of the final report, select **Print Report...** from the Exam pull-down menu or use the shortcut keys Ctrl + P. A preview is generated and the first report page is displayed.

### **Icon Tool Bar**

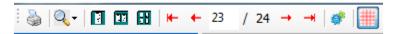

Use the printer icon to open a Windows' printer dialog and choose defined printers with properties, print range, and number of copies. To print the final report, select **OK**.

Use the magnifying glass icon to choose Auto to fit the window or a percentage size for display.

Use the page icons to select a single-page, two-page, or four-page preview.

The number of report pages is shown as xx / xx (displayed page number per total pages). The red arrow keys allow you to preview the next page or the previous page, as well as move to the last page or the first page.

Use the settings icon to change the 7.5-second Strip Gain setting to 5, 10, 20, or 40.

Trend selections may be included or excluded.

Full disclosure selection allows a choice of up to three leads in the drop-down menus and checkboxes for the hours to include. The **Select All** and **Select None** buttons allow for a quick change. Select **OK** to save your changes and update the displayed report.

The Full Disclosure section presents a tab for each individual day of recording.

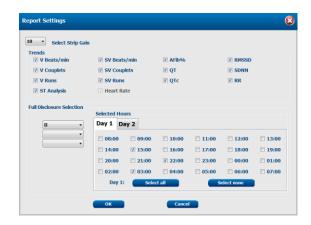

Use the pink grid icon to toggle the ECG grid background on or off. An X appears when the background is off.

#### **Final Report Templates**

Click on the Report drop down list in the upper left area of the display to choose any of the user defined report types for this report.

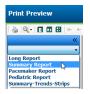

### **Sections**

Use the checkboxes at the left of the display to choose sections for inclusion or exclusion in the final report. Select the arrows in the bottom left corner of the display to refresh the displayed report after a change is made.

### **Exit the Print Preview**

Click on the red X to close the report preview and return to the recording review display.

# **Closing the Patient Recording**

Select **Exit...** from the **Exam** pull-down menu to close the recording results display. A window opens to display the exam information and prompts for selection of the status to **Finalize Exam Update**. The next state is displayed and can be changed using the drop-down menu.

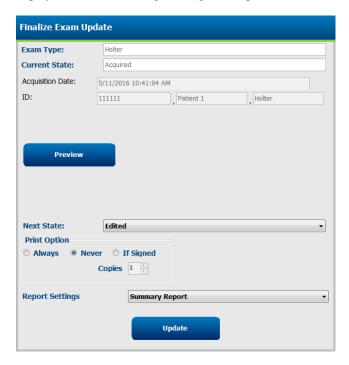

There are four possible states, dependent on how the system settings are defined.

- Acquired indicates that the recording has been imported and is waiting for the analyst to confirm or modify results.
- 2. Edited indicates the analyst has examined the results and prepared the recording for review.
- 3. Reviewed indicates that an authorized user has confirmed the results are correct.
  - When selected, a Reviewed By field will open for reviewer's name entry.
- 4. Signed indicates that the exam results are correct and no further processing is necessary.
  - When selected, both a Username and Password field must be completed by a user with signing privileges (if Legal Signatures has been defined by the administrator in system settings).

**Preview** opens the final report display that contains the same selections explained on the previous page.

Selecting **Always** or **If Signed** from the Print Option selections will automatically generate the number of copies to print for the final report. The report will print to the default Windows printer when the selected state is updated.

Choose the appropriate **Report Settings** template type for this exam.

Select **Update** to save the next state selection or **Cancel** to exit the window without saving any changes. The **Cancel** selection is only available when reviewing a searched exam.

# **Retrospective Review and Editing**

Tabs can be enabled through selection of Tabs in the tool bar by enabling checkboxes. The set selections are saved with the current exam.

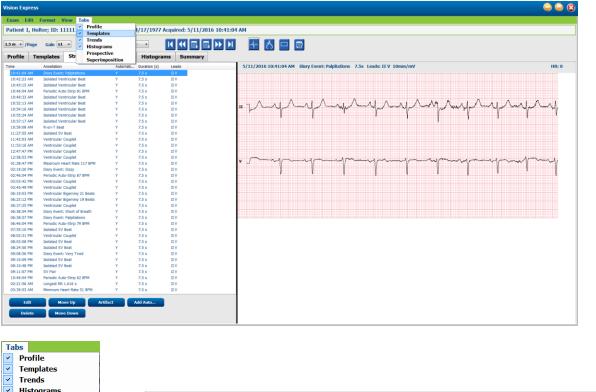

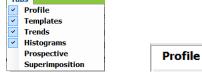

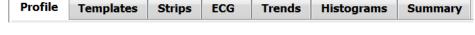

The Profile, Templates, Trends, Superimposition and Histogram tabs can display in a split view with the ECG tab and context view. Each tab is detailed on the following pages, though not necessarily in the order they are used.

## **Suggested Workflow**

- 1. Review morphology shapes under the Templates tab to ensure beats are labeled appropriately
- 2. Select the Profile tab to navigate to the most extreme ECG events and episodes to ensure they are correct and not affected by periods of noise due to patient movement or poor electrode contact.
  - Edit regions of artifact as needed
  - b. Insert/Delete beat labels as needed
  - Add strips for the final report c.
  - Use the caliper tool as needed
  - Edit ECG Event Regions as desired
- 3. Review Trends for correlation of events and times as needed
- 4. Review Histograms for distribution of RR intervals and Supraventricular beat episodes as needed
- Review Superimposition to observe P-wave changes, QRS changes, ST-segment change as needed 5.
- Select Edit and Scan Criteria to adjust thresholds as needed
- Finalize and preview the final report following the same steps on previous pages.

## **Templates Tab**

A template is a group of beats matching the same shape, or morphology, presented in descending order by beat count in each template. The Templates display is grouped into four or five different template types that are selected with radio buttons: Normal, Ventricular, Paced and Unknown with a fifth group as Supraventricular when enabled. Selecting a template displays the surrounding ECG waveform in a Context view below the templates.

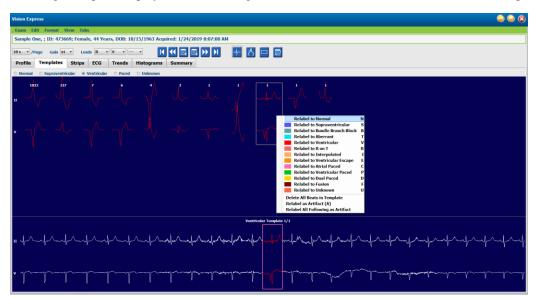

The following table lists templates and their associated beat types:

| Template          | Beat Types Contained Within The Template Group                                                      |  |
|-------------------|----------------------------------------------------------------------------------------------------|--|
| Normal            | Normal, Bundle Branch Block, Supraventricular*, Aberrant*                                           |  |
| Supraventricular* | Supraventricular, Aberrant                                                                          |  |
| Ventricular       | Premature Ventricular Contraction, Interpolated Ventricular, Ventricular Escape, R on T, and Fusion |  |
| Paced             | Atrial Paced, Ventricular Paced, Dual Paced                                                         |  |
| Unknown           | Unknown                                                                                             |  |

\* When **Enable Supraventricular Template Group** has been selected in the Scan Criteria window, all normal beats that meet the SVPB prematurity defined percent and manually labeled aberrant beats will be in the Supraventricular template group and not included in the Normal template group.

A left click on a template will display the first beat of the selected template in the Context view with the beat number and total beat count in the template. Pressing the tab key will display the next beat of the selected template. Pressing the Shift+Tab keys will display the previous beat of the selected template.

When the ECG split view is enabled, a left click on a template will move the start time of the ECG view to center the first beat of the selected template. Pressing the tab key will adjust the start time of the ECG view to center the next beat of the selected template. Pressing the Shift+Tab keys will adjust the start time of the ECG view to center the previous beat of the selected template.

To change any template label, right click on a template to open the Context menu and left click the new label. Shortcut keys may also be used. When a template is relabeled, all the beats in the template are relabeled at once and the template will move to the appropriate group when the function is exited.

To change several templates at one time:

- Left-click and drag the mouse over the templates to relabel consecutive templates
- Press and hold the Ctrl key and left-click on the non-consecutive templates
- Left-click on the first template, press and hold the Shift key, and left-click on the last consecutive template

To finish, right-click to open the context menu to change all selected templates. Alternatively, you may use a shortcut key.

When Delete All Beats in Template is selected from the context menu, beat labels for all beats within the template and the template itself are removed. There is no shortcut key for this action.

When Artifact All Beats in Template is selected from the context menu, the template and beat label(s) is removed and the ECG is excluded from being used for any calculation (e.g. heart rate calculation, RR interval analysis, etc.).

| TEMPLATE CONTEXT MENU |                                  |                                   |              |  |
|-----------------------|----------------------------------|-----------------------------------|--------------|--|
| ECG Color             | ECG Color Name                   | Label                             | Shortcut key |  |
|                       | Black/White background dependent | Normal                            | N            |  |
|                       | Bright Blue                      | Supraventricular                  | S            |  |
|                       | Turquoise                        | Bundle Branch Block               | В            |  |
|                       | Aqua                             | Aberrant                          | Т            |  |
|                       | Bright Red                       | Ventricular                       | V            |  |
|                       | Salmon                           | R on T                            | R            |  |
|                       | Tangerine                        | Interpolated                      | 1            |  |
|                       | Bright Orange                    | Ventricular Escape                | Е            |  |
|                       | Bright Pink                      | Atrial Paced                      | С            |  |
|                       | Chartreuse                       | Ventricular Paced                 | Р            |  |
|                       | Golden Yellow                    | Dual Paced                        | D            |  |
|                       | Brown                            | Fusion                            | F            |  |
|                       | Dark Orange                      | Unknown                           | U            |  |
|                       |                                  | Delete All Beats In Template      |              |  |
|                       |                                  | Artifact                          | А            |  |
|                       |                                  | Relabel All Following As Artifact |              |  |
|                       |                                  | Merge Templates                   |              |  |

To merge templates of similar shape into a single template, press and hold the **Ctrl** key as you select templates, right click and select **Merge Template** from the Context menu.

As a quick way to exclude a high quantity of noise with a single key stroke, **Relabel All Following As Artifact** will remove beat labels in the selected template and in all templates after the selected template.

### **Profile Tab**

The Profile display offers a complete tabular summary of all events in an hour-by-hour format for recordings with a duration up to 48-hours. Four-hour summary periods are displayed for extended recordings. The top row summarizes the most extreme values or total counts within the entire recording.

Diary events can be accessed by selecting **Edit** from the menu bar followed by **Diary List...** New diary entries can be added and existing entries can be edited or deleted.

Left click on a cell in a particular hour or in the top summary row to display ECG for the column labeled event. The following are not navigable: Total Min., Total Beats, Mean Heart Rate, pNN50%, SDANN, Triangular Index, QT/QTc Min, Mean, and Max, Supraventricular Tachycardia, and Ventricular Tachycardia.

### **Split Screen View**

The Split Screen view provides simultaneous viewing of ECG display together with Profile, Trends, Superimposition, Templates, and Histograms.

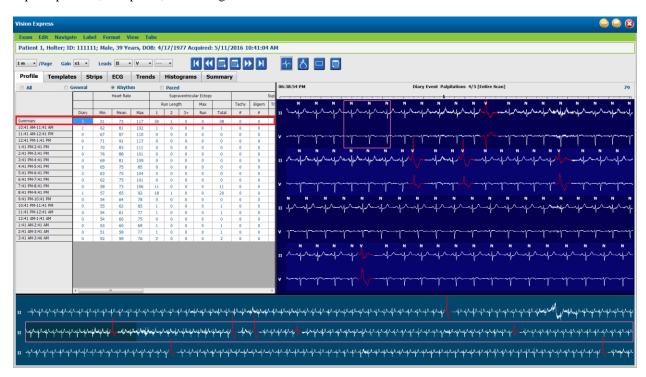

Radio buttons allow for all events to display in a single window or in a grouping of event types organized as listed below. Some event columns are repeated in the groups for easy reference.

### General

- Total Minutes
- Total Beats
- Diary Events
- Heart Rate Minimum, Mean, Maximum
- Maximum RR interval
- Pause Total
- ST Depression and Elevation
- RR Variability Calculations: pNN50, rms-SD, SDNN, SDANN, and Triangular Index

- QT/QTc calculation using Linear, Bazett or Fridericia and RRprior, RRc, or RR16 formulas
- User Defined Events

### Rhythm

- Diary Events
- Heart Rate Minimum, Mean, Maximum
- Supraventricular Ectopy 1 (isolated), 2 (pairs), 3+ (runs of 3 or more) and total
- Supraventricular Rhythms: Tachycardia, Bigeminy, Trigeminy, Aberrant, BBB beats, and Atrial Fib
- Ventricular Ectopy 1 (isolated), 2 (couplets), 3+ (runs of 3 or more) and total
- Ventricular Rhythms: Tachycardia, Bigeminy, Trigeminy, R on T, Fusion, Interpolated, Escape and Unknown
- User Defined Events

#### Paced

- Diary Events
- Heart Rate Minimum, Mean, Maximum
- Paced Beats: Atrial, Ventricular, and Dual Paced total
  - Pacemaker Failure to Capture
  - o Pacemaker Under Sense
  - o Pacemaker Over Sense
- User Defined Events

Vertical and horizontal scroll bars are present when necessary with fixed column headers and time labels.

Right clicking on an individual column value will display a Context menu that allows for clearing and restoring all values. Right clicking on a cell will display a Context menu that provides additional items for navigation and ability to the value (excluding ST events).

Left clicking on a navigable column value will display the start time of the ECG view with the first selected event centered in the display. Pressing the Tab key will move the ECG display to the next event. Pressing the Shift+Tab key will move the ECG display to the previous event. The name and the sequence number of the event are displayed at the top of the ECG view.

When the events listed below are present in the ECG view, a checkbox with the event name displays. Enable or disable to show the color bar indicating event beginning to end. Color-bar events are prioritized for display when simultaneously occurring.

- ST Elevation
- ST Depression
- Bradycardia
- Tachycardia
- Ventricular Tachycardia
- Ventricular Bigeminy
- Ventricular Trigeminy
- Supraventricular Tachycardia
- Supraventricular Bigeminy
- Supraventricular Trigeminy
- Pause
- Atrial Fibrillation
- Artifact
- User Defined 1
- User Defined 2
- User Defined 3

When clear or restore is applied to some profile column headings, the corresponding fields in the Summary tab will also be cleared or restored. Following is a table of the profile sections for which this is enabled and the summary fields that are updated when clear or restore is applied.

| Profile Section          | Summary Section                                                                                                    |
|--------------------------|----------------------------------------------------------------------------------------------------|
| Supraventricular Ectopy  | <ul> <li>Supraventricular Ectopy (all fields except Aberrant Beats)</li> <li>Supraventricular Beats field in All Beats</li> </ul>                                                           |
| Supraventricular Rhythms | <ul> <li>SV Rhythm Episodes</li> <li>BBB Beats field in All Beats</li> <li>Aberrant Beats field in Supraventricular Ectopy</li> </ul>                                                       |
| Ventricular Ectopy       | - Ventricular Ectopy (all fields except R on T Beats,<br>Interpolated Beats, and Escape Beats)                                                                                              |
| Ventricular Rhythms      | <ul> <li>VE Rhythm Episodes</li> <li>Unknown Beats and Fusion Beats fields in All Beats</li> <li>R on T Beats, Interpolated Beats, and Escape Beats fields in Ventricular Ectopy</li> </ul> |
| AFib                     | <ul> <li>Atrial Fib Percent in SV Rhythm Episodes</li> <li>Atrial Fib Peak Rate in SV Rhythm Episodes</li> </ul>                                                                            |

### **Trends Tab**

The Trends display provides a graphical overview of 5-minute measurements for most events over the entire recording period. Drag the mouse or click anywhere in the trend to position the red trend-line cursor at a desired time point. The numbers on the right represent measurements computed for that 5-minute period.

When in a split view, the ECG view will reflect the same time as the trend cursor. Navigation within the ECG view will also move the trend cursor.

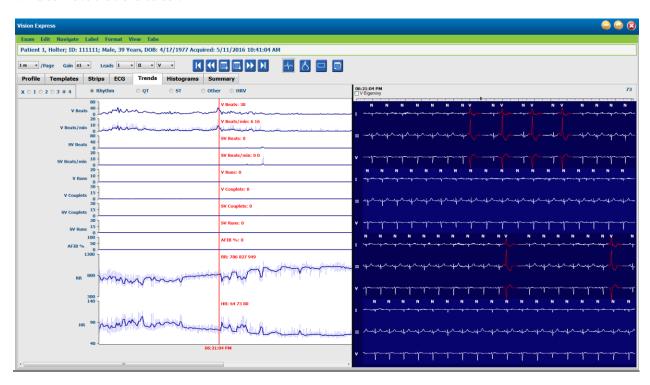

A selection for time resolution of 1, 2, 3, or 4 times allows you to zoom in/out. Radio buttons allow for a grouping of trend types organized as follows.

### Rhythm

- Ventricular Beats, count and per minute
- Supraventricular Beats, count and per minute
- Ventricular Couplets
- Ventricular Runs
- Supraventricular Couplets
- Supraventricular Runs
- Atrial Fibrillation Percent
- RR Interval
- Heart Rate

## QT

- QT Interval
- QTc Interval
- Heart Rate
- RR Interval

# ST

- ST Level for all recorded leads
- Heart Rate
- RR Interval

# Other

- Bradycardia Beats
- Tachycardia Beats
- Ventricular Bigeminy Beats

- Ventricular Trigeminy Beats
  Supraventricular Bigeminy Beats
  Supraventricular Trigeminy Beats
  User Defined 1 Beats
- User Defined 2 Beats
- User Defined 3 Beats
- Heart Rate
- RR Interval

## HRV

- **RMSSD**
- **SDNN**
- Heart Rate
- RR Interval

## **Histograms Tab**

Histograms provide a graphical representation for distribution of beats allowing quick navigation to the most extreme events and a quick determination of frequency and density of Holter data.

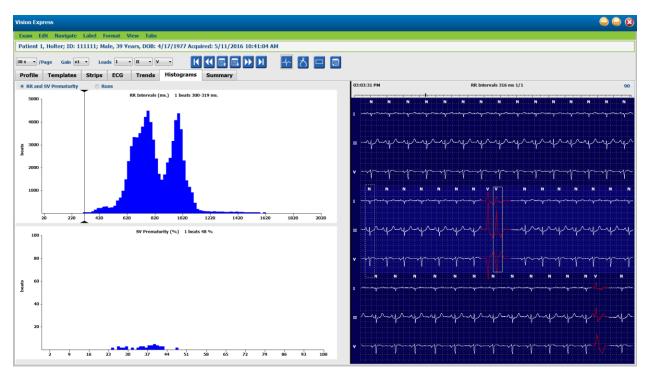

The Histogram tab is broken into three radio button selections that show types and units as listed below:

- RR and SV Prematurity
  - RR intervals in milliseconds
  - o Supraventricular prematurity percent
- Runs
  - Ventricular run lengths
  - o Supraventricular run lengths
- Paced (not present when pacemaker has not been indicated for this patient)
  - o Pacemaker spike to QRS
  - QRS to pacemaker spike

Left click on a histogram column to display the event centered in the ECG view with textual information displayed above the ECG. Press the Tab key to navigate to the next event in the selected column. Press the Shift+Tab keys to move to the previous event. Out-of-range events are indicated with a red bar and are navigable.

To quickly move from a single Histogram column to the next, use the ← and → arrow keys and then tab to the next event.

# **Superimposition Tab**

Superimposition display is useful for identifying ECG component (e.g. PR interval, QRS duration, ST-T, etc.) changes as they occur. Beats are displayed superimposed onto each other while accumulating brightness as each beat is processed. Ventricular beats are displayed separately from normal beats on the right. Click on the Forward button or the **F7** key to start superimposition. The F7 key or the stop button will stop superimposition. The time displayed at the top of the ECG view is the last superimposed beat. You can also scan backwards using the button on the left.

ECG strips with annotation can be added and beat labels edited as the scan progresses. 1, 2, or 3 leads can be selected for prospective scanning.

An ECG time bar with 15-minute interval tick marks is proportional to and indicates the current time of the ECG view and shows progression through the recording. Left click anywhere in the time bar to navigate to that time point.

To move backward and/or forward in time, use the **Page Up** and **Page Down** keys or menu buttons to display the previous or following pages of the ECG. To select an event from the Context view, click on the desired event and it is centered in the ECG view. To move in one-second intervals, select a beat in the ECG display and use the and arrow keys.

There are five settings for speed control from slow to fast.

When the ECG split view or Context view is enabled, the view will be updated when the scan is stopped.

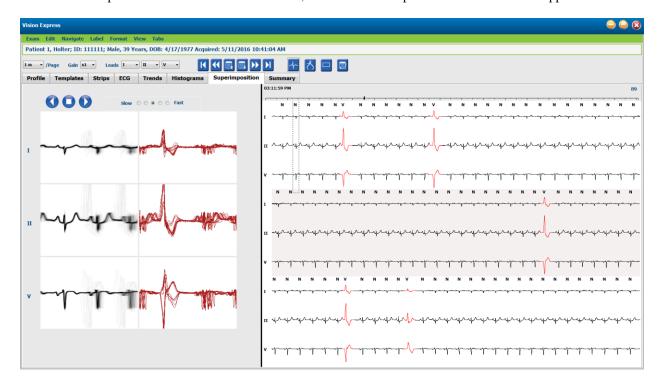

# **Prospective Review and Editing**

The Prospective display allows review of the ECG in chronological order as you verify beat labels and events in a split screen. ECG strips with annotation can be added and beat labels edited as the scan progresses.

Superimposition view is optional and can be enabled or disabled during a stop. One, two, ore three leads can be selected for prospective scanning.

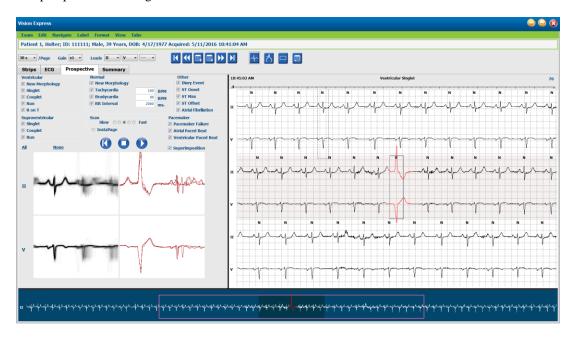

Checkboxes determine events the system will automatically stop on during a prospective scan.

- Stop Event criteria can be enabled or disabled before starting the scan and changed during a stop.
- Select None to disable all selections and then choose a subset of desired stop criteria.
- You can select **All** to enable all checkboxes.

An ECG time bar with 15-minute interval tick marks is proportional to and indicates the current time of the ECG view. Left click anywhere in the time bar to navigate to that time point.

To display the previous or following pages of the ECG, use **Page Up** and **Page Down** or the menu buttons.

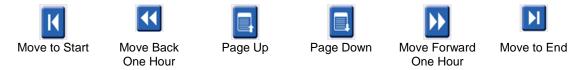

To select an event from the Context view, click on the desired event and it is centered in the ECG view. To move in one-second intervals, select a beat in the ECG display and use the  $\leftarrow$  and  $\rightarrow$  arrow keys.

The Scan Speed can be modified from slow to fast using one of five button settings, or **InstaPage**. InstaPage will only stop on pages with stop events.

To start or continue a review, click on **Start** or press **F7** on the keyboard. To stop scanning, click on **Stop** or press **F7/F8** keys.

When another tab is selected to exit the Prospective display, the scan will resume at the point it was exited upon return.

The start button will not be visible when the end of the recording has been reached. Press **Reset Prospective Scan to the Beginning** to make the start button reappear and to also begin the scan again from any point within the scan.

When the criterion is set to stop on a New Morphology, it is possible to relabel all beats matching the new morphology using the Learn label with a right click on the beat in the ECG view.

Learn affects all beats matching the same morphology. When more than one beat is selected, Learn options are disabled. The following Context menu items appear in addition to the single-beat labels with a right click on the beat in the ECG view. Label allows for a single-beat label change only.

| PROSPECTIVE CONTEXT MENU |                   |                           |                                                |                 |                                 |
|--------------------------|-------------------|---------------------------|------------------------------------------------|-----------------|---------------------------------|
| ECG<br>Color             | ECG Color<br>Name | Learn                     | Label                                          | Shortcut<br>key | Insert beat<br>shortcut<br>keys |
|                          | Black/White       | Learn Normal              | Normal                                         | N               | Shift+N                         |
|                          | Bright Blue       | Learn Supraventricular    | Supraventricular                               | S               | Shift+S                         |
|                          | Turquoise         | Learn Bundle Branch Block | Bundle Branch<br>Block                         | В               | Shift+B                         |
|                          | Aqua              | Learn Aberrant            | Aberrant                                       | Т               | Shift+T                         |
|                          | Bright Red        | Learn Ventricular         | Ventricular                                    | V               | Shift+V                         |
|                          | Salmon            | Learn R on T              | R on T                                         | R               | Shift+R                         |
|                          | Tangerine         | Learn Interpolated        | Interpolated                                   | - 1             | Shift+I                         |
|                          | Bright Orange     | Learn Ventricular Escape  | Ventricular<br>Escape                          | E               | Shift+E                         |
|                          | Bright Pink       | Learn Atrial Paced        | Atrial Paced                                   | С               | Shift+C                         |
|                          | Chartreuse        | Learn Ventricular Paced   | Ventricular Paced                              | Р               | Shift+P                         |
|                          | Golden Yellow     | Learn Dual Paced          | Dual Paced                                     | D               | Shift+D                         |
|                          | Brown             | Learn Fusion              | Fusion                                         | F               | Shift+F                         |
|                          | Dark Orange       |                           | Unknown                                        | υ               | Shift+U                         |
|                          |                   |                           | Delete All Beats<br>in Template<br>Insert Beat |                 |                                 |
|                          |                   |                           | Artifact                                       | А               |                                 |
|                          |                   |                           | Move to Center                                 | Alt+Click       |                                 |

Insert new beat labels by positioning the cursor at the insertion point in the ECG. Right click and select **Insert Beat** from the Context menu. A prompt appears for the new beat label. The cursor must be more than 100 ms from a beat label or the Insert Beat selection does not appear in the Context menu.

A left click on **Move to Center** in the Context menu redraws the display with the time point of the current mouse position at the center of the display.

# **Pull-Down Menus**

Pull-down menus are located at the top of the screen. The availability of these menus will vary according to the displayed screen and enabled tabs.

# **Exam Pull-Down Menu**

| COMMAND                                                                                                    | FUNCTION                                                                                                    | TABS                           |
|----------------------------------------------------------------------------------------------------|----------------------------------------------------------------------------------------------------|--------------------------------|
| Patient Information                                                                                                    | Opens a window for editing patient demographics.                                                                                                    | All                            |
| Rescan  Reanalyze current recording. All beat editing changes, profile overrides, summary overrides and automatic strips are discarded. |                                                                                                    | All                            |
| Print Report                                                                                                    | Opens a preview and allows a printout of the final report. Keyboard shortcut is Ctrl+P.                                                                        | All                            |
| Print Screen                                                                                                    | Print current screen with time, patient name, ID and heart rate at the top of the page. Choose number of copies, pages to be printed, and destination printer. | ECG and all<br>ECG split views |
| Exit                                                                                                    | Saves changes and exits the application.                                                                                                    | All                            |

# **Edit Pull-Down Menu**

| COMMAND           | FUNCTION                                                                                                    | TABS |
|-------------------|----------------------------------------------------------------------------------------------------|------|
| Settings          | 12-Lead ECG strip setting not applicable for Vision Express.                                                                                                    | All  |
| Diary List        | Opens a window that allows addition, editing, or deletion of diary entries. When adding diary event times beyond the first 24-hour period, enter parenthesis for the desired period after the HH:MM:SS such as 08:24:36 (2).                                                                                                    | All  |
| Scan Criteria     | View or change Scan Criteria. These settings are used in conjunction with the Vision Express analysis program to customize event detection for a particular patient. Once changed, settings remain in effect for this patient until modified. Most changes take effect immediately. When enabling the Supraventricular Template Group during exam review, a rescan or change in SVPB prematurity % is required to populate templates. | All  |
| Edit Event Labels | Opens a window that allows up to three user-defined event labels.                                                                                                    | All  |
| QTc Settings      | Opens a window that allows a QTc formula for linear, Bazett, or Fridericia to be set by the user. The QTc RR for single, average of the last 16, or RRc is also set by the user in this window.                                                                                                    | All  |
| Undo Artifact     | Opens a window that allows removal of artifact periods in the recording. The Remove All button will remove all artifact labeling in the recording. A prompt to confirm removal of all artifacts displays when the Removal All button is selected. The Undo button will remove the previous artifact labeling and can be selected to undo each previous artifact edit.                                                                 | All  |

# Navigate Pull-Down Menu

| COMMAND         | FUNCTION                                                                                                    | TABS                           |
|-----------------|----------------------------------------------------------------------------------------------------|--------------------------------|
| Next Page       | Move to next page.                                                                                                    | ECG and all<br>ECG split views |
| Previous Page   | Move to previous page.                                                                                                    | ECG and all<br>ECG split views |
| COMMAND         | FUNCTION                                                                                                    | TABS                           |
| Next Line       | Move to next line.                                                                                                    | ECG and all<br>ECG split views |
| Previous Line   | Move to previous line.                                                                                                    | ECG and all<br>ECG split views |
| Next Second     | Move to next second.                                                                                                    | ECG and all<br>ECG split views |
| Previous Second | Move to previous second.                                                                                                    | ECG and all<br>ECG split views |
| First Page      | Move to start of the recording.                                                                                                    | ECG and all<br>ECG split views |
| Last Page       | Move to end of the recording.                                                                                                    | ECG and all<br>ECG split views |
| Select Time     | Navigate to an exact time in the recording. Time is presented in a 24-hour format and is selectable to a given second. To navigate beyond the first 24-hour period, enter parenthesis for the desired period after the HH:MM:SS such as 08:24:36 (2). | ECG and all<br>ECG split views |

HOLTER ANALYSIS

# Label Pull-Down Menu

| COMMAND             | FUNCTION                                                              | TABS                           |
|---------------------|-----------------------------------------------------------------------|--------------------------------|
| Normal              | Label selected beat Normal. (N key on keyboard.)                      | ECG and all<br>ECG split views |
| Supraventricular    | Label selected beat Supraventricular. (S key on keyboard.)            | ECG and all ECG split views    |
| Bundle Branch Block | Label selected beat Bundle Branch Block. ( <b>B</b> key on keyboard.) | ECG and all<br>ECG split views |
| Aberrant            | Label selected beat Aberrant. (T key on keyboard.)                    | ECG and all<br>ECG split views |
| Ventricular         | Label selected beat Ventricular. (V key on keyboard.)                 | ECG and all<br>ECG split views |
| R on T              | Label selected beat R on T. (R key on keyboard.)                      | ECG and all<br>ECG split views |
| Interpolated        | Label selected beat Interpolated. (I key on keyboard.)                | ECG and all ECG split views    |
| Ventricular Escape  | Label selected beat Escape. (E key on keyboard.)                      | ECG and all<br>ECG split views |
| Atrial Paced        | Label selected beat Atrial Paced. (C key on keyboard.)                | ECG and all<br>ECG split views |
| Ventricular Paced   | Label selected beat Ventricular Paced. (P key on keyboard.)           | ECG and all<br>ECG split views |
| Dual Paced          | Label selected beat Dual Paced. ( <b>D</b> key on keyboard.)          | ECG and all<br>ECG split views |
| Fusion              | Label selected beat Fusion. (F key on keyboard.)                      | ECG and all<br>ECG split views |
| Unknown             | Label selected beat Unknown. ( <b>U</b> key on keyboard.)             | ECG and all<br>ECG split views |

# Format Pull-Down Menu

| COMMAND          | FUNCTION                                                                                                    | TABS                                           |
|------------------|----------------------------------------------------------------------------------------------------|------------------------------------------------|
| Gain             | Increase or decrease the amplitude of displayed ECG complexes. The available options are ½, 1, 2, or 4 times the original size.                                                                                                    | Prospective,<br>ECG and all<br>ECG split views |
| Zoom             | Increase or decrease time span on the display based on number of leads selected. Available options are:  -Single Lead: 5,10,15 or 30 seconds; 1,2,3,5,10,20 or 30 minutes -Two leads: 5,7.5,10,15 or 30 seconds; 1,1.5,2,5,10 or 15 minutes -Three leads: 5,7.5,10,15 or 30 seconds; 1,1.5,2,5 or 10 minutes Use the center wheel on mouse for zooming in and out. | Prospective,<br>ECG and all<br>ECG split views |
| Grid             | Select to turn grid on in ECG display; deselect to turn grid off. Use <b>Ctrl+G</b> keys to toggle grid on and off.  The grid will be displayed when the zoom size is adequate.                                                                                                    | Prospective,<br>ECG and all<br>ECG split views |
| Text Beat Labels | Enables or disables text beat labels displayed above each beat. Use Ctrl+T keys to toggle beat labels on and off.  Beat labels will be displayed when the zoom size is adequate.                                                                                                    | Prospective,<br>ECG and all<br>ECG split views |
| Dark Background  | Enables or disables dark background mode. Keyboard shortcut is <b>Ctrl+D</b> .                                                                                                    | All                                            |

# **View Pull-Down Menu**

| COMMAND                  | FUNCTION                                                                                                    | TABS                                     |
|--------------------------|----------------------------------------------------------------------------------------------------|------------------------------------------|
| Profile                  | Selects Profile display. Keyboard shortcut is <b>Alt+1</b> .                                                                                                    | All                                      |
| Prospective              | Prospective Selects Prospective display. Keyboard shortcut is Alt+2.                                                                                                    |                                          |
| Trends                   | Selects Trend display. Keyboard shortcut is Alt+3.                                                                                                    | All                                      |
| Superimposition          | Selects Superimposition display. Keyboard shortcut is Alt+4.                                                                                                    | All                                      |
| Templates                | Selects Template display. Keyboard shortcut is Alt+5.                                                                                                    | All                                      |
| ECG                      | Selects ECG display. Keyboard shortcut is Alt+6.                                                                                                    | All                                      |
| Histograms               | Selects Histogram display. Keyboard shortcut is Alt+7.                                                                                                    | All                                      |
| Strips                   | Selects Strips display. Keyboard shortcut is Alt+8.                                                                                                    | All                                      |
| Summary                  | Selects Summary display. Keyboard shortcut is Alt+9.                                                                                                    | All                                      |
| Split Window<br>(Right)  | In the Split view, used in conjunction with ECG display, you view onscreen a split format with ECG displayed on the right side of the display. Keyboard shortcut is <b>Ctrl+S</b> .                                        | All except ECG,<br>Strips and<br>Summary |
| Split Window<br>(Bottom) | In the Split view, used in conjunction with ECG display, you view onscreen a split format with ECG displayed on the lower portion of the display. Keyboard shortcut is <b>Ctrl+Shift+S</b> .                               | All except ECG,<br>Strips and<br>Summary |
| Context                  | In Context view, used in conjunction with ECG display, you view the ECG onscreen in the context of the surrounding beats. Initially, window includes 3 minutes of ECG but may be sized larger. Keyboard shortcut is Alt+C. | All except Strips and Summary            |
| Select Context Lead      | Select Context Lead to choose a different lead for the Context view.                                                                                                    | When context view is active              |

# **Tabs Pull-Down Menu**

| COMMAND         | FUNCTION                                          | TABS |
|-----------------|---------------------------------------------------|------|
| Profile         | Hides tab when unchecked. Shows tab when checked. | All  |
| Templates       | Hides tab when unchecked. Shows tab when checked. | All  |
| Trends          | Hides tab when unchecked. Shows tab when checked. | All  |
| Histograms      | Hides tab when unchecked. Shows tab when checked. | All  |
| Prospective     | Hides tab when unchecked. Shows tab when checked. | All  |
| Superimposition | Hides tab when unchecked. Shows tab when checked. | All  |

# **Icons and Drop-down Lists**

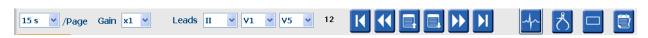

# **Glossary of Icons**

| ICON or Drop-down list                | FUNCTION                                                        |
|---------------------------------------|-----------------------------------------------------------------|
| 15 s /Page                            | Change Timespan or Zoom of the ECG for display.                 |
| Gain x1 v                             | Increase or decrease amplitude of ECG for display and printing. |
| Leads II V V V I II III aVR aVL aVF V | Lead selections for H3+ 3-channel recordings.                   |
| Leads c1 v c2 v v                     | Lead selections for H3+ 2-channel recordings.                   |
| K                                     | Move to the start of the recording.                             |
| <b>*</b>                              | Move back one hour.                                             |
|                                       | Move to the previous page.                                      |
|                                       | Move to the next page.                                          |
| <b>&gt;&gt;</b>                       | Move forward one hour.                                          |
| N                                     | Move to the end of the recording.                               |
| <b></b>                               | Select Label Beats as current tool.                             |
| <u>お</u>                              | Select Caliper as current tool.                                 |
|                                       | Select Strip as current tool.                                   |
|                                       | Select Event as current tool.                                   |

# 12. EXAM SEARCH

**Exam Search** is available for users that will edit, review, print or export reports, archive, delete, copy offline, open offline, and sign Holter exams. Click on the icon to open a window allowing you to view a list of the exams according to the filter and your assigned permissions.

The **Get Worklist** button will filter the list of exams according to the **User Preferences** for the logged in user.

A search field is available for entry of a patient name or ID number. When you enter one or more alphanumeric characters, all exams that start with those characters are displayed in a list when the **Search** button is clicked. Listed exams can be sorted by clicking any of the column headers.

When a complete last name, first name, or patient ID is entered in the search field and the **Search** button is clicked, all matching exams will appear in the list.

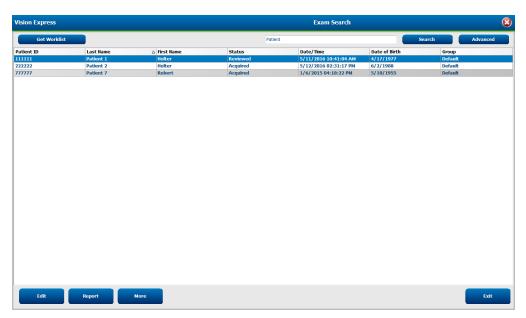

Highlight an exam in the list and then click the

- **Edit** button to open the exam for review and editing, or
- Report button to open the final report for review and printing, or
- **More** button to display more advanced selections explained below.

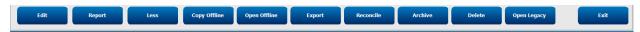

- **Copy Offline** button that allows an existing exam to be copied to an external drive using a browser for review at any Vision Express v6.x system.
- **Open Offline** button that allows a Vision Express v6.x system user to open an exam from another Vision Express v6.x system by browsing to the location of the copied exam.
- **Export** button allows the exam results in PDF, XML, and DICOM format to be sent to a destination defined in the system configuration settings. This is an optional feature and may not be available. This selection is only enabled when the selected exam has the associated export status enabled in the Workflow Config settings.
- **Reconcile** button is typically used to update patient demographics from an order in MWL or a Patient already in the database to an exam that was performed before an order was available.

- **Archive** button is used to move the exam from the database to an external drive for long-term storage purposes. Archive may not be available when DICOM settings are set to prevent it.
- **Delete** button is used to permanently remove an exam or an order from the system database. The exam is not recoverable after performing this action.
- Open Legacy feature allows archived HScribe v4.xx exams to be imported into the database and rescanned.

# **Advanced Search**

For more sophisticated exam list filtering, click on the **Advanced** button. The identifier selections are relational to the selected filter and are dependent on your system configuration.

The exam state(s) are selected by checkbox as identifiers. Click the **Search** button after your filter and identifiers are selected. Click the **Clear** button to cancel and remove your entries from the search fields.

When finished, click the **Done** button to exit the advanced search selections and return to the main Exam Search window.

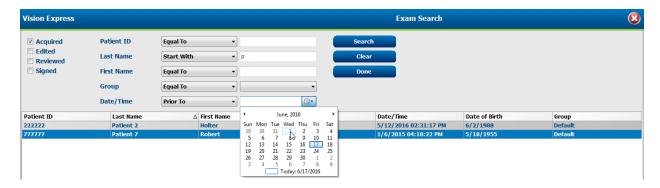

### **Exam State Identifiers**

- Acquired
  - Checked if equal to
- Edited
  - Checked if equal to
- Reviewed
  - o Checked if equal to
- Signed
  - o Checked if equal to

### **Exam Criteria Identifiers**

- Patient ID
  - o Equal To
  - o Start With
- Last Name
  - o Equal To
  - o Start With
- First Name
  - o Equal To
  - o Start With
- Group
  - Equal To
  - o Blank (All)
  - Any defined Group this user can access
- Date/Time
  - o Equal To
  - o Prior To
  - o Later Than

# 13. FINAL REPORTS

The final report can be previewed and printed during Holter review. Any of the following sections can be excluded by the user with appropriate permissions. This section explains the information contained in each final report page.

# **Condensed Report Patient Information with Summary Statistics**

The Patient Information page consists of a report header with institution contact information; a report footer with manufacturer name (Mortara Instrument, Inc.) and the Vision Express software version included on every page; and scan criteria in a text box above the footer. The patient name, recording start date and time section; a patient ID, secondary ID, admission ID, date of birth, age, gender and race section; an indication and medications section; a referring physician, procedure type, date processed, technician, analyst, and recorder number section; a conclusions section; and fields for the reviewer name and the signing physician name with signing date. This page may also include an institution logo in the header.

Summary statistics are shown in the middle of this page that include results for beat totals and recording duration, heart rate episodes, ventricular ectopy, supraventricular ectopy, pauses, paced beats, and atrial fibrillation percent with peak rate.

The Conclusions field allows up to nine lines of text or approximately 850 alphanumeric characters.

# **Standard Report Patient Information**

The Patient Information page consists of a report header with institution contact information; a report footer with manufacturer name (Mortara Instrument, Inc.) and the Vision Express software version included on every page; a patient name, recording start date and time section; a patient ID, secondary ID, admission ID, date of birth, age, gender and race section. A patient address, telephone and e-mail section is dependent on the enabled report type. An indication and medications section; a referring physician, procedure type and location section; a date processed, technician, analyst, recording duration, recorder type, and recorder number section; a diagnosis, notes and conclusions section; and fields for the reviewer name and the signing physician name with signing date. This page may also include an institution logo in the header. Areas within this page can be customized through use of the Report Configuration Tool.

The Diagnosis field allows up to four lines of text or approximately 100 alphanumeric characters. A flashing exclamation will appear upon exit if too many items have been selected. The Notes field allows up to three lines of text or approximately 100 alphanumeric characters. The Conclusions field allows up to eight lines of text or approximately 700 alphanumeric characters.

# **Standard Report Summary Statistics**

The summary statistics page consists of scan criteria and summary statistics section at the top of the page. The patient ID, name, gender, age and date of birth, start time and date, and page number and page type are printed on this and every following page.

The scan criteria section includes settings utilized for the analysis of this recording. The summary statistics section includes results for totals, heart rate episodes, ventricular ectopy, supraventricular ectopy, pauses, paced, other rhythm episodes that are user defined, RR variability, QT analysis with QTc calculations, ST elevation, and ST depression.

The Vision Express Holter analysis system methods for analysis and various aspects of the Mortara VERITAS algorithm for Holter analysis are explained in the Clinician's Guide to Vision Express Holter Analysis (P/N: 9515-200-51-ENG). Refer to this guide for details about the summary statistics results.

# **Narrative Summary**

If Narrative Summary is selected as an enabled section, a narrative report is included. This can be used in addition to the tabular statistics summary or as a substitute. The filled in narrative summary includes statements with the appropriate entries from the summary statistics results as shown below. This page can be customized through use of the Report Configuration Tool explained in the System and User Configuration section of this manual.

### **Narrative Text**

The monitoring started at [%StartTime\_NS%] and was continued for [%Duration\_NS%]. The total number of beats was [%NumberOfBeats%] with total analysis duration of [%MinutesAnalyzed\_HHMM%]. The average heart rate was [%MeanHR\_NS%] BPM, with the minimum rate, [%MinHR\_NS%] BPM, occurring at [%MinHRTime\_NS%], and the maximum rate, [%MaxHR\_NS%] BPM, occurring at [%MaxHRTime\_NS%].

The longest episode of bradycardia was detected with an onset at [%LongBradyTime\_HHMMSST%], duration of [%LongBradyDur\_HHMMSSD%] and a heart rate of [%LongBradyRate%] BPM. The slowest episode of bradycardia was detected with an onset at [%SlowBradyTime\_HHMMSST%], duration of [%SlowBradyDur\_HHMMSSD%] and a heart rate of [%SlowBradyRate%] BPM.

The longest episode of tachycardia was detected with an onset at [%LongTachyTime\_HHMMSST%], duration of [%LongTachyDur\_HHMMSSD%] and a heart rate of [%LongTachyRate%] BPM. The fastest episode of tachycardia was detected with an onset at [%FastTachyTime\_HHMMSST%], duration of [%FastTachyDur\_HHMMSSD%] and a heart rate of [%FastTachyRate%] BPM.

Atrial fibrillation was detected for [%AFibTime\_NS%] of the monitoring period with a total of [%AFibPercent%]%. The peak average heart rate during atrial fibrillation was [%AFibPeakRate%] BPM.

Supraventricular ectopic activity consisted of [%SupraBeatCount%] beats, which included [%SupraSingles%] single beats, [%SupraPairCount%] pairs, and [%SupraRunCount%] runs of 3 beats or longer. There were [%SupraBigCount%] supraventricular bigeminy episodes and [%SupraTrigCount%] supraventricular trigeminy episodes. The SVE/hour was [%SupraPerHour%] and SVE/1000 was [%SupraPer1000%].

The fastest supraventricular run had a rate of [%SRFastRate%] BPM and occurred at [%SRFastTime\_HHMMSST%]. The longest run was [%SRLongCount%] beats long and occurred at [%SRLongTime\_HHMMSST%]. There were [%SupraTachyCount%] episodes of supraventricular tachycardia.

Ventricular pacing was detected for [%VPaceBeatCount%] beats, which is [%VPaceBeatPercent\_NS%]% of the total; atrial pacing was detected for [%APaceBeatCount%] beats, which is [%APaceBeatPercent\_NS%]% of the total; dual pacing was detected for [%DPaceBeatCount%] beats, which is [%DPaceBeatPercent\_NS%]% of the total.

Ventricular ectopic activity consisted of [%VentBeatCount%] beats, which included [%VentSingles%] single beats, [%VentCoupCount%] couplets, [%RonTBeatCount%] R on T events, and [%VentRunCount%] runs of 3 beats or longer. There were [%VentBigCount%] ventricular bigeminy episodes and [%VentTrigCount%] ventricular trigeminy episodes. The VE/hour was [%VentPerHour%] and VE/1000 was [%VentPer1000%].

The fastest ventricular run had a rate of [%VRFastRate%] BPM and occurred at [%VRFastTime HHMMSST%]. The slowest ventricular run had a rate of [%VRSlowRate%] BPM and

occurred at [%VRSlowTime\_HHMMSST%]. The longest run was [%VRLongCount%] beats long and occurred at [%VRLongTime\_HHMMSST%]. There were [%VentTachyCount%] episodes of ventricular tachycardia.

The longest R-R interval was [%LongestRR%] milliseconds at [%LongestRRTime\_HHMMSST%], with [%PauseCount%] R-R intervals longer than [%PauseRR\_NS%] milliseconds.

The R-R variability measures were: pNN50 of [%pNN50%], RMSSD of [%RMSSD%], SDNN Index of [%SDNNindex%], SDNN of [%SDNN%], and Triangular Index of [%HRVTrianIndex%].

The maximum ST Depression of [%MaxSTDep\_1\_NS%] uV was detected in lead [%MaxSTDep\_Lead\_1\_NS%] at [%MaxSTDepTime\_1\_NS%], and the maximum ST elevation of [%MaxSTElev\_1\_NS%] uV was detected in lead [%MaxSTElev\_Lead\_1\_NS%] at [%MaxSTElevTime 1 NS%].

The average QT was [%MeanQT%] ms, with a maximum QT of [%MaxQT%] ms occurring at [%MaxQTTime\_HHMMSST%] and a minimum QT of [%MinQT%] ms occurring at [%MinQTTime\_HHMMSST%]. The average QTc ([%QTcFormula\_NS%], using [%QTcRR\_NS%]) was [%MeanQTc%] ms, with a maximum QTc of [%MaxQTc%] ms occurring at [%MaxQTcTime\_HHMMSST%] and a minimum QTc of [%MinQTc%] ms occurring at [%MinQTcTime\_HHMMSST%].

[%UsrDefLabel1\_NS%] was identified for [%UsrDef1Percent%]% of the recording with a total number of [%UsrDef1BeatCount%] beats. [%UsrDefLabel2\_NS%] was identified for [%UsrDef2Percent%]% of the recording with a total number of [%UsrDef2BeatCount%] beats. [%UsrDef3Percent%]% of the recording with a total number of [%UsrDef3BeatCount%] beats.

### **Profiles**

The Profile pages provide hour-by-hour statistics and a summary of the entire recording in four profile tables.

- General Rhythm Profile including a summary of total beats, diary events, heart rate, pauses, ST and userdefined events.
- 2. Supraventricular Rhythm Profile including a summary of diary events, heart rate, supraventricular ectopy, and supraventricular rhythm.
- 3. Ventricular Rhythm Profile including a summary of diary events, heart rate, ventricular ectopy, and ventricular rhythm.
- 4. RR and QT Profile including diary events, heart rate, RR variability values, and QT/QTc values.

Profile values are reported hourly and for the entire recording in the bottom summary row in each profile column. The period start time, diary event, and heart rate columns are repeated in each profile for correlation purposes.

# **Trends**

The trends pages consist of 5-minute rhythm trends, QT and RR variability trends and ST trends.

Heart rate, QT/QTc, and RR variability trends include tick marks that present the minimum value at the bottom and the maximum value at the top with each 5-minute average represented by a horizontal line. The time of day is shown at the bottom of each trend in two-hour increments.

Rhythm trends show vertical marks when events are present. The amplitude of each mark represents the total number in a 5-minute period that can be correlated to the time below each trend and the numeric value shown horizontally at the left of each trend.

RR variability and ST segment trends include a single value for each 5-minute period. All recorded leads are trended and included in the ST trends. When ST elevation and depression episodes are present, the onset, duration, maximum  $\mu V$ , average  $\mu V$ , primary channel, secondary channels, and mean heart rate are reported in a table on the ST trend page.

The heart rate trend is repeated in each trend for correlation purposes with 24-hours of data per page. Hourly trend periods are consecutively reported for each 24-hour period.

### **Templates**

The templates pages consist of one page for each template type that is present in the recording: Normal, Supraventricular (when Supraventricular Template Group is enabled), Ventricular, Paced, and Unknown. Three leads are included for 3-channel recordings.

# **ECG Strips**

The ECG strips pages are preceded by an index listing start time of the ECG strip, duration of the ECG strip, included leads, ECG strip annotation, and final report page number where the strip can be located.

The strips themselves are included with strip annotation, beat labels, timestamp, and reference grid. Full size 7.5-second ECG strips include a context of 22.5 seconds below each 1, 2 or 3-channel ECG strip.

H3+ recordings with pacemaker detection enabled will include a spike marker at 500  $\mu$ V amplitude where pacing has been detected by the Holter analysis system

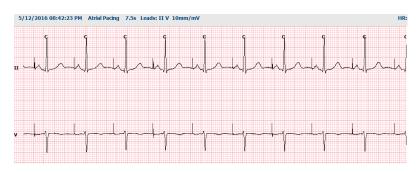

A Page strip can also be included in the final report. The Page strip is similar to full disclosure, but can be set to include user-defined intervals of time (from 5 to 60 minutes of a single lead per page) when using the Strip Selection tool.

Time and amplitude scale are indicated in the upper left-hand corner and average HR for each line of waveform displays in the left margin of page strips and full disclosure pages.

Up to 100 strip pages may be included per each final report. Strip pages exceeding the maximum will not be included.

# **Full Disclosure**

Full disclosure pages may be included if selected. Each page contains 60 minutes of miniature ECG at 2.5 mm/mV. Each line is 1 minute in duration with a minutes designation (:MM) every 5 minutes of the hour shown above the ECG and the BPM for each minute in the left border. Any of the recorded leads, with a choice of up to three, can be included in the full disclosure section of the final report.

# 14. SYSTEM AND USER CONFIGURATION

### **Administration Tasks**

The IT and Clinical Administrator user will select the **System Configuration** icon to enter the Vision Express administrative functions. All other users can enter this menu to access the Export Service Log task only.

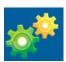

A list of administrative task buttons is presented to:

- Manage user accounts
- Manage personnel lists
- Manage Groups
- Manage archived exams
- View audit trail logs
- Export service logs for troubleshooting purposes
- Configure system-wide modality settings
- Configure XML and PDF file exchange
- Configure demographics format (CFD)
- Configure report settings
- Configure report templates
- Configure workflow
- Unlock exams

# Vision Express V6 UDI: Users Database Personnel Storage System Audit Trail Export Service Logs Groups Workflow Config Unlock Exams Report Settings Group Settings Selected Group Out Pt Clinic Modality Settings File Exchange WU/Surv Folders CFD Configuration Report Templates

# **Manage User Accounts and Personnel**

# **User's Database**

The IT administrator will select **Users Database** to create new or delete user accounts, reset user passwords, assign roles (permissions) and groups for each user, and assign personnel entries for that user's selection. When a single sign-on is used, no user account and password creation is needed.

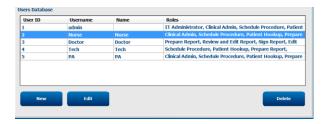

### **Personnel**

**Personnel** is selected to add personnel that will be available in the Patient Information, Summary, and the Finalize Exam Update windows. Listed personnel can be assigned to each user account and will appear as selections for the logged-in user and in the appropriate final report fields.

|          | Staff ID# | Enabled | In Reviewer List | In Technician List | In Approver List | In Attending Phys List |
|----------|-----------|---------|------------------|--------------------|------------------|------------------------|
| Doctor   |           |         |                  |                    |                  |                        |
| Nurse    | 2         | 100     | V.               | 100                | E                | - 6                    |
| Fech     | 3         | 100     |                  | W                  | E                |                        |
| PA       | 4         | (F)     | ¥                | E                  | ₽                |                        |
| Doctor 2 | 5         | 100     | W.               | 10                 | [E]              | W.                     |
| Doctor 3 | 6         | 100     | (V)              | - 1                | ₩.               | (V)                    |
| Nurse 2  | 7         | (F)     | ¥                | ₩.                 | E)               |                        |
| Nurse 3  | 8         | 10      | V                | W                  |                  |                        |
| Tech 2   | 9         | 100     |                  | N/                 | E                |                        |
| Fech 3   | 10        | E       |                  | V                  | E3               |                        |
|          |           |         |                  |                    |                  |                        |

# **New User**

Selection of the **New** button within the **Users** Database window will open the **New User** dialog, similar to the window to the right.

Tip: It is best to complete the Personnel list before adding Users so they can be selected here.

The name entered in the Display Name field will appear on the Vision Express display when that user logs in.

The login password is entered and repeated.

Roles for this user, Personnel that will populate dropdown lists for this user, and Groups that this user will have access to are checked.

Tip: Refer to User Role Assignment Table.

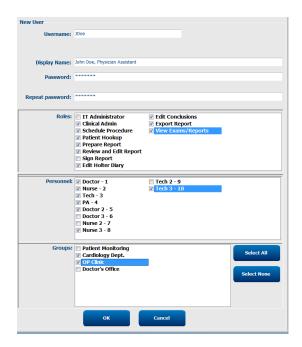

# **Manage/Create Groups**

Groups allow the IT administrator to group exams according to user access, reporting preferences (modality settings) and file exchange preferences. Any user can be assigned to multiple groups. A group definition can be copied and saved with a new name to create a second group, copying all settings and preferences of the existing group.

- Select the Groups button to make changes. Any created group can be copied, renamed and modified.
- To create a new group, highlight the group you would like to copy, select **New Group**, and enter the new **Group Name**. A new group will be created with the settings of the highlighted group.
- Select the users under the **Group User List** that may have access to the highlighted group. The **Select** All and **Deselect** All selection can be used to enable or disable all users.
- If you want to rename a group without creating a new one, highlight the group, and enter a Group Name
- Select **Save Group** to save your changes.

The Default group (first in the list) can only be renamed. A number of new groups can be created and modified.

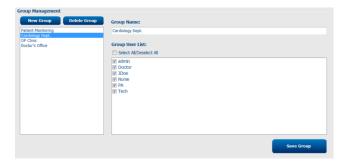

Vision Express Modality Settings, File Exchange paths, Filename customization, and a long, medium, or short format for displayed items and report contents can be uniquely defined for each individual group.

Groups, with exception of the Default group, can be deleted. All existing exams present in the deleted group will be automatically assigned to the default group.

# **Modality Settings**

Vision Express modality settings are defined, as default, by the Clinical Administrator user and are available for the user with editing permissions. A user with editing privileges is able to modify these settings on a per exam basis. Select the tab you wish to modify and click on **Save Changes** or **Discard Changes** to cancel changes before exiting.

# **ECG Strip Annotations**

ECG strip annotations available for selection when adding a strip to the final report can be added, removed, and moved up or down in the list.

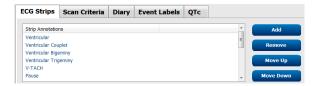

# **Automatic Strip Leads**

One, two, or three leads can be selected as a default for auto-strips settings selection for the final report.

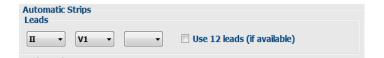

# **Automatic Periodic Strips and Diary Event Strip Options**

Strip Options include the ability to include periodic strips that can be set every HH:MM:SS as well as setting the offset time for the first strip.

ECG strips with lead failure can be excluded by checking the **Skip Lead Fail** checkbox.

**Diary Events strips** are included when enabled.

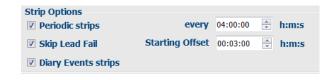

### **Automatic Strip Episodes and Events**

**Min/Max Episodes** are selected by enabling the checkbox to include the most extreme ECG event that meets the criteria with the start centered in the 7.5 second strip.

Ventricular Events, SV Events, Rhythm/ST, Paced Events, and User Defined automatic strip selections are grouped according to rhythm and event type.

Event types allow selections to enable/disable inclusion by checkbox, print all or print a designated number of automatic strips from 1 to 100 per the entire exam, per each 24-hour period, or per each recorded hour.

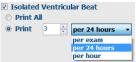

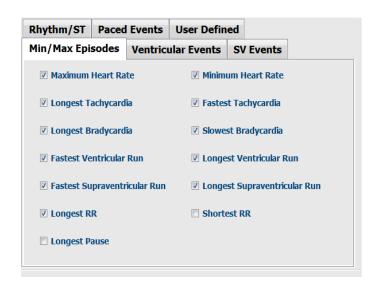

### **Scan Criteria**

**Scan Criteria** settings define default analysis thresholds for all Holter recordings. Default values defined in this window will apply to all recordings unless changed on an individual basis by users with editing permissions on a per recording basis.

Analysis Duration From Recording Start allows the recording duration to be set in days, hours, and minutes for less than the full recording duration. Change is not available in this mode.

Pacemaker Analysis checkbox is not available in this mode.

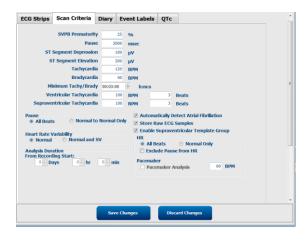

### **Diary**

Use **Add** or **Remove** to modify the Diary Annotations list.

Items added in this window will be available when Diary Events are added or edited.

Items can be moved up or moved down within this list.

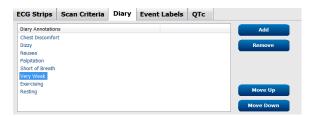

# **Event Labels**

Event labels available for selection when identifying an ECG event in the recording can be added, removed, and moved up or down in the list.

A maximum of three event labels selected from the Event Labels listing can be identified as default in this window.

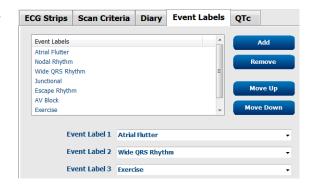

# **QTc**

The default formula choice for QTc Linear, Bazett, or Fridericia is chosen in this window with selection of a radio button.

Three user-selectable choices for RR intervals to be used for QTc calculation are selectable by radio button. Choices are RRprior (previous RR interval in milliseconds), RR16 (sum of the previous 16 RR intervals), and RRc (weighted average of the past 256 RR intervals).

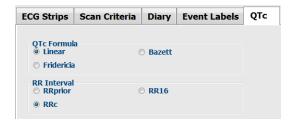

# File Exchange

Vision Express supports the ability to import orders from XML files and export PDF, XML, or both results to an external system dependent on the Vision Express system activated features. Import/Export directories for the selected group are defined in the File Exchange Configuration window under the File Export Settings tab.

Enter information into the File Information fields to include institution and department information in the exported results.

The Site Number field is not applicable.

The file name configuration for XML and PDF results may be customized under the Customize Filename tab. To customize, select the Clear Filename button, select the tags in the order you wish them to appear in the name, and then Save Changes.

To use a common filename for both PDF and XML files, select the **Use Common Filename** checkbox.

**NOTE:** Default Import/Export paths are defined during software installation. PDF files will be exported to C:\CSImpExp\XmlOutputDir until modified by the administrative user. Access to PDF files are based on user account settings. Permission changes to the file or folder may be required.

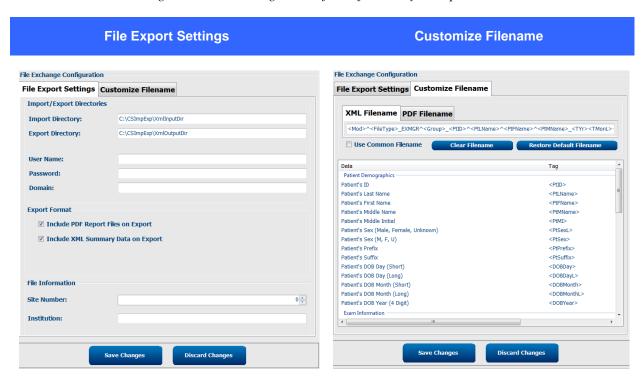

Refer to Vision Express Data Exchange Configuration.

# Web Upload/Surveyor Folders (WU/Surv)

This feature is not available for Vision Express.

# **CFD Configuration**

A long, medium, or short format for displayed items and report contents can be uniquely defined per Group. Select the **CFD Configuration** button to display the Custom Format Definition Template drop-down list. Choose the Long, Intermediate, or Short template for the selected group and then click the **Save** button, or the **Cancel** button to discard your changes. The Short format is set as the factory default.

The **Long** format contains all demographics.

The **Intermediate** format excludes the patient contact information.

The **Short** format excludes the patient history and contact information in the report summary.

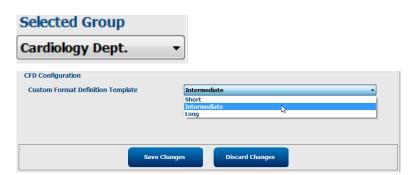

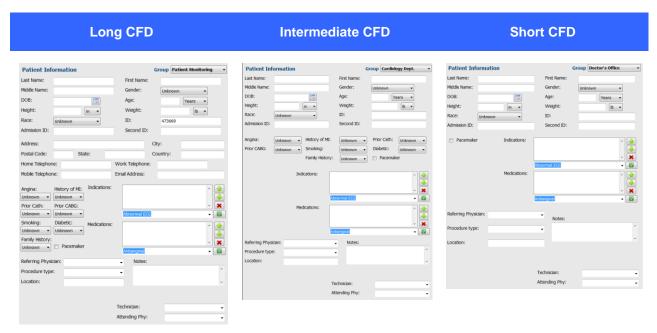

**NOTE:** When only one Group exists, the Group selection will not be included in the Patient Information dialog.

# **Unlock Exams**

Vision Express internally tracks transitioning exams. As a measure for recovering locked exams, administrative users can unlock an exam that resides on the same workstation by selecting **Unlock Exams**. Highlight the listed exam(s) and click on **Unlock**.

# **Manage Archive Storage**

The Vision Express administrative user will manage storage system disks through selection of **Storage System**.

### **Add Archive Location**

Select **New Archive** button to begin definition of a path to the archive directory destination.

- Any external disk (e.g. NAS, USB, etc.) accessible from the Vision Express database is a candidate for becoming an archive volume.
- The archive path should be defined as a UNC path such as \\ServerName\ShareName\Directory\
- A Username, Password and Domain may be entered as needed to add the new storage disk to the Archive drive listing.

Select **Save Changes** button to create the archive location or **Discard Changes** button to exit this window without saving changes.

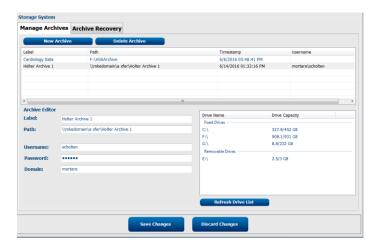

The **Refresh Drive List** button is available to update the list of available drives.

An archive path may also be deleted by highlighting the desired label and selecting the **Delete Archive** button. When selected, a prompt asking if you are sure you want to delete the selected archive is presented. Select **Yes** or **No**. Archived exams will remain at the destination until they are manually deleted.

### **Recover Archived Exams**

Administrative users can restore exams from the archive location to the Vision Express database through selection of the **Archive Recovery** tab. Once selected, a window will open allowing a search of the **Archive Name** or the Archive Label.

To search by Archive Name, a letter or number combination may be entered to show exams that contain the characters. To search by Archive Label, the first letter of the label can be entered with the Start With description, or the entire Archive Label can be entered with the Equal To description. Select the **Search** button when ready. The **Clear** button can be selected to clear all search fields. Column headers can be selected to sort listed exams by that item.

To restore exams, highlight the desired exam(s) in the list and click on **Recover**.

Multiple exams can be restored by highlighting them followed by a single **Recover** button click.

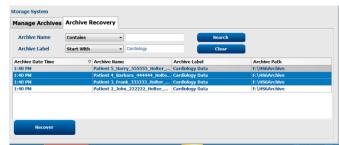

# **Audit Trail Logs**

The Vision Express administrative user will select **Audit Trail** to view the audit trail history. A selection of filter criteria is available to sort the listing by date, user, workstation, operation, or target (e.g. User, Patient, Exam, Conclusion, Locked Exams, User and System Settings). One or more filter criteria can be used to find audit trails.

Selection of results will display differences by comparing the XML statistics data before and after changes. A legend with colored highlighting will point to added, removed, changed, and moved information.

All configuration information, user information, patient demographic information, exam demographic information, textual conclusions, archive operations, and exam download requests are tracked by the audit trail with a date and time.

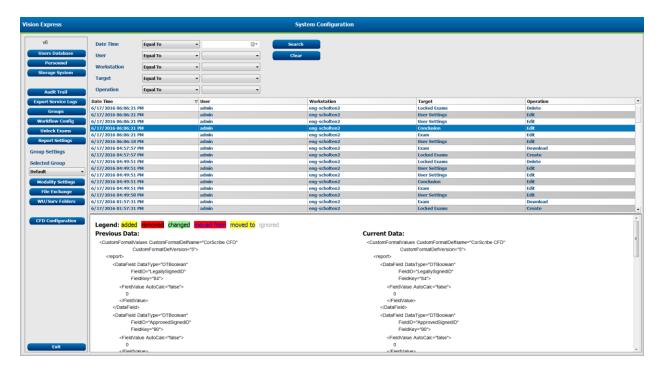

# **Service Logs**

All Vision Express users have access to **Export Service Logs**. Selection of the button creates a Win-7 zipped file that can be sent to the desktop containing a copy of the system logged events.

The file named EMSysLog.xml.gz can be e-mailed to a Mortara service representative for troubleshooting purposes.

# **Configure Workflow**

The Vision Express exam states are designed to follow typical user workflow. There are six possibilities with meanings defined below each state:

### 1. ORDERED

The Holter exam is either scheduled by a user or an external scheduling system has sent an order.

### 2. IN PROGRESS

The Holter recorder or CF card has been prepared and is in process of recording patient data.

### 3. ACQUIRED

The Holter recording has completed data collection and the recording has been imported at the Vision Express system, ready for review and editing.

### 4. EDITED

The Holter recording has been analyzed with or without changes and is ready for review by a physician. Conclusions may be entered at this state.

### REVIEWED

The Holter recording has been reviewed and confirmed to be accurate by an authorized user (e.g. physician, fellow, clinician, etc.). Conclusions may be entered at this state.

### 6. SIGNED

The exam is reviewed and electronically signed by an authorized user. No further workflow processing is required. Conclusions may be entered at this state.

The user with appropriate permissions is prompted with a Final Exam Update dialog to confirm or Update the next logical state when exiting a Holter exam. A drop-down menu allows selection of a state in respect to the exam's current state.

### **Workflow Config**

Administrative users can configure the workflow to include all, or exclude some states through selection of **Workflow Config**.

### **Modality Status**

- Select **All** under Modality Status to enable all five states.
- Select No REVIEWED under Modality Status to move the state from EDITED to SIGNED.
- Select **No EDITED/REVIEWED** under Modality Status to move the state from ACQUIRED to SIGNED.

### **Export Status**

Checkboxes allow choices for Manual or Automatic export of the results when the state is updated to Acquired, Edited, Reviewed or Signed. Any combination may be selected.

### **Legal Signature**

A Legal Signature can be enabled by selecting **Yes** or disabled by selecting **No**.

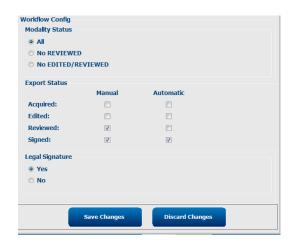

### **No Legal Signature**

When updating the exam to the signed state, the signature area will show the approver's name with a label of **Approved by:** in the final report.

# **About the Legal Signature**

The legal signature requires the user credentials prior to updating a Holter exam when changing to a signed state. When enabled, the user is prompted to authenticate with a user name and password when transitioning to the signed state. Authentication can be entered when a different user is currently logged in. When incorrect or no credentials are entered, the user will be notified with a message that the "Credentials supplied are not valid."

When the signing physician has been set up as an Attending Physician under Personnel, the printed name will appear in the Vision Express final report on the signature line following the **Electronically Signed by:** field label with the date signed.

### **User Preferences**

Select the User Preferences icon to open the window. Set selections define the default criteria for the Get Worklist in the Search feature when the particular user is logged into Vision Express.

Set selections can be changed when the user selects the Advanced search selections.

The user can also change the password in this window when the system is not set up with a single sign-on.

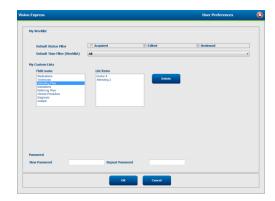

All users have access to the User Preferences settings but may not have the Search feature available. Those users will only enter this window to change their own password.

There are three possible choices for the Worklist Holter exam states that can be enabled or disabled by checkboxes. The choices are dependent on the workflow configuration modality status setting in that Edited or Review may not appear as selections.

- 1. Acquired
- 2. Edited
- 3. Reviewed

There are three choices for the default time filter for worklists.

- 1. All
- 2. Today
- 3. Last week

The user's custom lists can also be modified on this page. Some demographic data entry lists also accept free text which will be automatically added to the list for future use. "My Custom Lists" allows deletion of any list items the current user does not wish to use in the future.

The user can change his password on this page, only if "Single Sign On" is not used

When finished, select **OK** to save changes or **Cancel** to exit the window without saving changes.

# **Report Settings**

Multiple Vision Express final reports can be created and saved with user-defined names. These final report choices will be available in a drop-down list when finalizing exams.

Click on the **Report Settings** button. Click the **Add** button to create a new report type.

- Choose the report sections to include using the checkboxes
- Choose individual trends to include or exclude when the Trends section is enabled

Enter the name of the report in the Print Setting Name field. The Use as Default check-box may also be selected.

Click on the **Save Changes** button when finished, or **Discard Changes** to cancel without saving.

Click the **Delete** button to remove a report type from the Print Setting drop down list when it is no longer needed.

Once created and saved, the Report Settings list will be available in the Finalize Exam Update dialog when exiting an exam and in the Final Report Print Preview display when the **Preview** button has been selected.

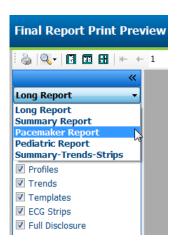

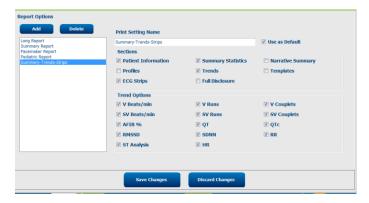

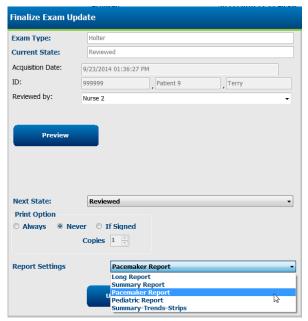

# **Report Templates**

Report Options list two choices for the Final Report template.

- 1. Standard report presents a comprehensive report with advanced summary statistics
- 2. Condensed report presents a subset of the summary statistics on the first page of the final report

Click on the **Report Templates** button and then highlight Report\_HScribeStandard.xml for the Standard report or highlight the Report\_HScribeCondensed.xml for the Condensed report.

Enable the Use as Default checkbox to use the highlighted selection as default for the Selected Group.

Click on the **Save Changes** button when finished, or **Discard Changes** to cancel without saving.

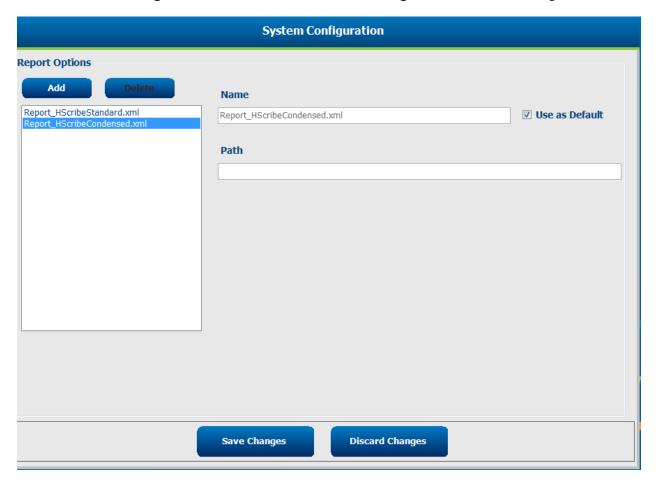

NOTE: The Add and Delete buttons and Path field are not currently functional or supported.

# **Report Configuration Tool**

Vision Express final reports should be configured with the practice name prior to using the system. The default sections for final report inclusion are also customizable within this tool.

Click on the Vision Express workstation **Start** menu. Choose **All Programs, Mortara Modality Manager** followed by **Report Configuration Tool** to open a dialog window prompting a **Group** choice from a drop-down list. Each group that has been defined will have its own report configuration.

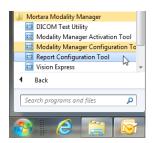

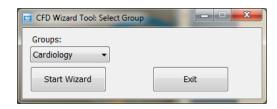

Click on the **Start Wizard** button to open the tool. The **Exit** button will close the tool.

# **Configuring the Final Report**

Choose the Vision report using the **Choose a Report** drop-down list, if necessary.

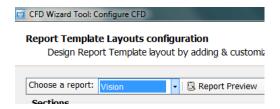

The Report Template Layout configuration will open for the selected Group.

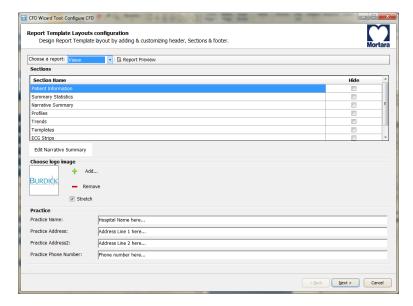

### **Configuring the Final Report**

Once the tool is opened, the following can be performed:

- 1. Hide final report sections by checkbox selection in the Report Configuration Tool. When the box is checked, the section is disabled as a default; however, the section can be enabled for printing and export when previewing the final report for each individual patient.
- 2. **Add** or **Remove** a logo image for the Vision Express final report header. The **Stretch** checkbox causes the logo to fit into the header area appropriately.
- 3. Enter institution contact information under the **Practice** section.
- 4. Customize the narrative summary by clicking on the **Edit Narrative Summary** button. Text that is not enclosed in brackets [xxx] can be customized as desired. Text and bracketed data can be removed as desired. Select Save when finished to save your changes and close the text file. Select Cancel to exit without saving your changes.

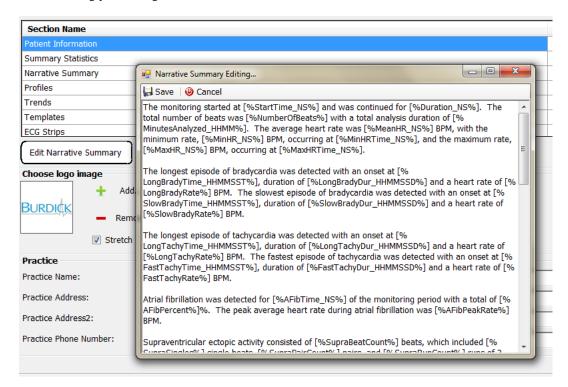

When finished, click on **Next >** and then **Finish**. **<Back** allows you to return to the previous screen; **Cancel** prompts you with an "Are You Sure" message. Select **Yes** to cancel the changes.

Once finished, the Group selection is still available for you to choose the next group to repeat the steps listed above. When done defining all groups, select the **Exit** button.

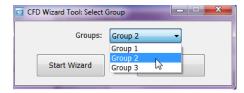

# **15. TROUBLESHOOTING**

# **Troubleshooting Chart**

This chart is intended to assist with some common conditions to save time and expense. When issues are not resolved by troubleshooting, contact Mortara Customer Support (refer to page 1).

| Condition or Issue                                                | Possible Cause                                                                                                    | Solution                                                                                                    |
|-------------------------------------------------------------------|----------------------------------------------------------------------------------------------------|----------------------------------------------------------------------------------------------------|
| Poor waveform quality                                             | Poor skin-to-electrode contact. Moist skin (oils and lotions).                                                                                                    | Re-prep, clean, gently abrade and dry skin.                                                                                                    |
|                                                                   | Excessive chest hair.                                                                                                    | Shave to remove hair from electrode sites.                                                                                                    |
|                                                                   | Insufficient or dried electrode gel. Faulty patient cable.                                                                                                    | Replace electrode(s). Replace patient cable.                                                                                                    |
| Failure to detect H3+ recorder when connected to interface cable. | Battery is not removed when connected to USB interface cable. Faulty recorder. Faulty interface cable. Ability to import is not activated in the Holter application. | Remove battery and reconnect.  Ensure that interface cable is connected to CPU properly and recorder is firmly connected.  Check your system activation (Start menu 	o Modality Manager 	o Modality Manager Activation Tool). |
| Intermittent muscle tremor artifact during activities.            | Electrodes positioned in muscular locations.                                                                                                    | Refer to lead placement recommendations in device user manual to avoid muscular areas.                                                                                                    |
| Square waves displayed on the multi-lead rhythm display screen    | Lead fail caused by poor skin-to-<br>electrode contact.  Broken lead wire/cable.                                                                                     | Perform good skin prep prior to recording start.  Replace patient cable.                                                                                                    |
| Incorrect Heart Rate                                              | Excessive noise causing beat labels on artifact areas.  Very low amplitude causing missed beat detection.                                                            | Perform good skin prep prior to recording start.  Insert and delete beat labels to correct classification.  Mark regions of artifact during editing.                                                                          |

| Condition or Issue               | Possible Cause                                                                                                    | Solution                                                                                               |
|----------------------------------|----------------------------------------------------------------------------------------------------|----------------------------------------------------------------------------------------------------|
| Pause or long RR interval errors | Low amplitude signal.                                                                                                | Check signal amplitude at the recorder prior to starting the recording.                                |
|                                  | Artifact preventing accurate beat detection.                                                                         | Insert beat labels or mark regions of artifact during editing.                                         |
| Ventricular errors               | Excessive noise causing wide appearing beats.                                                                        | Perform good skin prep prior to recording start.  Relabel beats or regions as artifact during editing. |
| Supraventricular errors          | Excessive noise causing beat labels on artifact areas.  Prematurity % in Scan Criteria is set too low for this exam. | Perform good skin prep prior to recording start.  Relabel beats or regions as artifact during editing. |
|                                  | too low lot unis citum.                                                                                              | Select Edit → Scan Criteria to adjust prematurity threshold.                                           |
|                                  |                                                                                                    | Use Supraventricular Prematurity Histogram to review ECG when adjusting prematurity percent.           |
| Pacemaker spike errors           | Excessive noise causing pacemaker spikes to be inserted in artifact areas.                                           | Perform good skin prep prior to recording start.                                                       |
|                                  |                                                                                                    | Relabel beats or regions as artifact during editing.                                                   |
|                                  |                                                                                                    | Perform a Rescan and disable pacemaker spike detection in the Scan Criteria window.                    |
| Excessive mislabeling with       | Low QRS amplitude with large T-waves.                                                                                | Perform good skin prep prior to recording start.                                                       |
| inaccurate automatic strips      | High degree of noise in one or two                                                                                   | Relabel beats or regions as artifact during editing.                                                   |
|                                  | channels.                                                                                                    | Perform a Rescan to exclude leads causing issues.                                                      |
|                                  | Patient removed ECG leads prior to Holter recording end time.                                                        | Perform a Rescan to shorten the recording analysis duration.                                           |

# **16. SYSTEM INFORMATION LOG**

The following system information log is provided for your convenience. You will need this information if the system needs servicing. Update the log when you add options or your system has been serviced.

**NOTE:** It is strongly recommended that you make a copy of this log and file it after you enter the information.

Record the model and serial number of all components, dates of removal, and/or replacement of components, and the name of the vendor from whom the component was purchased and/or installed.

In addition to having records of this information, the system information provides a record of when your system was placed in service.

### Manufacturer:

Mortara Instrument, Inc. 7865 N. 86th St. Milwaukee, WI 53224

# **Telephone Numbers:**

Domestic: 800-231-7437 European: +39-051-298-7811

Sales Department: 800-231-7437 Service Department: 888-MORTARA

# **Product Information:**

| Name of Unit/Product: Vision Express |
|--------------------------------------|
| Date of Purchase://                  |
| Purchased Unit From:                 |
|                                      |
|                                      |
|                                      |
|                                      |
| Serial Number                        |
| Software Version:                    |

For questions or service information when calling into Mortara Technical Support, have the system serial number and the reference number available. The serial number and part number (REF) are printed on the Product Identification Card (9517-006-01-ENG) delivered with the system software.

# 17. USER ROLE ASSIGNMENT TABLE

|                         | IT Admin                                                       | Clinical Admin                                                                             | Schedule<br>Procedure      | Patient<br>Hookup             | Prepare Report                              |  |
|-------------------------|----------------------------------------------------------------|--------------------------------------------------------------------------------------------|----------------------------|-------------------------------|---------------------------------------------|--|
| Main Screen             |                                                                |                                                                                            |                            |                               |                                             |  |
| MWL / Patients          | No                                                             | Yes                                                                                        | Yes                        | No                            | No                                          |  |
| Prepare Recorder / Card | No                                                             | No                                                                                         | No                         | No                            | No                                          |  |
| Import Recordings       | No                                                             | No                                                                                         | No                         | Yes                           | No                                          |  |
| Exam Search             | No                                                             | Yes                                                                                        | No                         | No                            | Yes                                         |  |
| User Preferences        | Yes - No<br>Status Filter                                      | Yes - No Status<br>Filter                                                                  | Yes - No<br>Status Filter  | Yes - Filter<br>Acquired only | Yes - Filter<br>Acquired and<br>Edited only |  |
| System Configuration    | Yes - No<br>Modality<br>Settings, CFD<br>or Report<br>Settings | Yes - Audit Trail,<br>Service Logs,<br>Report Settings,<br>Modality<br>Settings and<br>CFD | Yes - Service<br>Logs only | Yes - Service<br>Logs only    | Yes - Service Logs<br>only                  |  |
| Exam Search             |                                                                |                                                                                            |                            |                               |                                             |  |
| Edit                    | No                                                             | No                                                                                         | No                         | No                            | Yes - Acquired and Edited Exams only        |  |
| Report                  | No                                                             | No                                                                                         | No                         | No                            | No                                          |  |
| Copy Offline            | No                                                             | Yes                                                                                        | No                         | No                            | No                                          |  |
| Open Offline            | No                                                             | No                                                                                         | No                         | No                            | Yes                                         |  |
| Export                  | No                                                             | No                                                                                         | No                         | No                            | No                                          |  |
| Reconcile               | No                                                             | Yes (Signed only)                                                                          | No                         | No                            | No                                          |  |
| Archive                 | No                                                             | Yes                                                                                        | No                         | No                            | No                                          |  |
| Delete                  | No                                                             | Yes                                                                                        | No                         | No                            | No                                          |  |

|                     | IT Admin | Clinical Admin | Schedule<br>Procedure | Patient<br>Hookup                                               | Prepare Report                                                                                  |
|---------------------|----------|----------------|-----------------------|-----------------------------------------------------------------|-------------------------------------------------------------------------------------------------|
| Editing Permissions |          |                |                       |                                                                 |                                                                                                 |
| Summary Tables      | No       | No             | No                    | No                                                              | Yes                                                                                             |
| Conclusions Section | No       | No             | No                    | No                                                              | Diagnosis, Reason<br>For End and<br>Technician                                                  |
| Patient Data        | No       | No             | No                    | Patient and<br>Contact<br>Fields - only<br>after<br>Acquisition | Admission ID, Indications, Referring Physician, Procedure type, Location, Notes, and Technician |
| Page Review         | No       | No             | No                    | No                                                              | Yes -<br>View/Add/Edit<br>Events and Print                                                      |
| Update Exam State   | No       | No             | No                    | Acquired only                                                   | Edited only                                                                                     |

|                         | Review and<br>Edit Report  | Sign Report                | Edit<br>Conclusions                         | Export Report              | View<br>Exams/Reports      |  |  |
|-------------------------|----------------------------|----------------------------|---------------------------------------------|----------------------------|----------------------------|--|--|
| Main Screen             |                            |                            |                                             |                            |                            |  |  |
| MWL / Patients          | No                         | No                         | No                                          | No                         | No                         |  |  |
| Prepare Recorder / Card | No                         | No                         | No                                          | No                         | No                         |  |  |
| Import Recordings       | No                         | No                         | No                                          | No                         | No                         |  |  |
| Exam Search             | Yes                        | Yes                        | Yes                                         | Yes                        | Yes                        |  |  |
| User Preferences        | Yes                        | Yes                        | Yes - Filter<br>Acquired and<br>Edited only | Yes - No<br>Status Filter  | Yes - No Status<br>Filter  |  |  |
| System Configuration    | Yes - Service<br>Logs only | Yes - Service<br>Logs only | Yes - Service<br>Logs only                  | Yes - Service<br>Logs only | Yes - Service<br>Logs only |  |  |

|                     | Review and<br>Edit Report                            | Sign Report                    | Edit<br>Conclusions                        | Export Report                                 | View<br>Exams/Reports                      |
|---------------------|------------------------------------------------------|--------------------------------|--------------------------------------------|-----------------------------------------------|--------------------------------------------|
| Exam Search         |                                                      |                                |                                            |                                               |                                            |
| Edit                | Yes - Acquired,<br>Edited,<br>Reviewed<br>Exams only | Yes                            | Yes - Acquired<br>and Edited<br>Exams only | No                                            | Yes                                        |
| Report              | No                                                   | No                             | No                                         | No                                            | Yes - Reviewed<br>and Signed<br>Exams only |
| Copy Offline        | No                                                   | No                             | No                                         | No                                            | No                                         |
| Open Offline        | Yes                                                  | Yes                            | Yes                                        | No                                            | Yes                                        |
| Export              | No                                                   | No                             | No                                         | Yes -<br>Reviewed and<br>Signed Exams<br>only | No                                         |
| Reconcile           | Yes (Not<br>Signed)                                  | Yes (Not<br>Signed)            | No                                         | No                                            | No                                         |
| Archive             | No                                                   | No                             | No                                         | No                                            | No                                         |
| Delete              | No                                                   | No                             | No                                         | No                                            | No                                         |
| Editing Permissions |                                                      |                                |                                            |                                               |                                            |
| Summary Tables      | No                                                   | No                             | No                                         | No                                            | No                                         |
| Conclusions Section | Symptoms and Conclusions                             | Symptoms<br>and<br>Conclusions | Symptoms and Conclusions                   | No                                            | No                                         |
| Patient Data        | No                                                   | No                             | No                                         | No                                            | No                                         |
| Page Review         | Yes - View and<br>Print only                         | View and<br>Print only         | Yes - View and<br>Print only               | No                                            | Yes - View and<br>Print only               |
| Update Exam State   | Reviewed only                                        | Signed only                    | Edited only                                | No                                            | No - Screen is<br>not shown                |

USER ROLE ASSIGNMENT TABLE

## **18. VISION EXPRESS DATA EXCHANGE**

## **Data Exchange Interfaces**

The Vision Express can exchange data with other information systems using file exchange. HL7 is also possible by adding Mortara's HL7 Gateway to the solution.

## **Vision Express Statistics XML Export**

XML Schema File: HolterStatistics\_V5.xsd

| XML Tag                    | Description                                                                                       |
|----------------------------|---------------------------------------------------------------------------------------------------|
| /HOLTER_STATISTICS         |                                                                                                   |
| @RECORDER_TYPE             | Type of recorder used. E.g. "H3+"                                                                 |
| @SCAN_NUMBER               | Number assigned by Vision Express when data is downloaded from device. Can be overridden by user. |
| @DATE_RECORDED             | The date and time when the ECG recording was started. In the format yyyyMMddHHmmss.               |
| @DATE_PROCESSED            | Date when data was downloaded from device in yyyyMMdd format.                                     |
| @RECORDER_NUMBER           | Holter recorder number as entered by the H-Scribe user.                                           |
| @HOOKUP_TECH               | Name of the hookup technician.                                                                    |
| @ANALYST                   | Name of the Holter analyst.                                                                       |
| @REFERRING_PHYSICIAN       | Name of the referring physician.                                                                  |
| @REVIEWING_PHYSICIAN       | Name of the physician reviewing/confirming the Holter report.                                     |
| @WORKSTATION               | Name of the patient list where the recording is stored.                                           |
| @REPORT_FILENAME           | Full path to PDF file.                                                                            |
| @ORDER_NUMBER              |                                                                                                   |
| @ACCESSION_NUMBER          |                                                                                                   |
| @ADMISSION_ID              |                                                                                                   |
| /HOLTER_STATISTICS/PATIENT |                                                                                                   |
| @NAME                      | Full name of the patient as entered in the Name field.                                            |
| @LAST_NAME                 | Last name of the patient if a comma was used to separate the last name from the first.            |
| @FIRST_NAME                | First name of the patient if a comma was used to separate the last name from the first.           |
| @MIDDLE_NAME               | Middle name of the patient if it can be parsed.                                                   |
| @ID                        | Patient's primary medical record number.                                                          |
| @SECOND_ID                 | Patient's secondary ID (i.e., admission ID).                                                      |
| @AGE                       | Patient's age in years.                                                                           |
| @SEX                       | Unknown<br>Male<br>Female                                                                         |
| @INDICATIONS               | Indications for the Holter test, separated by commas.                                             |
| @MEDICATIONS               | Name of medications, separated by commas.                                                         |

| XML Tag                                                         | Description                                                                                                    |
|-----------------------------------------------------------------|----------------------------------------------------------------------------------------------------|
| @DOB                                                            | Patient's date of birth formatted according to the local regional settings.                                                                                                    |
| @DOB_EX                                                         | Patient's date for birth formatted as yyyyMMdd.                                                                                                    |
| /HOLTER_STATISTICS/SOURCE                                       |                                                                                                    |
| @TYPE                                                           | HOLTER                                                                                                    |
| @MANUFACTURER                                                   | Mortara Instrument, Inc.                                                                                                    |
| @MANUFACTURER_ID                                                | 8 = Mortara                                                                                                    |
| @MODEL                                                          | Type and version of the recorder. E.g. "H12.Cont.3.12"                                                                                                    |
| @ID                                                             | Recorder number entered by the user.                                                                                                    |
| @RECORDER_SERIAL_NUMBER                                         | Recorder serial number, if available.                                                                                                    |
| /HOLTER_STATISTICS/DEMOGRAPHIC_FI<br>ELD_LIST                   | Complete list of all demographics fields. Useful when field labels have been customized.                                                                                                    |
| /HOLTER_STATISTICS/DEMOGRAPHIC_FI<br>ELD_LIST/DEMOGRAPHIC_FIELD |                                                                                                    |
| @NAME                                                           | Name of the field. FULL_NAME LAST_NAME FIRST_NAME MIDDLE_NAME ID SECOND_ID AGE SEX REFERRING_PHYSICIAN REVIEWING_PHYSICIAN INDICATIONS MEDICATIONS RECORDER_TYPE RECORDER_NUMBER HOOKUP_TECH ANALYST SCAN_NUMBER RECORD_START_TIME SCAN_DATE DOB COMMENT |
| @LABEL                                                          | Label of the field displayed to the H-Scribe user.                                                                                                    |
| @VALUE                                                          | Value of the field.                                                                                                    |
| /HOLTER_STATISTICS/SCAN_CRITERIA                                |                                                                                                    |
| @SVPB_PREMATURITY_PERCENTAGE                                    | Criteria for supraventricular prematurity as a percentage of the current RR.                                                                                                    |
| @PAUSE_MSEC                                                     | Number of milliseconds to be considered a pause.                                                                                                    |
| @ST_DEPRESSION_UV                                               | Minimum ST depression in microvolts.                                                                                                    |
| @ST_ELEVATION_UV                                                | Minimum ST elevation in microvolts.                                                                                                    |
| @LONG_RR_PAUSE                                                  | All Beats = Any pause between any beats. N-N Only = Only count as a pause if long RR was between normal beats.                                                                                                    |
| @PAUSE_EXCLUDED_FROM_HR                                         | TRUE<br>FALSE                                                                                                    |

| XML Tag                                       | Description                                                                                      |
|-----------------------------------------------|--------------------------------------------------------------------------------------------------|
| @TACHYCARDIA_LIMIT_BPM                        | Minimum HR for tachycardia episodes.                                                             |
| @BRADYCARDIA_LIMIT_BPM                        | Maximum HR for bradycardia episodes.                                                             |
| @MIN_TACHY_BRADY_EPISODE_SECON DS             | Minimum number of seconds of tachy or brady to be considered an episode.                         |
| /HOLTER_STATISTICS/RATE_STATISTICS            |                                                                                                  |
| @MIN_RATE                                     | Minimum HR (BPM) recorded over a 5-second interval at MIN_RATE_TIME.                             |
| @MIN_RATE_TIME                                | Time of min rate in yyyyMMddHHmmss format.                                                       |
| @MAX_RATE                                     | Maximum HR (BPM) including Ventricular beats recorded over a 5-second interval at MAX_RATE_TIME. |
| @MAX_RATE_TIME                                | Time of max rate in yyyyMMddHHmmss format.                                                       |
| @MEAN_RATE                                    | Mean HR (BPM) computed over the entire monitoring period.                                        |
| @TOTAL_QRS                                    | Total number of detected QRS complexes including both normal and Ventricular beats.              |
| @MONITORING_PERIOD                            | "HH hr, mm min" total time monitored.                                                            |
| @ANALYZED_DATA                                | "HH hr, mm min" total time analyzed.                                                             |
| @LONGEST_TACHY_DURATION                       | Longest tachycardia episode duration in HH:mm:ss format.                                         |
| @LONGEST_TACHY_ONSET                          | Onset of longest tachycardia episode in HH:mm:ss format.                                         |
| @LONGEST_TACHY_OFFSET                         | End of longest tachycardia episode in HH:mm:ss format.                                           |
| @LONGEST_TACHY_MAX_HR                         | Maximum HR (BPM) during longest tachycardia episode.                                             |
| @LONGEST_TACHY_AVG_HR                         | Average HR (BPM) during longest tachycardia episode.                                             |
| @LONGEST_TACHY_TOTAL_BEATS                    | Number of beats in longest tachycardia episode.                                                  |
| @FASTEST_TACHY_DURATION                       | Fastest tachycardia episode duration in HH:mm:ss format.                                         |
| @FASTEST_TACHY_ONSET                          | Onset of fastest tachycardia episode in HH:mm:ss format.                                         |
| @FASTEST_TACHY_OFFSET                         | End of fastest tachycardia episode in HH:mm:ss format.                                           |
| @FASTEST_TACHY_MAX_HR                         | Maximum HR (BPM) during fastest tachycardia episode.                                             |
| @FASTEST_TACHY_AVG_HR                         | Average HR (BPM) during fastest tachycardia episode.                                             |
| @FASTEST_TACHY_TOTAL_BEATS                    | Number of beats in fastest tachycardia episode.                                                  |
| @LONGEST_BRADY_DURATION                       | Longest bradycardia episode duration in HH:mm:ss format.                                         |
| @LONGEST_BRADY_ONSET                          | Onset of longest bradycardia episode in HH:mm:ss format.                                         |
| @LONGEST_BRADY_OFFSET                         | End of longest bradycardia episode in HH:mm:ss format.                                           |
| @LONGEST_BRADY_MIN_HR                         | Maximum HR (BPM) during longest bradycardia episode.                                             |
| @LONGEST_BRADY_AVG_HR                         | Average HR (BPM) during longest bradycardia episode.                                             |
| @LONGEST_BRADY_TOTAL_BEATS                    | Number of beats in longest bradycardia episode.                                                  |
| @SLOWEST_BRADY_DURATION                       | Slowest bradycardia episode duration in HH:mm:ss format.                                         |
| @SLOWEST_BRADY_ONSET                          | Onset of slowest bradycardia episode in HH:mm:ss format.                                         |
| @SLOWEST_BRADY_OFFSET                         | End of slowest bradycardia episode in HH:mm:ss format.                                           |
| @SLOWEST_BRADY_MIN_HR                         | Maximum HR (BPM) during slowest bradycardia episode.                                             |
| @SLOWEST_BRADY_AVG_HR                         | Average HR (BPM) during slowest bradycardia hycardia episode.                                    |
| @SLOWEST_BRADY_TOTAL_BEATS                    | Number of beats in slowest bradycardia episode.                                                  |
| /HOLTER_STATISTICS/SUPRVENTRICUL<br>AR_ECTOPY |                                                                                                  |

| XML Tag                                | Description                                                                                                    |
|----------------------------------------|----------------------------------------------------------------------------------------------------|
| @AFIB_TIME_PERCENTAGE                  | When detected, % of time that Atrial Fibrillation was present during monitoring period.                                                                                                    |
| @AFIB_PEAK_AVERAGE_RATE                | When detected, peak average rate during Atrial Fibrillation (BPM).                                                                                                    |
| @SINGLES                               | Number of occurrences of a single Supraventricular Ectopic beat during monitoring period.                                                                                                    |
| @COUPLETS                              | Number of occurrences of two consecutive Supraventricular Ectopic beats during monitoring period.                                                                                                    |
| @RUNS                                  | Number of occurrences of three or more consecutive Supraventricular Ectopic beats during monitoring period.                                                                                          |
| @FASTEST_RUN_RATE                      | Fastest HR (BPM) measured over Supraventricular Runs at FASTEST_RUN_TIME.                                                                                                    |
| @FASTEST_RUN_TIME                      | Time of fastest run in yyyyMMddHHmmss format.                                                                                                    |
| @LONGEST_RUN_RATE                      | Longest Supraventricular Run (number of beats) measured at LONGEST_RUN_TIME.                                                                                                    |
| @LONGEST_RUN_TIME                      | Time of longest run in yyyyMMddHHmmss format.                                                                                                    |
| @TOTAL                                 | Total number of Supraventricular Ectopic beats during monitoring period.                                                                                                    |
| @MAX_RUN                               | Number of beats in longest run.                                                                                                    |
| /HOLTER_STATISTICS/VENTRICULAR_EC TOPY |                                                                                                    |
| @VENT_PACED_TIME_PERCENTAGE            | When pacemaker present, % of time Ventricular Pacing was active during monitoring period.                                                                                                    |
| @VENT_PACED_BEATS                      | When pacemaker present, how many beats were paced.                                                                                                    |
| @SINGLES                               | Number of occurrences of a single Ventricular Ectopic beat during monitoring period.                                                                                                    |
| @COUPLETS                              | Number of occurrences of two consecutive Ventricular Ectopic beats during monitoring period.                                                                                                    |
| @RUNS                                  | Number of occurrences of three or more consecutive Ventricular Ectopic beats during monitoring period.                                                                                               |
| @FASTEST_RUN_RATE                      | Fastest HR (BPM) measured over Ventricular Runs at FASTEST_RUN_TIME.                                                                                                    |
| @FASTEST_RUN_TIME                      | Time of fastest run in yyyyMMddHHmmss format.                                                                                                    |
| @LONGEST_RUN_RATE                      | Longest Ventricular Run (number of beats) measured at LONGEST_RUN_TIME.                                                                                                    |
| @LONGEST_RUN_TIME                      | Time of longest run in yyyyMMddHHmmss format.                                                                                                    |
| @NUMBER_R_ON_T                         | Number of occurrences of an R wave detected on the T wave of preceding beat.                                                                                                    |
| @TOTAL                                 | Total number of Ventricular Ectopic beats during monitoring period.                                                                                                    |
| @MAX_RUN                               | Number of beats in longest run.                                                                                                    |
| /HOLTER_STATISTICS/RR_VARIABILITY      |                                                                                                    |
| @PERCENT_RR_GREATER_50                 | Percentage of successive RR intervals with greater than 50 ms difference between normal beats. If more than 24 hours was analyzed, a value for each 24-hour period is reported, separated by commas. |
| @RMS_SD                                | Root-mean-square of successive differences of the RR intervals (ms) between normal beats. If more than 24 hours was analyzed,                                                                        |

| XML Tag                                     | Description                                                                                                    |
|---------------------------------------------|----------------------------------------------------------------------------------------------------|
|                                             | a value for each 24-hour period is reported, separated by commas.                                                                                                    |
| @MAGID_SD                                   | Magid standard deviation of the RR intervals (ms). If more than 24 hours was analyzed, a value for each 24-hour period is reported, separated by commas.                                                               |
| @KLEIGER_SD                                 | Kleiger standard deviation of the RR intervals (ms). If more than 24 hours was analyzed, a value for each 24-hour period is reported, separated by commas.                                                             |
| /HOLTER_STATISTICS/ST_DEVIATION             |                                                                                                    |
| @MAX_DEPRESSION_V1_UV                       | Maximum ST segment depression in microvolts (1 mm = 100 microvolts) on V1/I/C1 at MAX_DEPRESSION_V1_TIME.                                                                                                    |
| @MAX_DEPRESSION_V1_TIME                     | Time of max depression in yyyyMMddHHmmss format. If the recording is longer than 24 hours, a "/1" or "/2" will follow the time indicating which day it occurred in.                                                    |
| @MAX_DEPRESSION_V5_UV                       | Maximum ST segment depression in microvolts (1 mm = 100 microvolts) on V5/V/C2 at MAX_DEPRESSION_V5_TIME.                                                                                                    |
| @MAX_DEPRESSION_V5_TIME                     | Time of max depression in yyyyMMddHHmmss format. If the recording is longer than 24 hours, a "/1" or "/2" will follow the time indicating which day it occurred in.                                                    |
| @MAX_ELEVATION_V1_UV                        | Maximum ST segment elevation measured in microvolts (1 mm = 100 microvolts) on V1/I/C1 at MAX_ELEVATION_V1_TIME.                                                                                                    |
| @MAX_ELEVATION_V1_TIME                      | Time of max elevation in yyyyMMddHHmmss format. If the recording is longer than 24 hours, a "/1" or "/2" will follow the time indicating which day it occurred in.                                                     |
| @MAX_ELEVATION_V5_UV                        | Maximum ST segment elevation measured in microvolts (1 mm = 100 microvolts) on V5/V/C2 at MAX_ELEVATION_V5_TIME.                                                                                                    |
| @MAX_ELEVATION_V5_TIME                      | Time of max elevation in yyyyMMddHHmmss format. If the recording is longer than 24 hours, a "/1" or "/2" will follow the time indicating which day it occurred in.                                                     |
| /HOLTER_STATISTICS/PAUSES                   |                                                                                                    |
| @LONGEST_RR_SEC                             | Longest RR interval (seconds) observed at LONGEST_RR_TIME. Can include or exclude RR intervals between Ectopic and normal beats according to the scan criteria.                                                        |
| @LONGEST_RR_TIME                            | Time of max elevation in yyyyMMddHHmmss format.                                                                                                    |
| @NUM_RR_GREATER_2_SEC                       | Number of RR intervals with duration greater than pause threshold set in Scan Criteria (2.0 second as a default). Can include or exclude RR intervals between Ectopic and normal beats according to the scan criteria. |
| /HOLTER_STATISTICS/SUMMARY_NARR<br>ATIVE    |                                                                                                    |
| /HOLTER_STATISTICS/COMMENTS                 | Physician comments.                                                                                                    |
| /HOLTER_STATISTICS/DIARY                    | List of diary entries.                                                                                                    |
| /HOLTER_STATISTICS/DIARY/DIARY_ENT<br>RY    |                                                                                                    |
| @TIME                                       | Time of diary entry in yyyyMMddHHmmss format.                                                                                                    |
| @LABEL                                      | Diary event label, e.g. "Event Button Pressed".                                                                                                    |
| /HOLTER_STATISTICS/DIARY_PERIODS            |                                                                                                    |
| /HOLTER_STATISTICS/DIARY_PERIODS/P<br>ERIOD | Statistics for each period between diary events.                                                                                                    |

| XML Tag                                                             | Description                                                                                          |
|---------------------------------------------------------------------|----------------------------------------------------------------------------------------------------|
| @TIME_RANGE                                                         | Time range of period in "yyyyMMddHHmmss – yyyyMMddHHmmss" format.                                    |
| @START_TIME                                                         | Start of time range in yyyyMMddHHmmss format.                                                        |
| @END_TIME                                                           | End of time range in yyyyMMddHHmmss format.                                                          |
| @LABELS                                                             |                                                                                                    |
| @START_LABEL                                                        | Diary label that starts the diary period.                                                            |
| @END_LABEL                                                          | Diary label that ends the diary period.                                                              |
| /HOLTER_STATISTICS/DIARY_PERIODS/P<br>ERIOD/HEART_RATE              |                                                                                                    |
| @MIN_RATE                                                           | Minimum HR (BPM) in the period.                                                                      |
| @MEAN_RATE                                                          | Mean HR (BPM) over the entire period.                                                                |
| @MAX_RATE                                                           | Maximum HR (BPM) including Ventricular beats in the period.                                          |
| @TACHY_BEATS                                                        | Number of beats in period with HR greater than TACHYCARDIA_LIMIT_BPM.                                |
| @TACHY_PERCENT                                                      | Percentage of beats in period with HR greater than TACHYCARDIA_LIMIT_BPM.                            |
| @BRADY_BEATS                                                        | Number of beats in period with HR less than BRADYCARDIA_LIMIT_BPM.                                   |
| @BRADY_PERCENT                                                      | Percentage of beats in period with HR less than BRADYCARDIA_LIMIT_BPM.                               |
| /HOLTER_STATISTICS/DIARY_PERIODS/P<br>ERIOD/SUPRAVENTRICULAR_ECTOPY |                                                                                                    |
| @AFIB_TIME_PERCENTAGE                                               | When detected, % of time that Atrial Fibrillation was present during period.                         |
| @AFIB_PEAK_AVERAGE_RATE                                             | When detected, peak average rate during Atrial Fibrillation (BPM).                                   |
| @SINGLES                                                            | Number of occurrences of a single Supraventricular Ectopic beat during period.                       |
| @COUPLETS                                                           | Number of occurrences of two consecutive Supraventricular Ectopic beats during period.               |
| @RUNS                                                               | Number of occurrences of three or more consecutive Supraventricular Ectopic beat runs during period. |
| @FASTEST_RUN_RATE                                                   | Fastest HR (BPM) measured over Supraventricular Runs at FASTEST_RUN_TIME.                            |
| @FASTEST_RUN_TIME                                                   | Time of fastest run in yyyyMMddHHmmss format.                                                        |
| @LONGEST_RUN_RATE                                                   | Longest Supraventricular Run (number of beats) measured at LONGEST_RUN_TIME.                         |
| @LONGEST_RUN_TIME                                                   | Time of longest run in yyyyMMddHHmmss format.                                                        |
| @TOTAL                                                              | Total number of Supraventricular Ectopic beats during period.                                        |
| @MAX_RUN                                                            | Number of beats in longest run.                                                                      |
| /HOLTER_STATISTICS/DIARY_PERIODS/P<br>ERIOD/VENTRICULAR_ECTOPY      |                                                                                                    |
| @VENT_PACED_TIME_PERCENTAGE                                         | When pacemaker present, % of time Ventricular Pacing was active during period.                       |
| @VENT_PACED_BEATS                                                   | When pacemaker present, how many beats were paced.                                                   |
| @SINGLES                                                            | Number of occurrences of a single Ventricular Ectopic beat during period.                            |

| XML Tag                                                    | Description                                                                                                    |
|------------------------------------------------------------|----------------------------------------------------------------------------------------------------|
| @COUPLETS                                                  | Number of occurrences of two consecutive Ventricular Ectopic beats during period.                                                                                                    |
| @RUNS                                                      | Number of occurrences of three or more consecutive Ventricular Ectopic beat runs during period.                                                                                                    |
| @FASTEST_RUN_RATE                                          | Fastest HR (BPM) measured over Ventricular Runs at FASTEST_RUN_TIME.                                                                                                    |
| @FASTEST_RUN_TIME                                          | Time of fastest run in yyyyMMddHHmmss format.                                                                                                    |
| @LONGEST_RUN_RATE                                          | Longest Ventricular Run (number of beats) measured at LONGEST_RUN_TIME.                                                                                                    |
| @LONGEST_RUN_TIME                                          | Time of longest run in yyyyMMddHHmmss format.                                                                                                    |
| @NUMBER_R_ON_T                                             | Number of occurrences of an R wave detected on the T wave of preceding beat.                                                                                                    |
| @TOTAL                                                     | Total number of Ventricular Ectopic beats during period.                                                                                                    |
| @MAX_RUN                                                   | Number of beats in the longest run.                                                                                                    |
| /HOLTER_STATISTICS/DIARY_PERIODS/P<br>ERIOD/PAUSES         |                                                                                                    |
| @LONGEST_RR_SEC                                            | Longest RR interval (seconds) observed at LONGEST_RR_TIME. Can include or exclude RR intervals between Ectopic and normal beats according to the scan criteria.                                                        |
| @LONGEST_RR_TIME                                           | Time of max elevation in yyyyMMddHHmmss format.                                                                                                    |
| @NUM_RR_GREATER_2_SEC                                      | Number of RR intervals with duration greater than pause threshold set in scan criteria (2.0 second as a default). Can include or exclude RR intervals between Ectopic and normal beats according to the scan criteria. |
| /HOLTER_STATISTICS/DIARY_PERIODS/P<br>ERIOD/RR_VARIABILITY |                                                                                                    |
| @PERCENT_RR_GREATER_50                                     | Percentage of successive RR intervals with greater than 50 ms difference between normal beats.                                                                                                    |
| @RMS_SD                                                    | Root-mean-square of successive differences of the RR intervals (ms) between normal beats.                                                                                                    |
| @MAGID_SD                                                  | Magid standard deviation of the RR intervals (ms).                                                                                                    |
| @KLEIGER_SD                                                | Kleiger standard deviation of the RR intervals (ms).                                                                                                    |
| /HOLTER_STATISTICS/DIARY_PERIODS/P<br>ERIOD/PACED_BEATS    |                                                                                                    |
| @ATRIAL                                                    | Number of atrial paced beats in period.                                                                                                    |
| @VENTRICULAR                                               | Number of ventricular paced beats in period.                                                                                                    |
| @CAPTURE_FAILURE                                           | Number of detected pacer spikes without a QRS in period.                                                                                                    |
| @UNDER_SENSE                                               | Number of times pacer spike detected too early (didn't sense rhythm) in period.                                                                                                    |
| @OVER_SENSE                                                | Number of times pacer spike was not detected when it was expected (sensed a rhythm when there wasn't one) in period.                                                                                                   |
| /HOLTER_STATISTICS/RHYTHM_PROFIL<br>E                      | Hour-by-hour rhythm statistics.                                                                                                    |
| /HOLTER_STATISTICS/RHYTHM_PROFIL<br>E/PERIOD               | One hour's rhythm statistics.                                                                                                    |
| @TIME_RANGE                                                | Time range of period in "yyyyMMddHHmmss – yyyyMMddHHmmss" format.                                                                                                    |

| XML Tag                                                              | Description                                                                                                  |
|----------------------------------------------------------------------|----------------------------------------------------------------------------------------------------|
| @START_TIME                                                          | Start of time range in yyyyMMddHHmmss format.                                                                |
| @END_TIME                                                            | End of time range in yyyyMMddHHmmss format.                                                                  |
| @LABELS                                                              |                                                                                                    |
| @START_LABEL                                                         |                                                                                                    |
| @END_LABEL                                                           |                                                                                                    |
| /HOLTER_STATISTICS/RHYTHM_PROFIL<br>E/PERIOD/HEART_RATE              |                                                                                                    |
| @MIN_RATE                                                            | Minimum HR (BPM) in the period.                                                                              |
| @MEAN_RATE                                                           | Mean HR (BPM) over the entire period.                                                                        |
| @MAX_RATE                                                            | Maximum HR (BPM) including Ventricular beats in the period.                                                  |
| @TACHY_BEATS                                                         | Number of beats in period with HR greater than TACHYCARDIA_LIMIT_BPM.                                        |
| @TACHY_PERCENT                                                       | Percentage of beats in period with HR greater than TACHYCARDIA_LIMIT_BPM.                                    |
| @BRADY_BEATS                                                         | Number of beats in period with HR less than BRADYCARDIA_LIMIT_BPM.                                           |
| @BRADY_PERCENT                                                       | Percentage of beats in period with HR less than BRADYCARDIA_LIMIT_BPM.                                       |
| /HOLTER_STATISTICS/RHYTHM_PROFILE/P<br>ERIOD/SUPRAVENTRICULAR_ECTOPY |                                                                                                    |
| @AFIB_TIME_PERCENTAGE                                                | When detected, % of time that Atrial Fibrillation was present during profile period.                         |
| @AFIB_PEAK_AVERAGE_RATE                                              | When detected, peak average rate during Atrial Fibrillation (BPM).                                           |
| @SINGLES                                                             | Number of occurrences of a single Supraventricular Ectopic beat during profile period.                       |
| @COUPLETS                                                            | Number of occurrences of two consecutive Supraventricular Ectopic beats during profile period.               |
| @RUNS                                                                | Number of occurrences of three or more consecutive Supraventricular Ectopic beat runs during profile period. |
| @FASTEST_RUN_RATE                                                    | Fastest HR (BPM) measured over Supraventricular Runs at FASTEST_RUN_TIME.                                    |
| @FASTEST_RUN_TIME                                                    | Time of fastest run in yyyyMMddHHmmss format.                                                                |
| @LONGEST_RUN_RATE                                                    | Longest Supraventricular Run (number of beats) measured at LONGEST_RUN_TIME.                                 |
| @LONGEST_RUN_TIME                                                    | Time of longest run in yyyyMMddHHmmss format.                                                                |
| @TOTAL                                                               | Total number of Supraventricular Ectopic beats during profile period.                                        |
| @MAX_RUN                                                             | Number of beats in longest run.                                                                              |
| /HOLTER_STATISTICS/RHYTHM_PROFIL<br>E/PERIOD/VENTRICULAR_ECTOPY      |                                                                                                    |
| @VENT_PACED_TIME_PERCENTAGE                                          | When pacemaker present, % of time Ventricular Pacing was active during profile period.                       |
| @VENT_PACED_BEATS                                                    | When pacemaker present, how many beats were paced.                                                           |
| @SINGLES                                                             | Number of occurrences of a single Ventricular Ectopic beat during profile period.                            |

| XML Tag                                                     | Description                                                                                                    |
|-------------------------------------------------------------|----------------------------------------------------------------------------------------------------|
| @COUPLETS                                                   | Number of occurrences of two consecutive Ventricular Ectopic beats during profile period.                                                                                                    |
| @RUNS                                                       | Number of occurrences of three or more consecutive Ventricular Ectopic beat runs during profile period.                                                                                                    |
| @FASTEST_RUN_RATE                                           | Fastest HR (BPM) measured over Ventricular Runs at FASTEST_RUN_TIME.                                                                                                    |
| @FASTEST_RUN_TIME                                           | Time of fastest run in yyyyMMddHHmmss format.                                                                                                    |
| @LONGEST_RUN_RATE                                           | Longest Ventricular Run (number of beats) measured at LONGEST_RUN_TIME.                                                                                                    |
| @LONGEST_RUN_TIME                                           | Time of longest run in yyyyMMddHHmmss format.                                                                                                    |
| @NUMBER_R_ON_T                                              | Number of occurrences of an R wave detected on the T wave of preceding beat.                                                                                                    |
| @TOTAL                                                      | Total number of Ventricular Ectopic beats during profile period.                                                                                                    |
| @MAX_RUN                                                    | Number of beats in the longest run.                                                                                                    |
| /HOLTER_STATISTICS/RHYTHM_PROFIL<br>E/PERIOD/PAUSES         |                                                                                                    |
| @LONGEST_RR_SEC                                             | Longest RR interval (seconds) observed at LONGEST_RR_TIME. Can include or exclude RR intervals between Ectopic and normal beats according to the Scan Criteria.                                                        |
| @LONGEST_RR_TIME                                            | Time of max elevation in yyyyMMddHHmmss format.                                                                                                    |
| @NUM_RR_GREATER_2_SEC                                       | Number of RR intervals with duration greater than pause threshold set in scan criteria (2.0 second as a default). Can include or exclude RR intervals between Ectopic and normal beats according to the scan criteria. |
| /HOLTER_STATISTICS/RHYTHM_PROFIL<br>E/PERIOD/RR_VARIABILITY |                                                                                                    |
| @PERCENT_RR_GREATER_50                                      | Percentage of successive RR intervals with greater than 50 ms difference between normal beats.                                                                                                    |
| @RMS_SD                                                     | Root-mean-square of successive differences of the RR intervals (ms) between normal beats.                                                                                                    |
| @MAGID_SD                                                   | Magid standard deviation of the RR intervals (ms).                                                                                                    |
| @KLEIGER_SD                                                 | Kleiger standard deviation of the RR intervals (ms).                                                                                                    |
| /HOLTER_STATISTICS/RHYTHM_PROFIL<br>E/PERIOD/PACED_BEATS    |                                                                                                    |
| @ATRIAL                                                     | Number of atrial paced beats in profile period.                                                                                                    |
| @VENTRICULAR                                                | Number of ventricular paced beats in profile period.                                                                                                    |
| @CAPTURE_FAILURE                                            | Number of detected pacer spikes without a QRS in profile period.                                                                                                    |
| @UNDER_SENSE                                                | Number of times pacer spike detected too early (didn't sense rhythm) in profile period.                                                                                                    |
| @OVER_SENSE                                                 | Number of times pacer spike was not detected when it was expected (sensed a rhythm when there wasn't one) in profile period.                                                                                           |
| /HOLTER_STATISTICS/ST_DEPRESSION_<br>EPISODES               |                                                                                                    |
| /HOLTER_STATISTICS/ST_DEPRESSION_<br>EPISODES/EPISODE       | An episode of ST depression meeting the @ST_DEPRESSION_UV Scan Criteria.                                                                                                    |

| XML Tag                                              | Description                                                                                                    |
|------------------------------------------------------|----------------------------------------------------------------------------------------------------|
| @ONSET                                               | The onset of the ST depression episode in yyyyMMddHHmmss format.                                                     |
| @END                                                 | The end of the ST depression episode in yyyyMMddHHmmss format.                                                       |
| @DURATION                                            | The duration of the ST depression episode in HH:mm:ss format.                                                        |
| @MAX_UV                                              | The maximum ST depression in the episode, in microvolts.                                                             |
| @AVERAGE_UV                                          | The average ST depression in the episode, in microvolts.                                                             |
| @PRIMARY_CHANNEL                                     | The channel with the most ST depression.  I II III aVR aVL aVF V1 V2 V3 V4 V5 V6                                     |
| @SECONDARY_CHANNEL                                   | Other channels also meeting the ST depression criteria, separated by commas.  I II III aVR aVL aVF V1 V2 V3 V4 V5 V6 |
| @MEAN_RATE                                           | The mean HR (BPM) during the episode.                                                                                |
| /HOLTER_STATISTICS/ST_ELEVATION_E<br>PISODES         |                                                                                                    |
| /HOLTER_STATISTICS/ST_ELEVATION_E<br>PISODES/EPISODE | An episode of ST elevation meeting the @ST_ELEVATION_UV scan criteria.                                               |
| @ONSET                                               | The onset of the ST elevation episode in yyyyMMddHHmmss format.                                                      |
| @END                                                 | The end of the ST elevation episode in yyyyMMddHHmmss format.                                                        |
| @DURATION                                            | The duration of the ST elevation episode in HH:mm:ss format.                                                         |
| @MAX_UV                                              | The maximum ST elevation in the episode, in microvolts.                                                              |
| @AVERAGE_UV                                          | The average ST elevation in the episode, in microvolts.                                                              |
| @PRIMARY_CHANNEL                                     | The channel with the most ST elevation.  I II III aVR aVL                                                            |

| XML Tag                                                | Description                                                                                                  |
|--------------------------------------------------------|----------------------------------------------------------------------------------------------------|
|                                                        | aVF<br>V1<br>V2<br>V3<br>V4<br>V5<br>V6                                                                      |
| @SECONDARY_CHANNEL                                     | Other channels also meeting the ST elevation criteria, separated by commas.  I II III aVR aVL V2 V3 V4 V5 V6 |
| @MEAN_RATE                                             | The mean HR (BPM) during the episode.                                                                        |
| /HOLTER_STATISTICS/TACHYCARDIA_E<br>PISODES            |                                                                                                    |
| /HOLTER_STATISTICS/TACHYCARDIA_E<br>PISODES/TB_EPISODE | An episode of tachycardia as defined by @TACHYCARDIA_LIMIT_BPM scan criteria.                                |
| @ONSET                                                 | The onset of the episode in yyyyMMddHHmmss format.                                                           |
| @END                                                   | The end of the episode in yyyyMMddHHmmss format.                                                             |
| @DURATION                                              | The duration of the episode in HH:mm:ss format.                                                              |
| @EXTREME_RATE_BPM                                      | The maximum HR (in BPM) occurring in the episode.                                                            |
| @MEAN_RATE_BPM                                         | The mean HR (in BPM) for the episode.                                                                        |
| @TOTAL_BEATS                                           | Total number of beats in the episode.                                                                        |
| /HOLTER_STATISTICS/BRADYCARDIA_E<br>PISODES            |                                                                                                    |
| /HOLTER_STATISTICS/BRADYCARDIA_E<br>PISODES/TB_EPISODE | An episode of bradycardia as defined by @BRADYCARDIA_LIMIT_BPM scan criteria.                                |
| @ONSET                                                 | The onset of the episode in yyyyMMddHHmmss format.                                                           |
| @END                                                   | The end of the episode in yyyyMMddHHmmss format.                                                             |
| @DURATION                                              | The duration of the episode in HH:mm:ss format.                                                              |
| @EXTREME_RATE_BPM                                      | The minimum HR (in BPM) occurring in the episode.                                                            |
| @MEAN_RATE_BPM                                         | The mean HR (in BPM) for the episode.                                                                        |
| @TOTAL_BEATS                                           | Total number of beats in the episode.                                                                        |
| /HOLTER_STATISTICS/STRIP_LIST                          |                                                                                                    |
| /HOLTER_STATISTICS/STRIP_LIST/STRIP                    |                                                                                                    |
| @ANNOTATION                                            | The strip annotation.                                                                                        |
| @TIME                                                  | The time of the first sample in the strip, in yyyyMMddHHmmss format.                                         |
| /HOLTER_STATISTICS/TRENDS                              |                                                                                                    |

| XML Tag                                        | Description                                                                                                    |
|------------------------------------------------|----------------------------------------------------------------------------------------------------|
| /HOLTER_STATISTICS/TRENDS/TEND                 |                                                                                                    |
| @TREND_TYPE                                    | TREND_ST_LEAD_I = ST level in lead I TREND_ST_LEAD_III TREND_ST_LEAD_AVR TREND_ST_LEAD_AVR TREND_ST_LEAD_AVF TREND_ST_LEAD_V1 TREND_ST_LEAD_V2 TREND_ST_LEAD_V2 TREND_ST_LEAD_V3 TREND_ST_LEAD_V5 TREND_ST_LEAD_V5 TREND_ST_LEAD_V6 TREND_ST_LEAD_V6 TREND_SYPB = Supraventricular rate TREND_VPB = Ventricular rate TREND_VPB2 = Couplets per 5min period TREND_VPB3PLUS = Runs per 5min period TREND_HR = Heart rate TREND_RR = RR intervals TREND_STD_DEV_RR = RR standard deviation |
| @TREND_LABEL                                   | Label of the trend.                                                                                                    |
| @TREND_VALID                                   | TRUE = trend has valid information. FALSE = no trend.                                                                                                    |
| @MAX_VALID                                     | TRUE = has valid max values. FALSE = max values should be ignored.                                                                                                    |
| @MIN_VALID                                     | TRUE = has valid min values. FALSE = min values should be ignored.                                                                                                    |
| @AVG_DURATION_SEC                              | Average number of seconds represented by each trend value. E.g. 5, 300.                                                                                                    |
| @MAX_MIN_DURATION_SEC                          |                                                                                                    |
| @UNITS                                         | Units the values are expressed in. UV (for ST trends) BPM (for SVPB, VPB, HR trends) VPB_COUPLETS_PER_5MIN (for VPB2 trends) VPB_RUNS_PER_5MIN (for VPB3PLUS trends) MSEC (for RR, STD_DEV_RR trends)                                                                                                    |
| /HOLTER_STATISTICS/TRENDS/TEND/TR<br>END_VALUE |                                                                                                    |
| @DATE_TIME_HL7                                 | Time of trend value in yyyyMMddHHmmss format.                                                                                                    |
| @MIN_VALUE                                     | Minimum value in the trend value period. Ignore if @MIN_VALUE_VALID=FALSE.                                                                                                    |
| @AVG_VALUE                                     | Average value in the trend value period.                                                                                                    |
| @MAX_VALUE                                     | Maximum value in the trend value period. Ignore if @MAX_VALID=FALSE.                                                                                                    |
| @VALID                                         | TRUE = trend value has valid values. FALSE = trend value should be ignored.                                                                                                    |

# **Vision Express Strip Mortara XML**

XML Schema File: HolterECG\_V5.xsd

| XML Tag              | Description                                                                                 |
|----------------------|---------------------------------------------------------------------------------------------|
| /HOLTER_ECG          |                                                                                             |
| @RECORDER_TYPE       | Type and version of the recorder. E.g. "H12.Cont.3.12"                                      |
| @SCAN_NUMBER         | Number assigned by H-Scribe when data is downloaded from device. Can be overridden by user. |
| @DATE_RECORDED       | The date and time when the ECG recording was started. In the format yyyyMMddHHmmss.         |
| @DATE_PROCESSED      | Date when data was downloaded from device in yyyyMMdd format.                               |
| @RECORDER_NUMBER     | Holter recorder number as entered by the H-Scribe user.                                     |
| @HOOKUP_TECH         | Name of the hookup technician.                                                              |
| @ANALYST             | Name of the Holter analyst.                                                                 |
| @REFERRING_PHYSICIAN | Name of the referring physician.                                                            |
| @REVIEWING_PHYSICIAN | Name of the physician reviewing/confirming the Holter report.                               |
| @ACQUISITION_TIME    | The date and time of the first sample of this waveform strip. In the format yyyyMMddHHmmss. |
| @ANNOTATION          | The strip annotation.                                                                       |
| @WORKSTATION         | Name of the patient list where the recording is stored.                                     |
| @ORDER_NUMBER        |                                                                                             |
| @ACCESSION_NUMBER    | DICOM Accession Number.                                                                     |
| @ADMISSION_ID        | DICOM Admission ID.                                                                         |
| /HOLTDER_ECG/PATIENT |                                                                                             |
| @NAME                | Full name of the patient as entered in the Name field.                                      |
| @LAST_NAME           | Last name of the patient if a comma was used to separate the last name from the first.      |
| @FIRST_NAME          | First name of the patient if a comma was used to separate the last name from the first.     |
| @MIDDLE_NAME         | Middle name of the patient if it can be parsed.                                             |
| @ID                  | Patient's primary medical record number.                                                    |
| @SECOND_ID           | Patient's secondary ID, like an admission ID.                                               |
| @AGE                 | Patient's age in years.                                                                     |
| @SEX                 | Unknown<br>Male<br>Female                                                                   |
| @INDICATIONS         | Indications for the Holter test, separated by commas.                                       |
| @MEDICATIONS         | Name of medications, separated by commas.                                                   |
| @DOB                 | Patient's date of birth formatted according to the local regional settings.                 |
| @DOB_EX              | Patient's date for birth formatted as yyyyMMdd.                                             |
| /HOLTER_ECG/SOURCE   |                                                                                             |
| @TYPE                | HOLTER                                                                                      |

| XML Tag                                                  | Description                                                                                                    |
|----------------------------------------------------------|----------------------------------------------------------------------------------------------------|
| @MANUFACTURER                                            | Mortara Instrument, Inc.                                                                                                    |
| @MANUFACTURER_ID                                         | 8 = Mortara                                                                                                    |
| @MODEL                                                   | Type and version of the recorder. E.g. "H12.Cont.3.12"                                                                                                    |
| @ID                                                      | Recorder number entered by the user.                                                                                                    |
| @RECORDER_SERIAL_NUMBER                                  | Recorder serial number, if available.                                                                                                    |
| /HOLTER_ECG/DEMOGRAPHIC_FIELD_LI<br>ST                   | Complete list of all demographics fields. Useful when field labels have been customized.                                                                                                    |
| /HOLTER_ECG/DEMOGRAPHIC_FIELD_LI<br>ST/DEMOGRAPHIC_FIELD |                                                                                                    |
| @NAME                                                    | Name of the field. FULL_NAME LAST_NAME FIRST_NAME MIDDLE_NAME ID SECOND_ID AGE SEX REFERRING_PHYSICIAN REVIEWING_PHYSICIAN INDICATIONS MEDICATIONS RECORDER_TYPE RECORDER_NUMBER HOOKUP_TECH ANALYST SCAN_NUMBER RECORD_START_TIME SCAN_DATE DOB COMMENT               |
| @LABEL                                                   | Label of the field displayed to the H-Scribe user.                                                                                                    |
| @VALUE                                                   | Value of the field.                                                                                                    |
| /HOLTER_ECG/BEAT_LIST/BEAT                               |                                                                                                    |
| @TYPE                                                    | 0 = Normal 1 = Supraventricular Premature Beat 2 = Ventricular Premature Beat 3 = Fusion 4 = Ventricular Paced 5 = Ventricular Escape 7 = R on T 8 = Artificial 9 = Unknown 10 = Bundle Branch Block 11 = Aberrant 12 = Interpolated 13 = Atrial Paced 14 = Dual Paced |
| @TYPE_EX                                                 | This attribute is maintained for backward compatibility, but doesn't offer any more information than the TYPE attribute. Use the TYPE attribute when possible.  0 = Normal                                                                                             |

| XML Tag                              | Description                                                                                                    |
|--------------------------------------|----------------------------------------------------------------------------------------------------|
|                                      | 1 = Supraventricular Premature Beat 3 = Fusion 4 = Paced 7 = Unknown 10 = Ventricular Premature Beat (including Interpolated) 13 = Ventricular Escape 40 = R on T            |
| @QON                                 | QRS onset in milliseconds from the beginning of the strip.                                                                                                    |
| @RR                                  | RR interval in milliseconds from the preceding R-peak to the R-peak of this beat.                                                                                            |
| @FILTERED_RR                         | Average of this RR interval, the prior 32 RR intervals, and the following 32 RR intervals (i.e. a 65-beat sliding window, centered on this beat). Expressed in milliseconds. |
| @QT                                  | Average of this QT interval, the prior 32 QT intervals, and the following 32 QT intervals (i.e. a 65-beat sliding window, centered on this beat). Expressed in milliseconds. |
| /HOLTER_ECG/CHANNEL                  |                                                                                                    |
| @OFFSET                              | This channel's offset, milliseconds, from the beginning of the strip. Always 0 because Mortara recorders capture all leads simultaneously.                                   |
| @BITS                                | 16                                                                                                    |
| @FORMAT                              | SIGNED                                                                                                    |
| @UNITS_PER_MV                        | The value of 1 mV. E.g. 160 means each unit represents 1000 / 160 = 6.25 uV.                                                                                                 |
| @DURATION                            | The duration of the channel in milliseconds.                                                                                                    |
| @SAMPLE_FREQ                         | The sampling frequency in Hertz.                                                                                                    |
| @AC_FILTER_HZ                        | DISABLED<br>ENABLED<br>50<br>60                                                                                                    |
| @HIGH_PASS_FILTER                    | DISABLED<br>ENABLED                                                                                                    |
| @HIGH_PASS_FILTER_CUTOFF_FREQ_H<br>Z | Typically "0.05" Hz.                                                                                                    |
| @NAME                                |                                                                                                    |
| @ENCODING                            | BASE64                                                                                                    |
| @DATA                                | The Base64-encoded waveform samples.                                                                                                    |

#### 19. BASIC STEPS

This section is provided as a guide to assist new users with basic operation of the Vision Express system when performing routine procedures and results review. Refer to appropriate sections in this user manual for more detail as needed.

#### **Schedule Holter Exam (Optional)**

- 1. MWL/Patients icon
- Patients tab → New Patient button → Enter information → Save Patient
- 3. **MWL** tab → **New Order** button → Search and Select Patient → Enter Order Information
- 4. Save Order → Exit

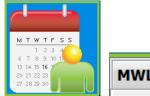

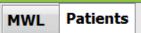

#### **Prepare Recorder**

- 1. Connect H3+ recorder to system interface cable
- Prepare Recorder/Card icon; Erase previous data if present
- Select Order OR Patients tab to search OR enter Patient Information
- 4. Check Recorder Duration setting
- 5. Prepare Recorder/Card button → disconnect
- 6. **Exit**  $\rightarrow$  hookup patient

# **Import Recording**

- 1. Connect H3+ recorder to system interface cable
- Import Recording icon → Recording Match OR enter Patient Information
- 3. Acquire Recorder/Card button
- Start button → Acquisition complete → Diary List → Exit
  - Acquiring Recording
- 5. Holter Data is ready to review/edit
  - Choose your review mode
- 6. **Erase Recorder/Card** and disconnect

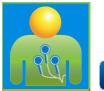

Prepare Recorder/Card

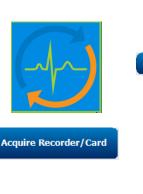

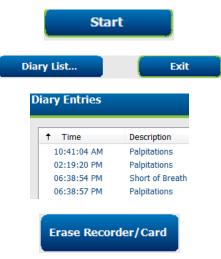

#### **Exam Search to Review and Finalize Holter Results**

- 1. Exam Search icon
- 2. **Search** button  $\rightarrow$  List of exams
  - Blank search field lists all Holter exams or enter name or ID for a match
  - Sort the list by column header
- 3. Highlight the desired exam → Edit button
  - Acquiring Recording
- 4. Holter Data is ready to review/edit
  - Choose your review mode

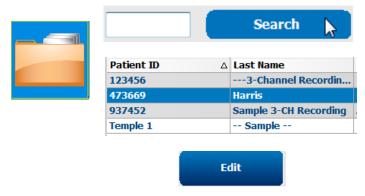

#### **Rapid Review with Automatic Strips**

- 1. Strips tab  $\rightarrow$  Add Auto...  $\rightarrow$  OK
- 2. Click on 1<sup>st</sup> strip in the list to review
  - a. Down arrow to move to next strip, or
  - b. **Artifact** button/A key to exclude ECG
  - c. **Delete** button/Delete key to delete strip
- ECG tab → review full disclosure ECG as needed
- 4. **Summary** tab → review statistics and enter comments as desired
- Exam → Exit → Finalize Exam → Preview button
  - a. Final Report is opened for review/report template/printing
- 6. **Exit** to close Final Report
- 7. Choose appropriate state (e.g. Edited)
- 8. **Update** button to save recording and exit

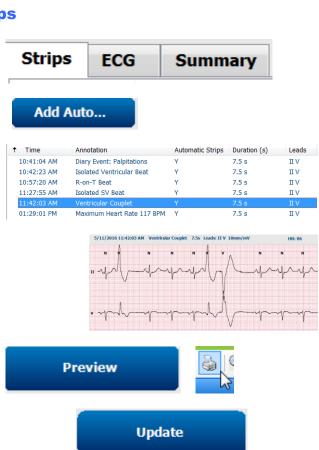

#### **Retrospective Scan with Profile and Template Review**

- ECG tab → Zoom to 30-minutes/page → Page Down for a quick review of ECG quality and rhythm
  - a. Beat Tool → click & drag over regions of artifact → A (Artifact)
  - b. **Rescan** needed for lead fail or poor quality lead(s)?
  - c. Scan Criteria adjustment needed?
- 2. **Templates** tab → relabel as needed
  - a. Groups: Normal / Supraventricular / Ventricular / Paced / Unknown
  - b. Left-click template → Right-click for labels or use shortcut keys
- 3. **Profile** tab → Navigate to the most extreme ECG events for review and editing
  - a. Split Screen to view ECG
  - b. **Strip tool** to add ECG strips
  - c. Edit / Relabel Beats / Add Events as needed
- 4. View **Trends** / **Histograms** / **Superimposition** tabs as needed and according to patient status
- 5. Select available tools as needed for review
  - a. Beat Tool
  - b. Caliper Tool
  - c. Strip Tool
  - d. Event Tool
- 6. Strips tab  $\rightarrow$  Add Auto...  $\rightarrow$  OK
- 7. Click on 1<sup>st</sup> strip in the list to review
  - a. Down arrow to move to next strip, or
  - b. **Artifact** button/A key to exclude ECG
  - c. **Delete** button/Delete key to delete strip
- Summary tab → review statistics and enter comments
- Exam → Exit → Finalize Exam → Preview button
  - d. Final Report is opened for review/printing
- 10. **Exit** to close Final Report
- 11. Choose appropriate state (e.g. Edited)
- 12. **Update** button to save recording and exit

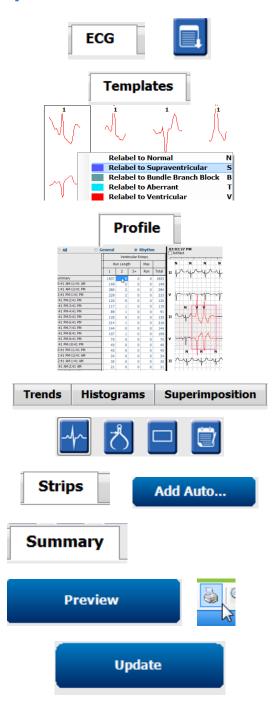

#### **Prospective Scan with Paging and/or Superimposition**

- 1. **Prospective** tab → split-screen view
- 2. Enable/Disable Stop settings per category
  - a. Check or uncheck Ventricular / Normal / Supraventricular / Pacemaker / Other
  - b. Can select All or None as a quick change
  - c. Set threshold values for Tachy, Brady, and RR intervals
  - d. Toggle Superimposition on/off
- 3. Choose **Leads** to view using drop-down lists
- 4. Choose **Scan** speed: Slow Fast InstaPage
- 5. Start (F7) scanning / Stop (F8) as desired
- 6. Add **Strips** using the tool as desired
- 7. Select **Beat tool** and right-click beats to
  - a. Relabel / Insert / Delete beats as needed
  - b. **Learn** to relabel all beats of a certain shape
- 8. Select available tools as needed to end of ECG
  - a. Beat Tool
  - b. Caliper Tool
  - c. Event Tool
  - d. Page Up/Down or Arrow Right/Left through continuous ECG
  - e. Adjust Scan Criteria as needed
  - f. Click on the ECG time bar
  - g. Reset to start at beginning of ECG
- 9. Strips tab  $\rightarrow$  Add Auto...  $\rightarrow$  OK
- 10. Click on 1<sup>st</sup> strip in the list to review
  - a. Down arrow to move to next strip, or
  - b. Artifact button/A key to exclude ECG
  - c. **Delete** button/Delete key to delete strip
- 11. **Summary** tab → review statistics and enter comments
- 12. **Exam** → **Exit** → Finalize Exam → **Preview** button
  - a. Final Report is opened for review/printing
- 13. **Exit** to close Final Report
- 14. Choose appropriate state (e.g. Edited)
- 15. **Update** button to save recording and exit

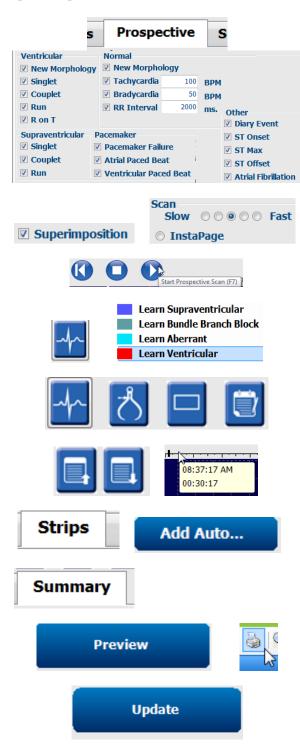